Guía de referencia

© Copyright 2011 Hewlett-Packard Development Company, L.P.

AMD es una marca comercial de Advanced Micro Devices, Inc. Bluetooth es una marca comercial de su propietario utilizada por Hewlett-Packard Company bajo licencia. Intel y Centrino son marcas comerciales de Intel Corporation en los EE. UU. y otros países. Java es una marca registrada de Sun Microsystems, Inc. Microsoft y Windows son marcas comerciales registradas en EE. UU. de Microsoft Corporation.

La información contenida en el presente documento está sujeta a cambios sin previo aviso. Las únicas garantías para los productos y servicios de HP están estipuladas en las declaraciones expresas de garantía que acompañan a dichos productos y servicios. La información contenida en este documento no debe interpretarse como una garantía adicional. HP no se responsabilizará por errores técnicos o de edición ni por omisiones contenidas en el presente documento.

Primera edición: diciembre de 2013

Número de referencia del documento: 752437-E51

#### Aviso del producto

Esta guía de referencia describe los recursos comunes a la mayoría de los modelos. Es posible que algunos recursos no estén disponibles en su equipo.

No todas las características están disponibles en todas las ediciones de Windows. Es posible que este equipo requiera actualizaciones y la adquisición por separado de hardware, controladores y/ o software para aprovechar todas las ventajas de la funcionalidad de Windows. Consulte <http://www.microsoft.com> para obtener detalles.

Comuníquese con el soporte técnico para obtener la información más reciente de esta guía. Para obtener soporte técnico en EE. UU., visite [http://www.hp.com/go/](http://www.hp.com/go/contactHP) [contactHP.](http://www.hp.com/go/contactHP) Para obtener soporte técnico en todo el mundo, visite [http://welcome.hp.com/country/us/en/](http://welcome.hp.com/country/us/en/wwcontact_us.html) [wwcontact\\_us.html](http://welcome.hp.com/country/us/en/wwcontact_us.html).

#### Términos del software

Al instalar, copiar, descargar o utilizar de cualquier otro modo cualquier producto de software preinstalado en este equipo, usted acepta estar obligado por los términos del Contrato de licencia de usuario final (CLUF) de HP. Si no acepta estos términos de licencia, su único recurso es devolver el producto completo no utilizado (hardware y software) en un plazo de 14 días para obtener un reembolso integral sujeto a la política de reembolsos de su vendedor.

Si necesita más información o quiere solicitar un reembolso completo del precio del equipo, comuníquese con su vendedor.

### Advertencias de seguridad

A **¡ADVERTENCIA!** Para reducir la posibilidad de lesiones por calor o de sobrecalentamiento del equipo, no coloque el equipo directamente sobre el regazo ni obstruya los orificios de ventilación del equipo. Use el equipo sólo sobre una superficie plana y firme. No permita que ninguna superficie dura, como una impresora opcional adyacente, o una superficie blanda, como cojines, alfombras o ropa, bloqueen el flujo de aire. Tampoco permita que el adaptador de CA entre en contacto con la piel o con una superficie blanda como cojines, alfombras o ropa durante el funcionamiento. El equipo y el adaptador de CA cumplen con los límites de temperatura de superficie accesible por el usuario definidos por el Estándar Internacional para la Seguridad de Tecnología de la Información (IEC 60950).

# Tabla de contenido

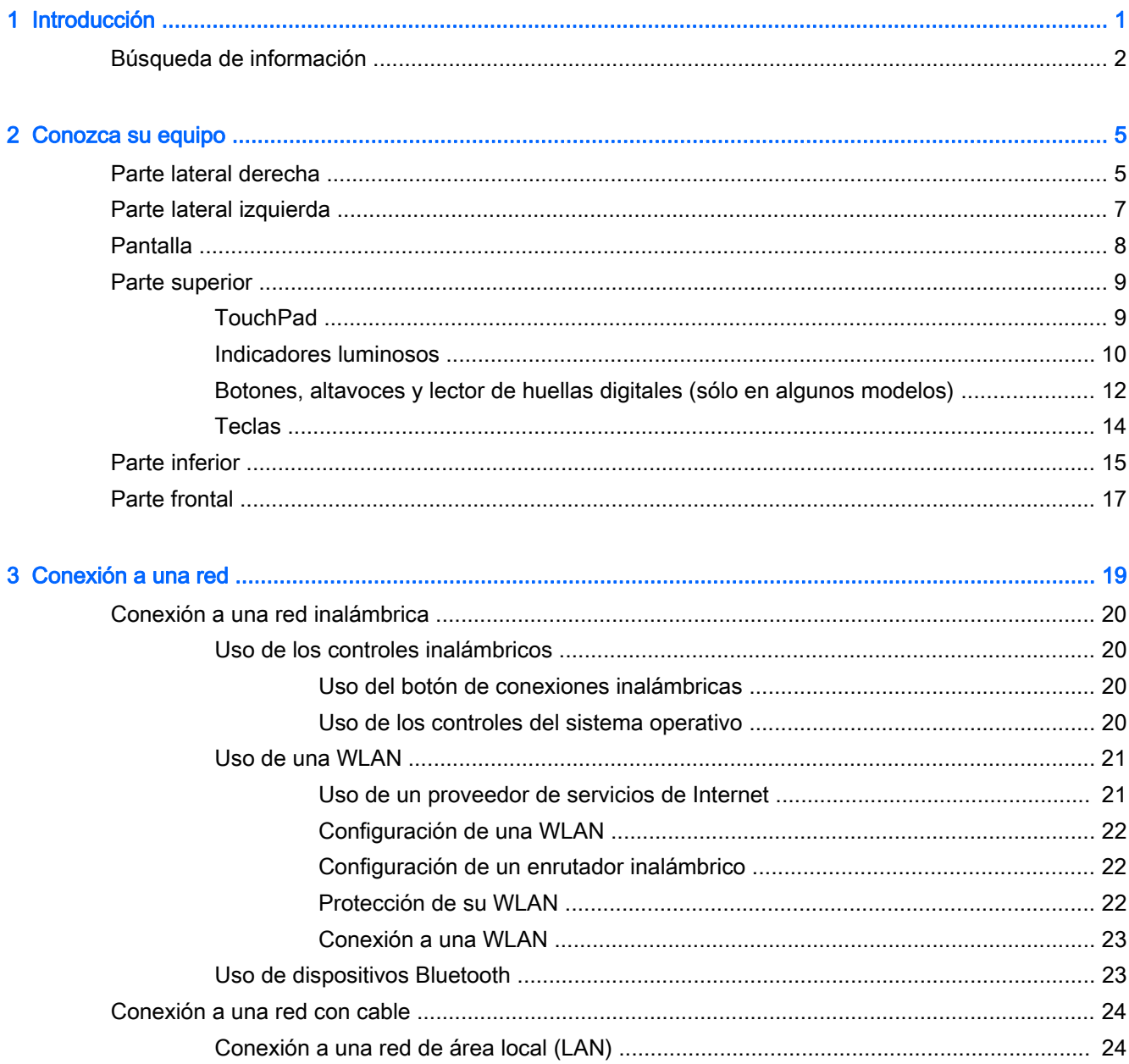

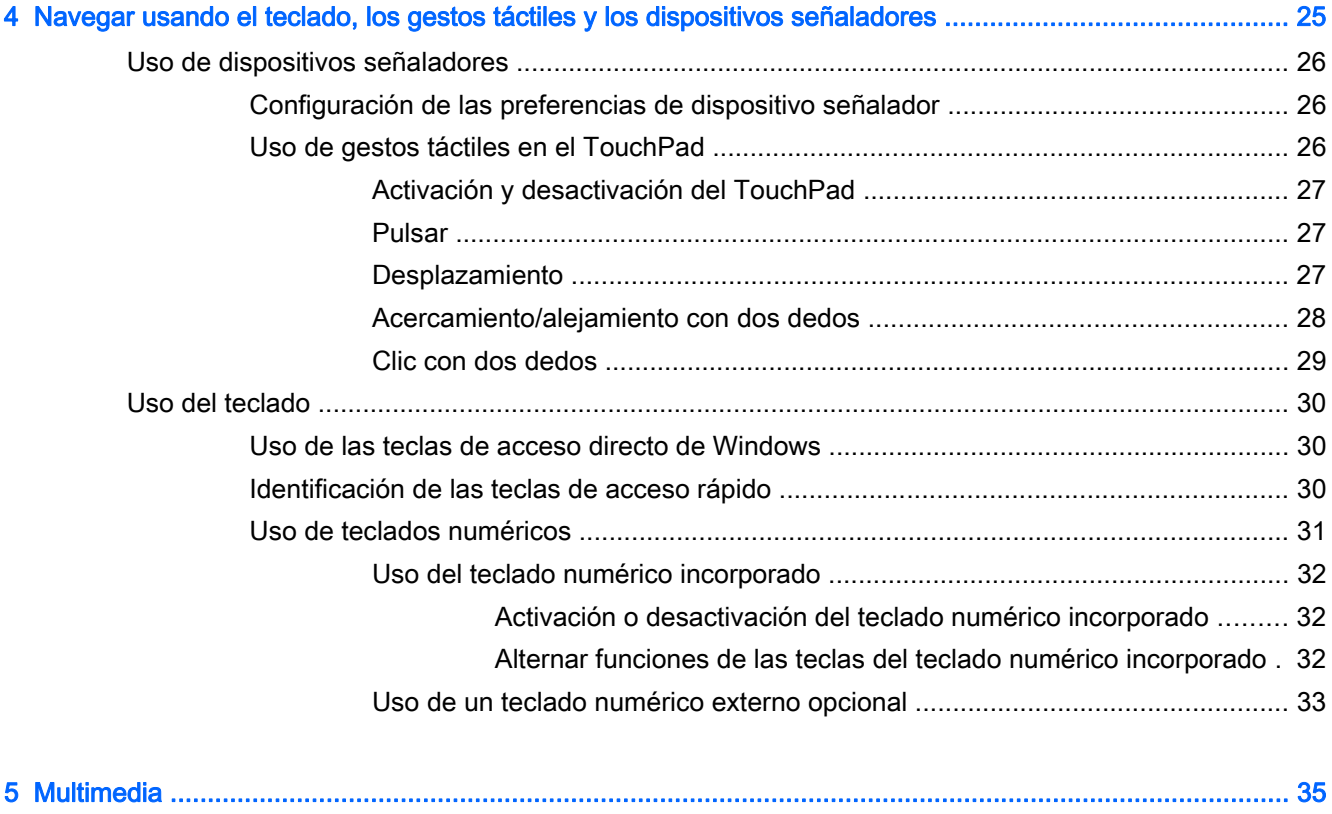

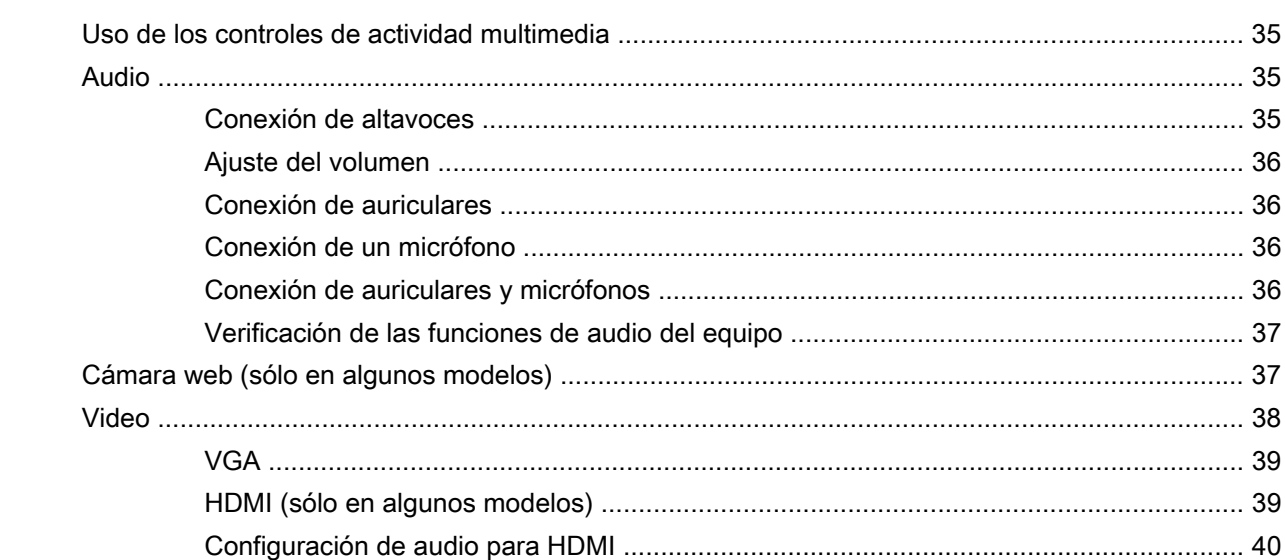

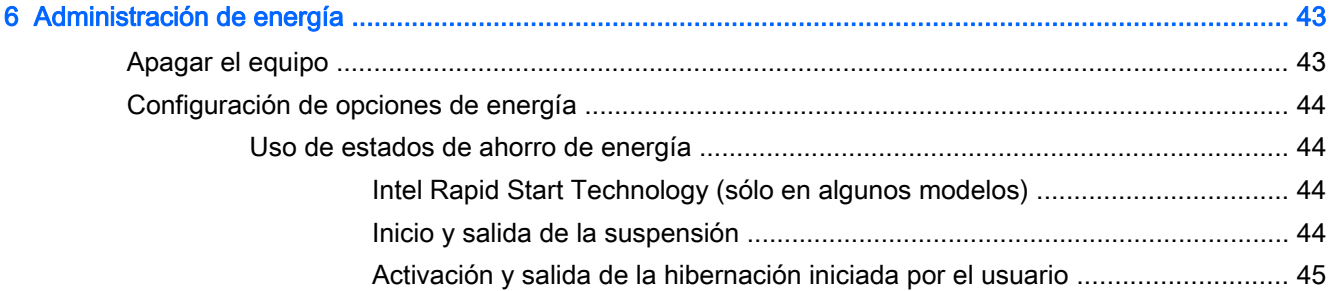

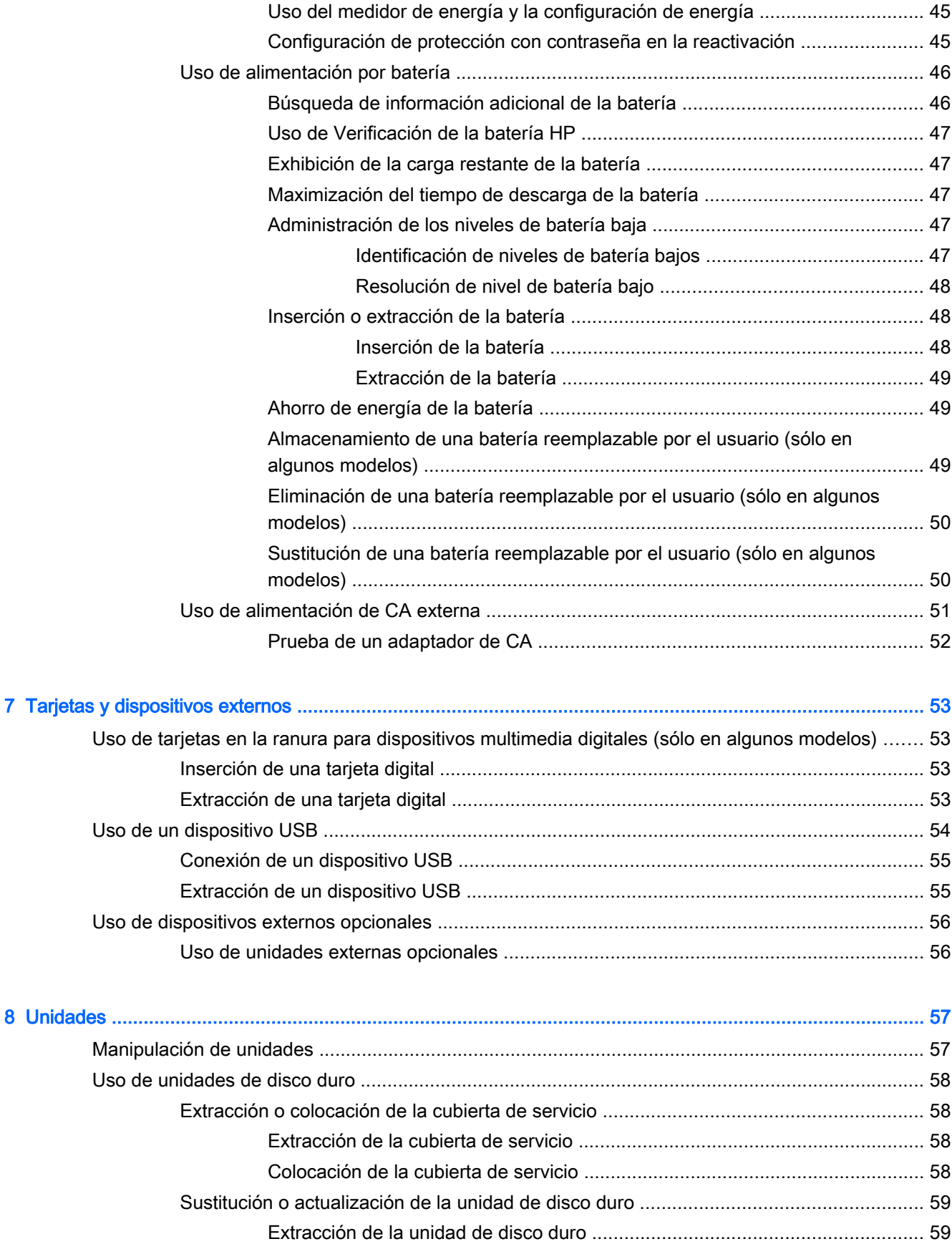

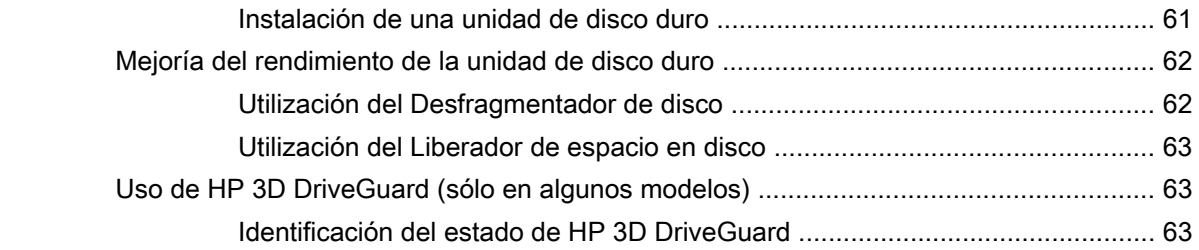

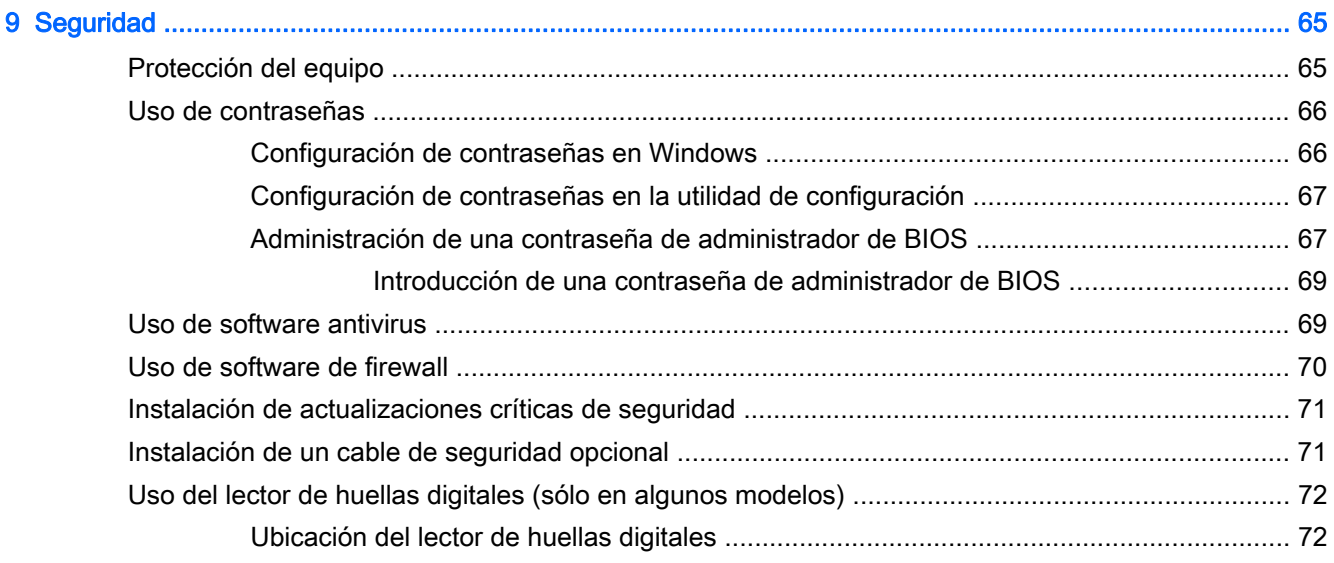

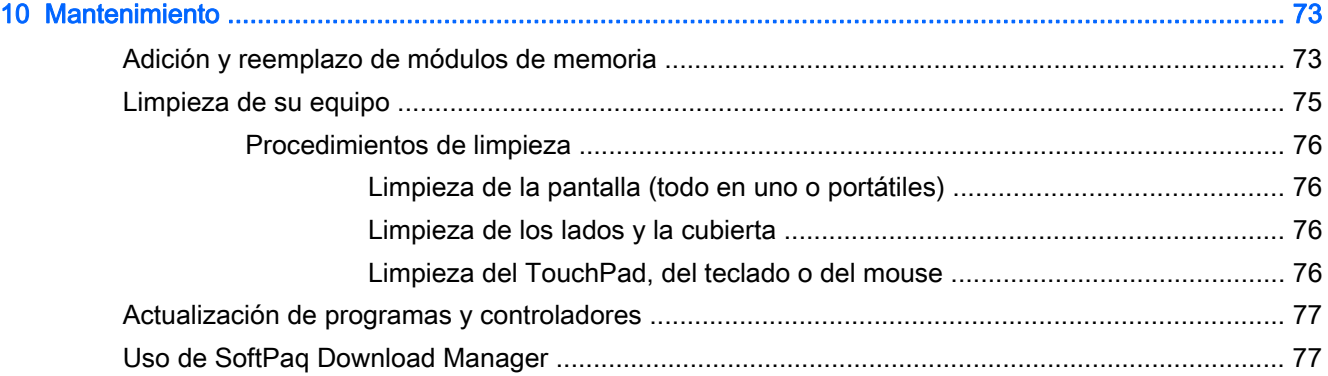

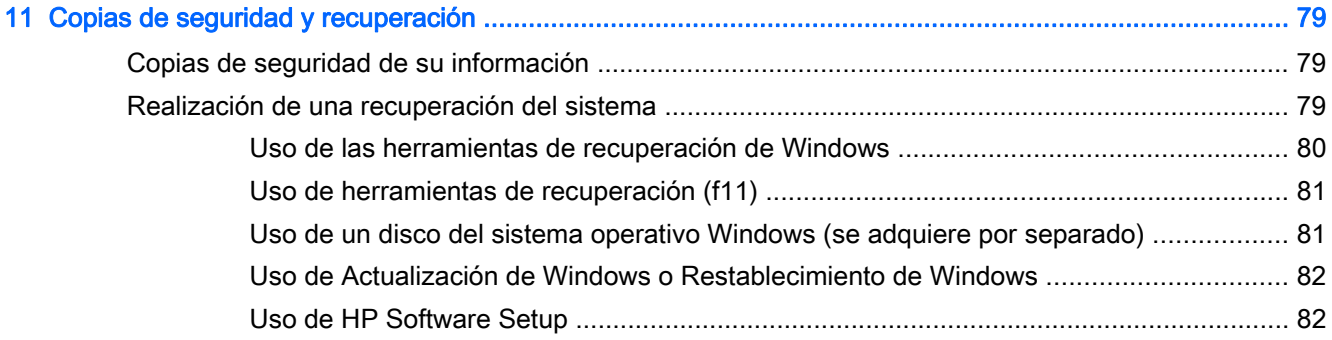

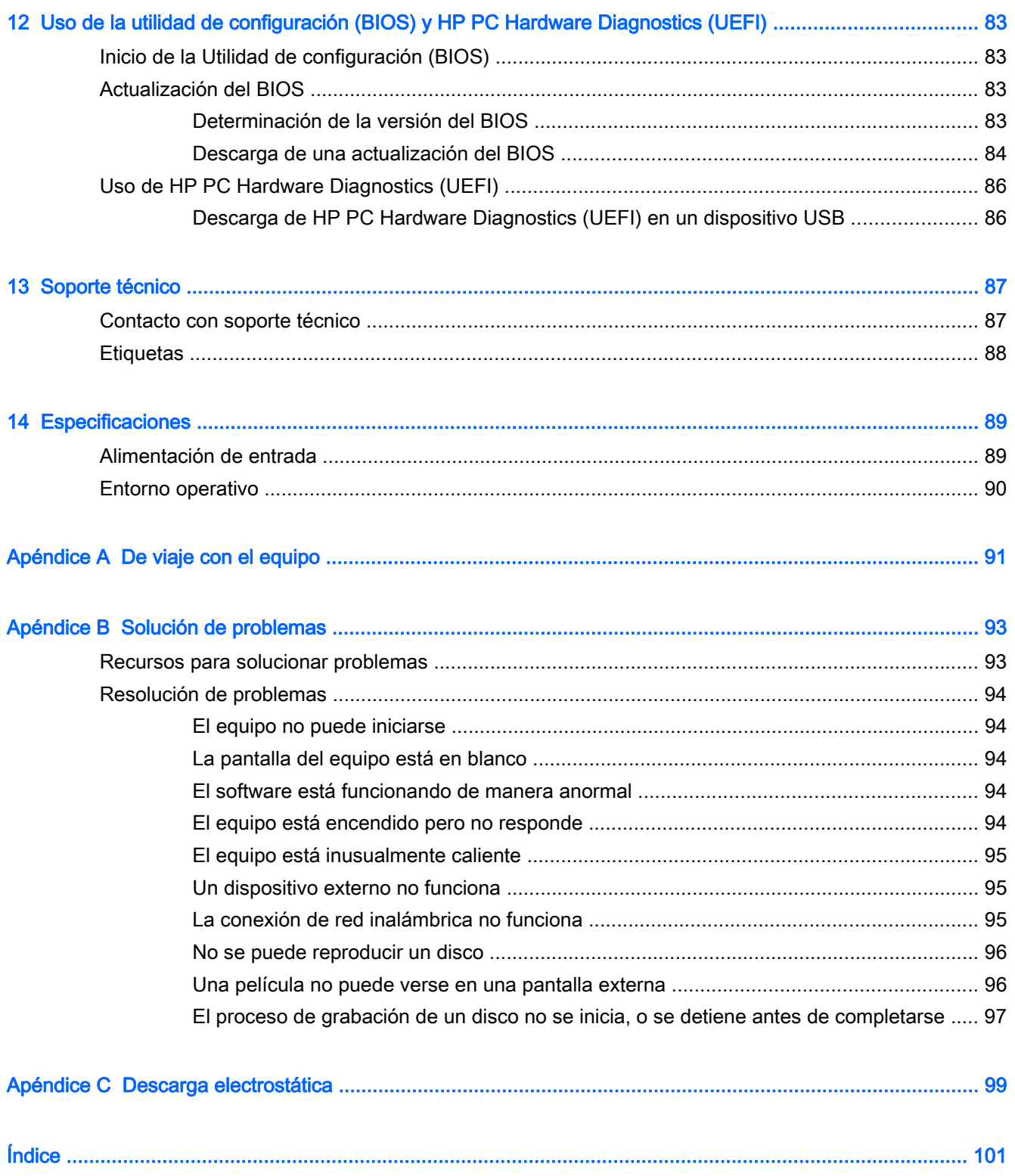

# <span id="page-10-0"></span>1 Introducción

Después de configurar y registrar el equipo, es importante que realice los siguientes pasos:

- Tómese unos minutos para leer la guía impresa de Conceptos básicos de Windows y explorar los nuevos recursos de Windows®.
- SUGERENCIA: Para volver rápidamente a la pantalla de Inicio del equipo desde una aplicación abierta o desde el escritorio de Windows, presione la tecla Windows  $\blacksquare$  de su teclado. Al presionar la tecla Windows nuevamente volverá a la pantalla anterior.
- Conéctese a Internet: configure su red cableada o red inalámbrica para poder conectarse a Internet. Para obtener más información, consulte [Conexión a una red en la página 19](#page-28-0).
- Actualice su software antivirus: proteja su equipo de daños provocados por virus. El software viene preinstalado en el equipo. Para obtener más información, consulte [Uso de software](#page-78-0) [antivirus en la página 69](#page-78-0).
- Conozca su equipo: aprenda sobre las características de su equipo. Consulte [Conozca su](#page-14-0) [equipo en la página 5](#page-14-0) y [Navegar usando el teclado, los gestos táctiles y los dispositivos](#page-34-0) [señaladores en la página 25](#page-34-0) para obtener información adicional.
- Busque el software instalado: acceda a una lista del software previamente instalado en el equipo.

En la pantalla de Inicio, escriba a, haga clic en Aplicaciones, y luego seleccione entre las opciones mostradas. Para obtener detalles sobre el uso del software incluido con el equipo, consulte las instrucciones del fabricante del software, que posiblemente estén incluidas con el software o en el sitio web del fabricante.

Realice una copia de seguridad creando un conjunto de discos de recuperación o una unidad flash de recuperación. Consulte [Copias de seguridad y recuperación en la página 79.](#page-88-0)

### <span id="page-11-0"></span>Búsqueda de información

Ya ha usado las *Instrucciones de configuración* para activar el equipo y ubicar esta guía. Para encontrar los recursos que brindan detalles del producto, instrucciones y mucho más, utilice esta tabla.

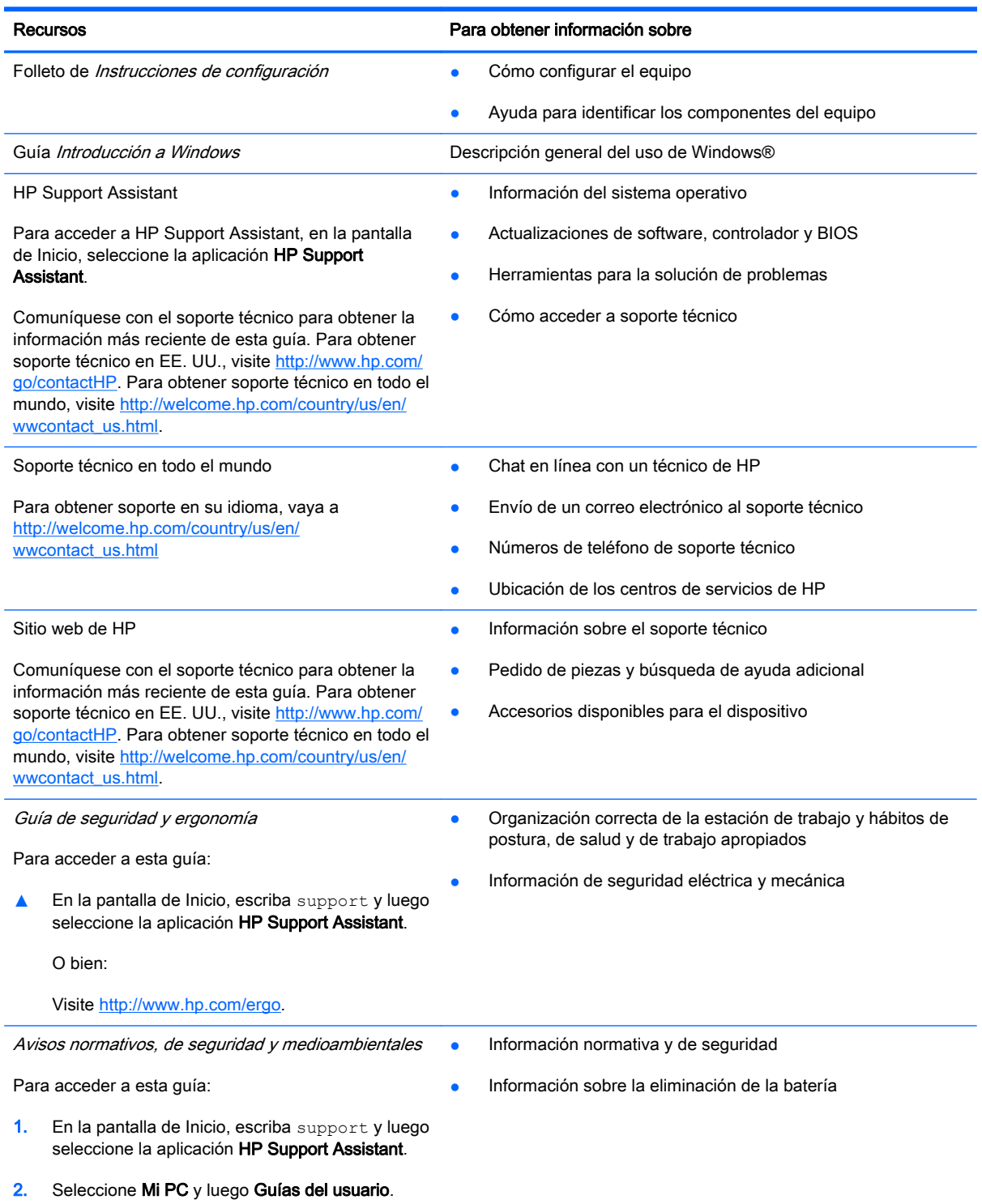

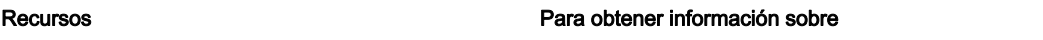

Garantía limitada\*

Información sobre la garantía

Para acceder a esta guía, en la pantalla de Inicio seleccione la aplicación HP Support Assistant, seleccione Mi PC y luego seleccione Garantía y servicios.

O bien:

Visite [http://www.hp.com/go/orderdocuments.](http://www.hp.com/go/orderdocuments)

\*Puede encontrar la Garantía limitada de HP provista expresamente y que se aplica a su producto ubicada en las guías del usuario de su equipo o en el CD/DVD que viene en la caja. En algunos países/regiones, HP puede ofrecer una Garantía limitada HP impresa dentro de la caja. En el caso de los países/regiones donde la garantía no se proporcione en formato impreso, puede solicitar una copia impresa en<http://www.hp.com/go/orderdocuments> o escribir a:

- América del Norte: Hewlett-Packard, MS POD, 11311 Chinden Blvd., Boise, ID 83714, EE. UU.
- Europa, Medio Oriente y África: Hewlett-Packard, POD, Via G. Di Vittorio, 9, 20063, Cernusco s/Naviglio (MI), Italia
- Región del Pacífico Asiático: Hewlett-Packard, POD, P.O. Box 200, Alexandra Post Office, Singapur 911507

Al solicitar una copia impresa de su garantía, incluya el número de su producto, el período de garantía (que se encuentra en la etiqueta de servicio), su nombre y dirección postal.

IMPORTANTE: NO devuelva su producto HP a las direcciones anteriores. Para obtener soporte técnico en EE. UU., visite <http://www.hp.com/go/contactHP>. Para obtener soporte técnico en todo el mundo, visite [http://welcome.hp.com/country/us/](http://welcome.hp.com/country/us/en/wwcontact_us.html) [en/wwcontact\\_us.html](http://welcome.hp.com/country/us/en/wwcontact_us.html).

# <span id="page-14-0"></span>2 Conozca su equipo

### Parte lateral derecha

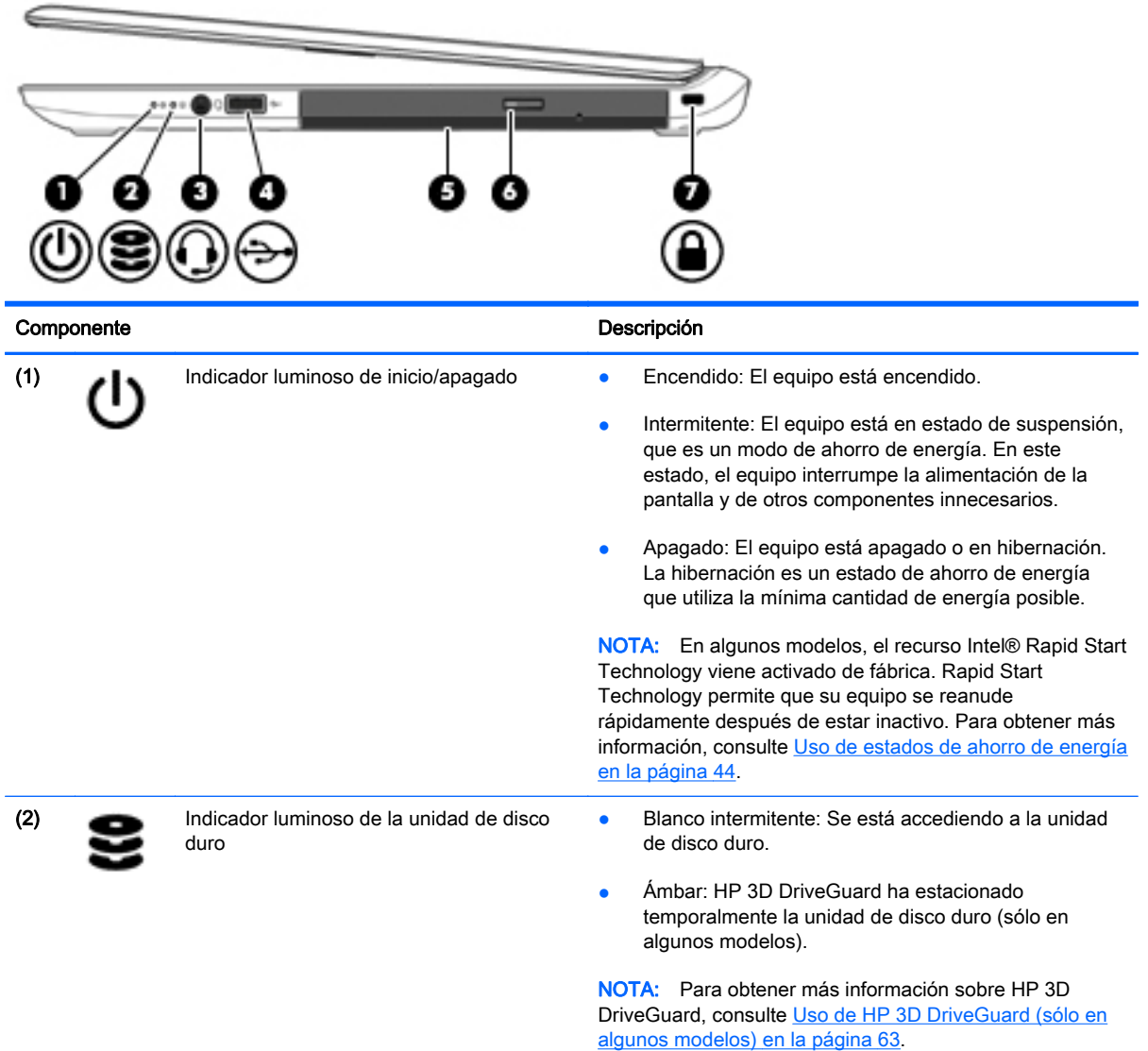

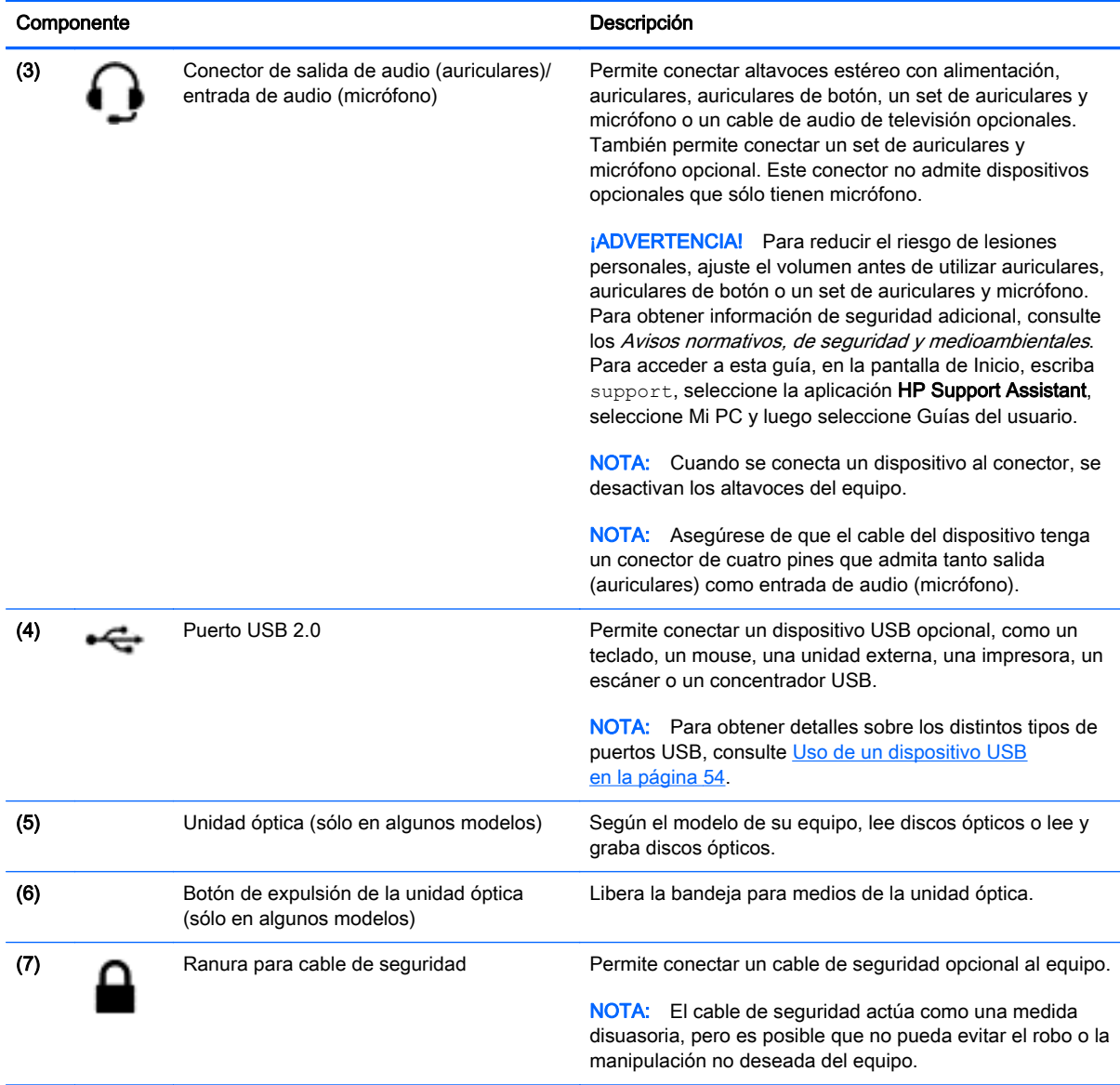

## <span id="page-16-0"></span>Parte lateral izquierda

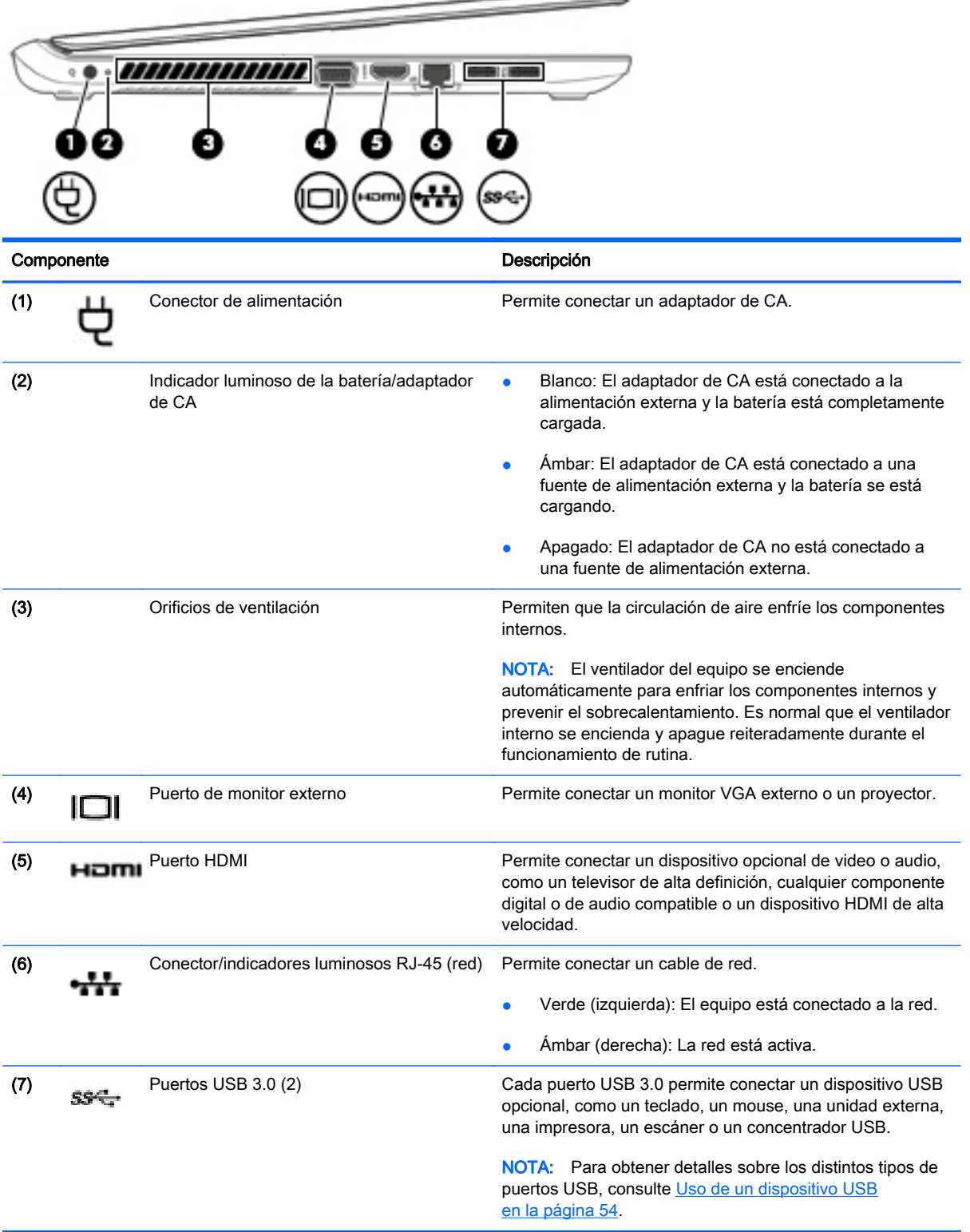

╮

### <span id="page-17-0"></span>Pantalla

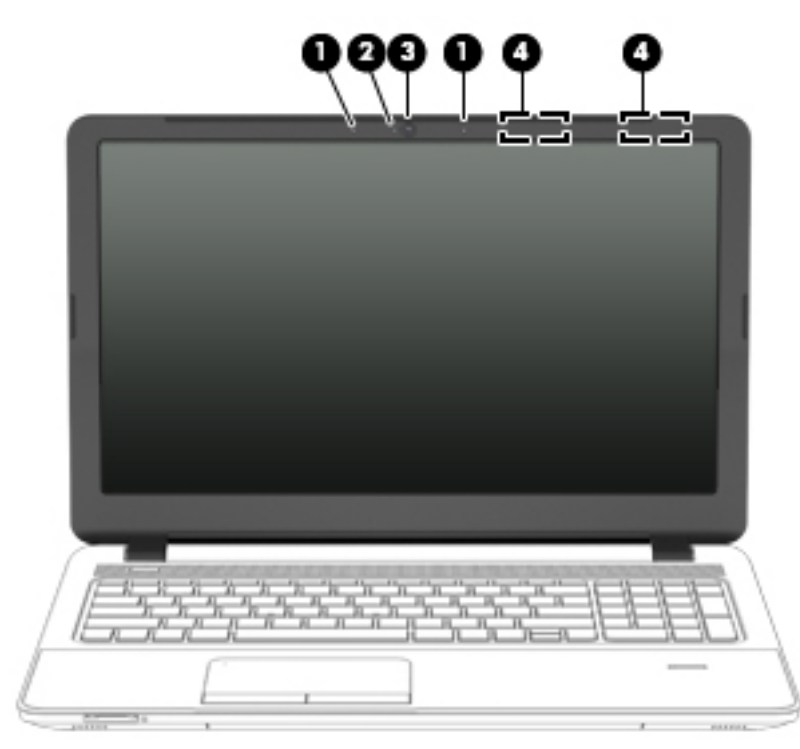

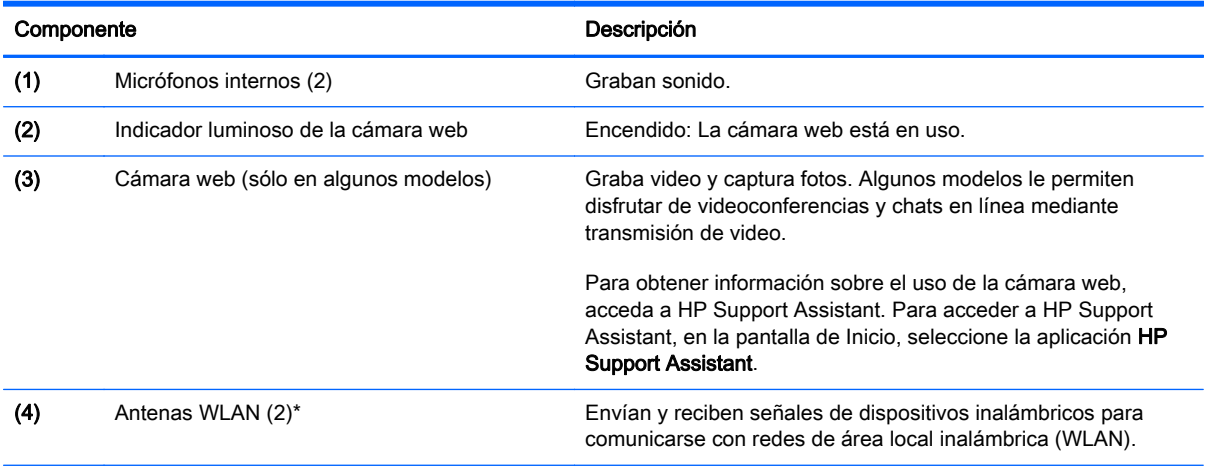

\*Las antenas no son visibles desde el exterior del equipo. Para lograr una transmisión óptima, mantenga el entorno de las antenas libre de obstrucciones. Para obtener información sobre los avisos normativos de conexiones inalámbricas, consulte la sección de Avisos normativos, de seguridad y medioambientales que se aplica a su país o región. Para acceder a esta guía, en la pantalla de Inicio, escriba support, seleccione la aplicación HP Support Assistant, seleccione Mi PC y luego seleccione Guías del usuario.

## <span id="page-18-0"></span>Parte superior

### **TouchPad**

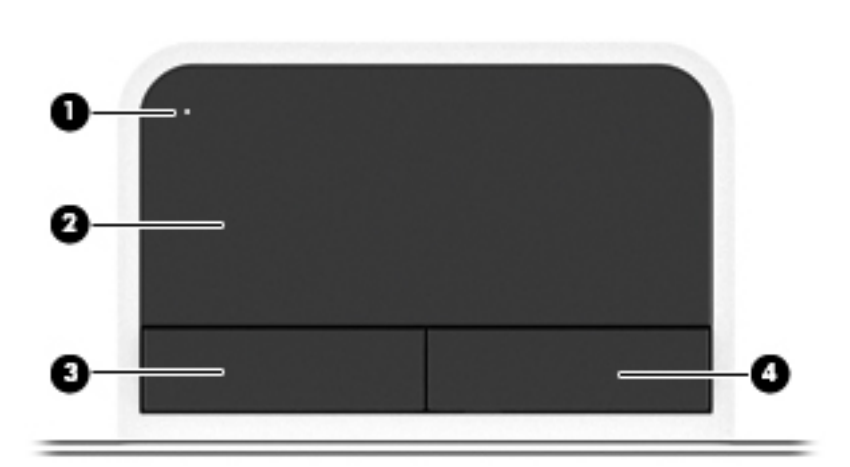

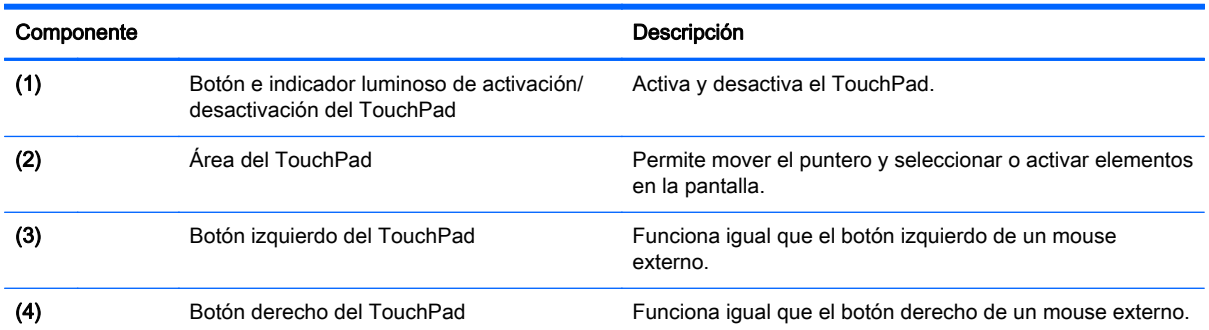

### <span id="page-19-0"></span>Indicadores luminosos

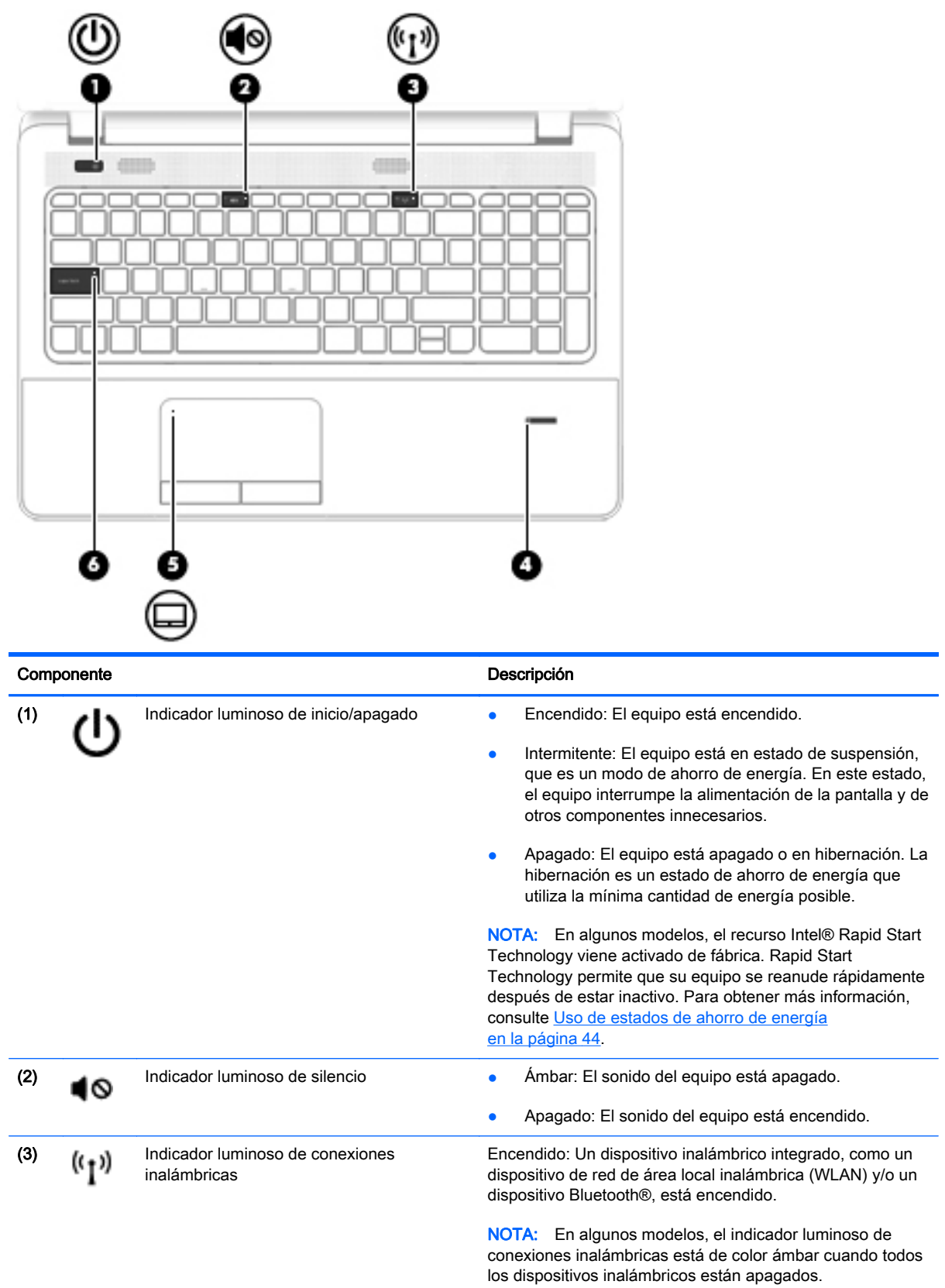

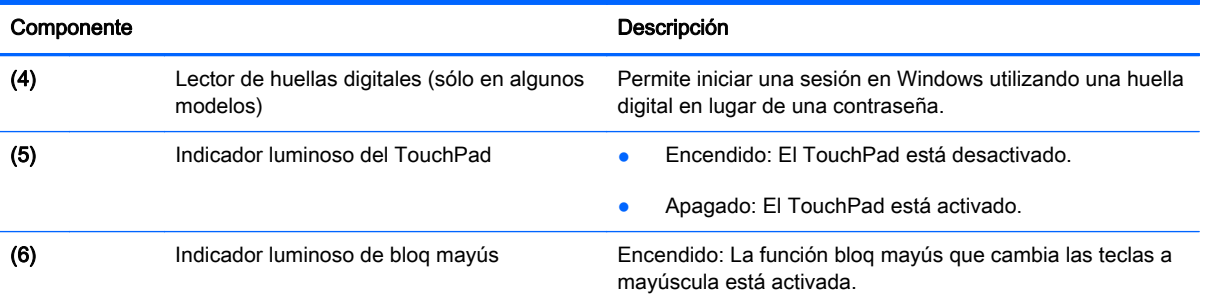

### <span id="page-21-0"></span>Botones, altavoces y lector de huellas digitales (sólo en algunos modelos)

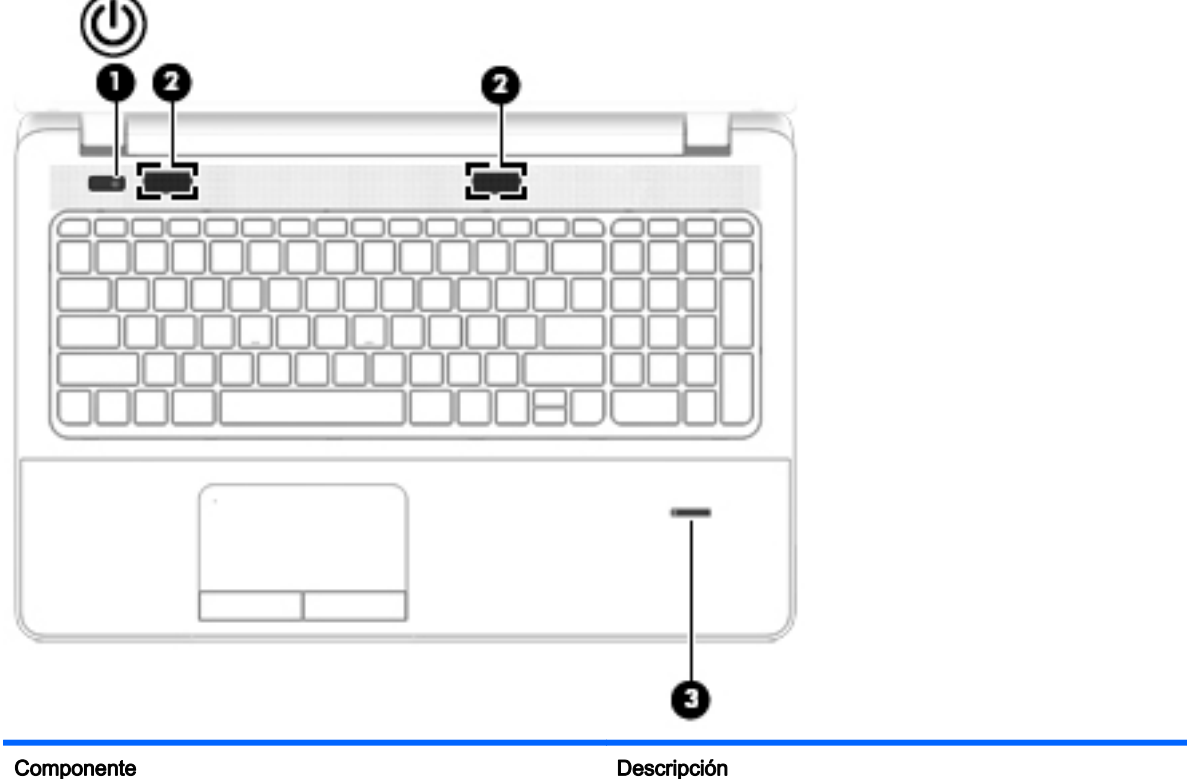

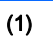

- (1) Botón de inicio/apagado  **Cuando el equipo esté apagado**, presione el botón para encender el equipo.
	- Cuando el equipo esté encendido, presione brevemente el botón para iniciar la suspensión.
	- Cuando el equipo esté en estado de suspensión, presione brevemente el botón para salir de la suspensión.
	- **•** Cuando el equipo esté en hibernación, presione brevemente el botón para salir de la hibernación.

PRECAUCIÓN: Si mantiene presionado el botón de inicio/ apagado se perderá la información no guardada.

Si el equipo ha dejado de responder y los procedimientos de apagado de Windows® no funcionan, mantenga presionado el botón de inicio/apagado durante por lo menos cinco segundos para apagar el equipo.

NOTA: En algunos modelos, el recurso Intel® Rapid Start Technology viene activado de fábrica. Rapid Start Technology permite que su equipo se reanude rápidamente después de estar inactivo. Para obtener más información, consulte [Uso de estados de ahorro de energía](#page-53-0) [en la página 44.](#page-53-0)

Para obtener más información sobre sus configuraciones de energía, consulte sus opciones de energía. En la pantalla de Inicio, escriba energía, seleccione Configuración de energía y suspensión y, a continuación, seleccione Energía y suspensión de la lista de aplicaciones.

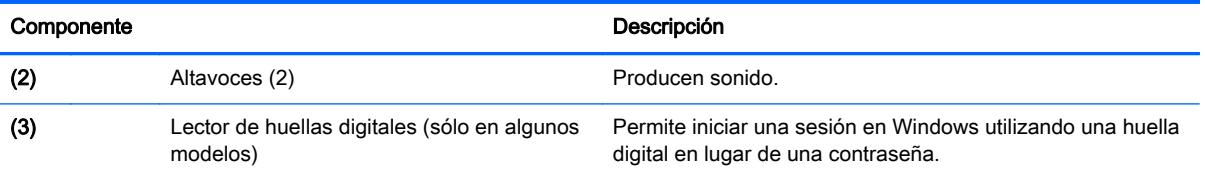

### <span id="page-23-0"></span>**Teclas**

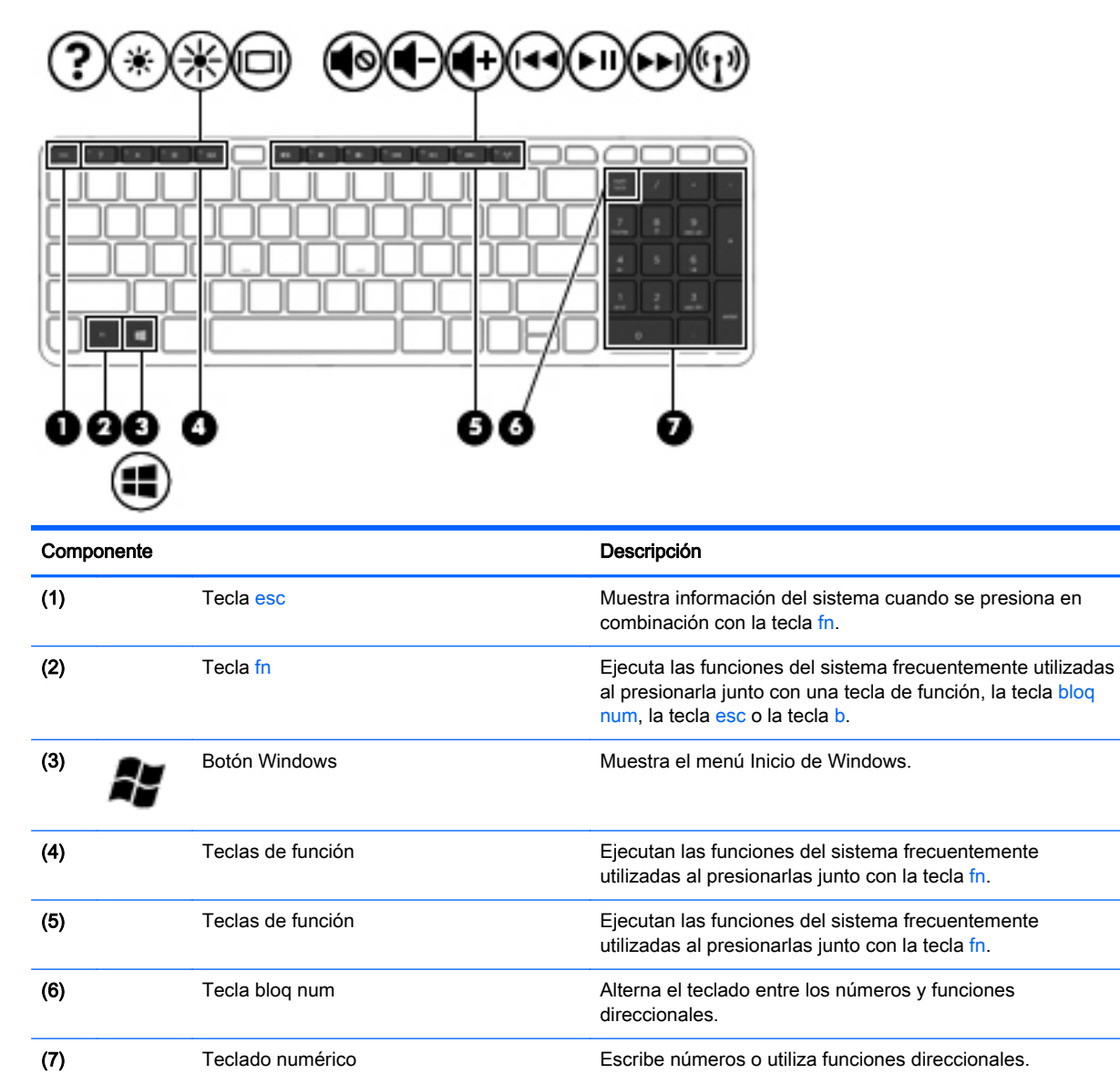

### <span id="page-24-0"></span>Parte inferior

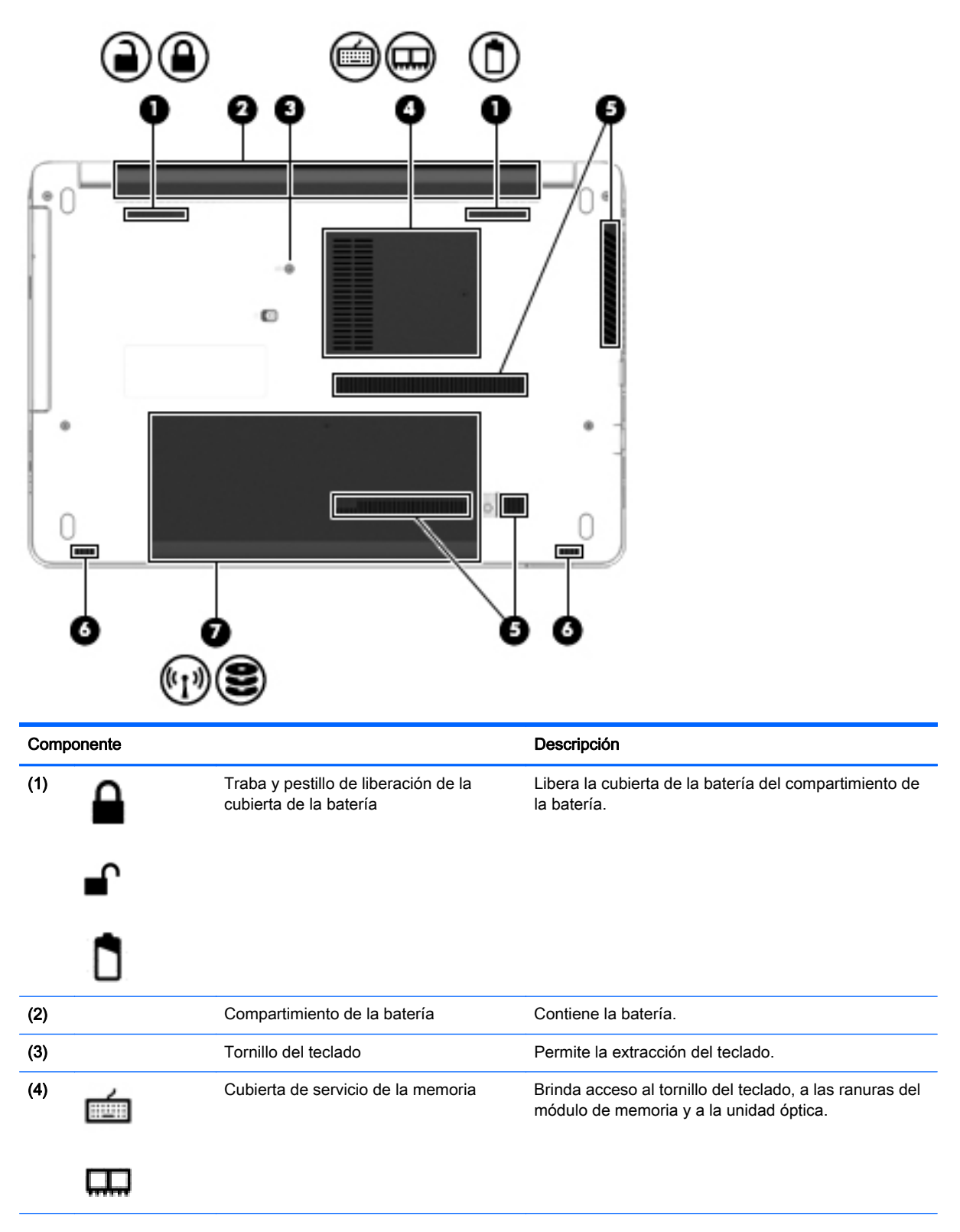

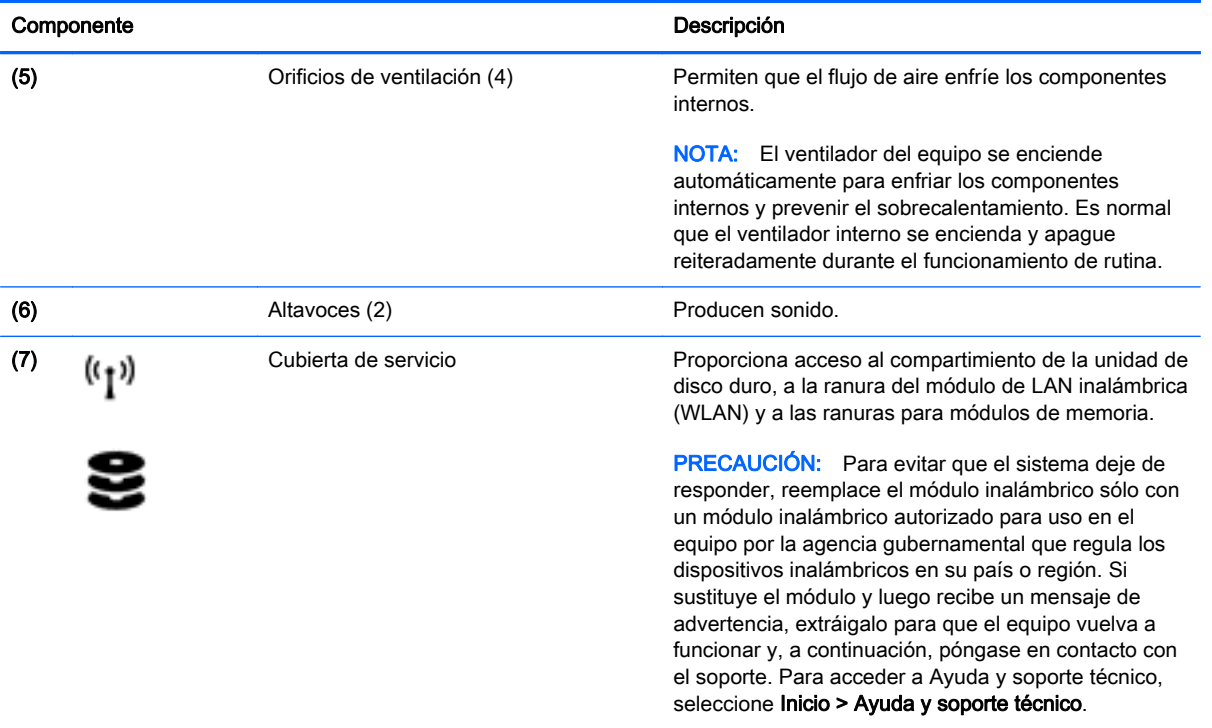

### <span id="page-26-0"></span>Parte frontal

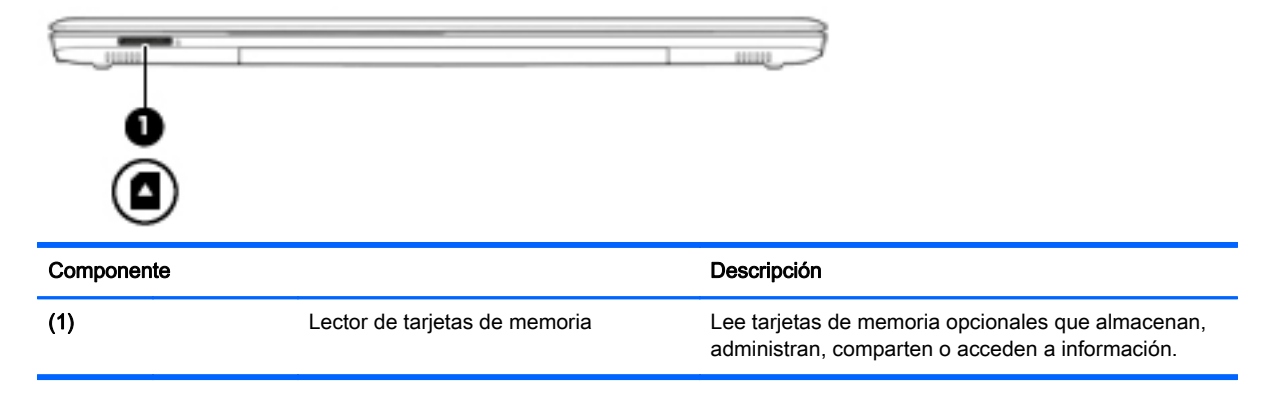

# <span id="page-28-0"></span>3 Conexión a una red

Su equipo puede viajar con usted dondequiera que vaya. Pero incluso en casa, puede explorar el mundo y acceder a información de millones de sitios web mediante su equipo y una conexión de red inalámbrica o cableada. Este capítulo le ayudará a permanecer conectado a ese mundo.

### <span id="page-29-0"></span>Conexión a una red inalámbrica

La tecnología inalámbrica transfiere información a través de ondas de radio, en lugar de cables. Su equipo puede tener uno o más de los siguientes dispositivos inalámbricos:

- Dispositivo de red de área local inalámbrica (WLAN): conecta el equipo a redes de área local inalámbricas (generalmente denominadas redes Wi-Fi, LAN inalámbricas o WLAN) de empresas, domicilios y lugares públicos como aeropuertos, restaurantes, cafeterías, hoteles o universidades. En una WLAN, el dispositivo inalámbrico móvil de su equipo se comunica con un enrutador inalámbrico o un punto de acceso inalámbrico.
- Dispositivo Bluetooth: crea una red de área personal (PAN) para conectarse a otros dispositivos compatibles con Bluetooth tales como equipos, teléfonos, impresoras, set de auriculares y micrófono, altavoces y cámaras. En una PAN, cada dispositivo se comunica directamente con otros dispositivos que deben estar relativamente cerca, por lo general a una distancia de no más de 10 metros (aproximadamente 33 pies).

Para obtener más información sobre tecnología inalámbrica, consulte la información y los enlaces a sitios web proporcionados en HP Support Assistant. Para acceder a HP Support Assistant, en la pantalla de Inicio, seleccione la aplicación HP Support Assistant.

### Uso de los controles inalámbricos

Puede controlar los dispositivos inalámbricos de su equipo usando estos recursos:

- Botón de conexiones inalámbricas, interruptor de conexiones inalámbricas o tecla inalámbrica (conocida en este capítulo como botón de conexiones inalámbricas)
- Controles del sistema operativo

#### Uso del botón de conexiones inalámbricas

El equipo posee un botón de conexiones inalámbricas, uno o más dispositivos inalámbricos y uno o dos indicadores luminosos de conexiones inalámbricas, dependiendo del modelo. Todos los dispositivos inalámbricos del equipo vienen activados de fábrica, de manera que el indicador luminoso de conexiones inalámbricas se enciende (en blanco) cuando se inicia el equipo.

El indicador luminoso de conexiones inalámbricas indica el estado general de la energía de sus dispositivos inalámbricos, no el estado de cada dispositivo en forma individual. Si el indicador luminoso de conexiones inalámbricas está en blanco, al menos un dispositivo inalámbrico está encendido. Si el indicador luminoso de conexiones inalámbricas está apagado, todos los dispositivos inalámbricos están apagados.

Como los dispositivos inalámbricos vienen activados de fábrica, puede usar el botón de conexiones inalámbricas para encender o apagar los dispositivos inalámbricos simultáneamente.

#### Uso de los controles del sistema operativo

El Centro de redes y recursos compartidos le permite configurar una conexión o una red, conectarse a una red y diagnosticar y reparar problemas de red.

Para usar los controles del sistema operativo:

NOTA: En algunos modelos, el indicador luminoso de conexiones inalámbricas está ámbar cuando todos los dispositivos inalámbricos están apagados.

- <span id="page-30-0"></span>1. En la pantalla de Inicio, escriba panel de control y seleccione Panel de control.
- 2. Seleccione Redes e Internet y luego seleccione Centro de redes y recursos compartidos.

Para obtener más información, acceda a HP Support Assistant. Para acceder a HP Support Assistant, en la pantalla de Inicio, seleccione la aplicación HP Support Assistant.

### Uso de una WLAN

Con un dispositivo WLAN, usted puede acceder a una red de área local inalámbrica (WLAN), que está integrada por otros equipos y accesorios enlazados mediante un enrutador inalámbrico o un punto de acceso inalámbrico.

NOTA: Los términos *enrutador inalámbrico y punto de acceso inalámbrico* suelen utilizarse indistintamente.

- Las WLAN de gran porte, como una WLAN corporativa o una WLAN pública, suelen utilizar puntos de acceso inalámbricos capaces de administrar un gran número de equipos y accesorios y de separar las funciones de red cruciales.
- Las WLAN particulares o de pequeñas empresas suelen utilizar un enrutador inalámbrico que permite que diversos equipos inalámbricos y no inalámbricos compartan una conexión a Internet, una impresora y archivos sin componentes de hardware o software adicionales.

Para utilizar el dispositivo WLAN en su equipo, debe conectarse a una infraestructura WLAN (proporcionada a través de un prestador de servicios o una red pública o corporativa).

#### Uso de un proveedor de servicios de Internet

Al configurar el acceso a Internet en su hogar, debe establecer una cuenta con un proveedor de servicios de Internet (ISP). Para adquirir un servicio de Internet y un módem, póngase en contacto con un ISP local. El ISP le ayudará a configurar el módem, a instalar un cable de red para conectar su equipo inalámbrico al módem y a probar el servicio de Internet.

NOTA: Su ISP le dará una identidad de usuario y una contraseña para acceder a Internet. Registre esta información y guárdela en un lugar seguro.

#### <span id="page-31-0"></span>Configuración de una WLAN

Para instalar una WLAN y conectarla a Internet, necesita el equipo que se describe a continuación:

- Un módem de banda ancha (DSL o cable) (1) y un servicio de Internet de alta velocidad contratado a un proveedor de servicios de Internet
- Un enrutador inalámbrico (2) (se adquiere por separado)
- Un equipo inalámbrico (3)

NOTA: Algunos módems tienen un enrutador inalámbrico incorporado. Consulte a su ISP para determinar qué tipo de módem tiene.

En la ilustración siguiente se muestra un ejemplo de una instalación de red inalámbrica conectada a Internet.

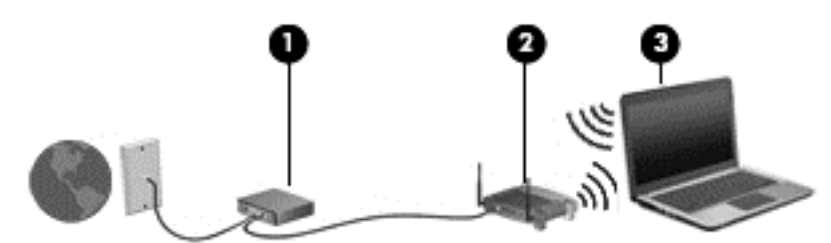

A medida que la red crece, es posible conectar equipos inalámbricos y cableados a ésta para acceder a Internet.

Para obtener ayuda para configurar su WLAN, consulte la información provista por el fabricante del enrutador o su proveedor de servicios de Internet (ISP).

#### Configuración de un enrutador inalámbrico

Para obtener ayuda para configurar un enrutador inalámbrico, consulte la información suministrada por el fabricante del enrutador o su proveedor de servicios de Internet (ISP).

NOTA: Se recomienda que, al principio, conecte su nuevo equipo inalámbrico al enrutador utilizando el cable de red que se provee con el enrutador. Cuando el equipo se conecte correctamente a Internet, desconecte el cable y acceda a Internet por medio de su red inalámbrica.

#### Protección de su WLAN

Cuando configure una WLAN o acceda a una WLAN existente, active siempre los recursos de seguridad para proteger su red de un acceso no autorizado. Es posible que las WLAN de áreas públicas (puntos de acceso) tales como cafeterías y aeropuertos no ofrezcan ninguna seguridad. Si le preocupa la seguridad de su equipo en un punto de acceso, limite sus actividades de red a correos electrónicos que no sean confidenciales y a la navegación básica en Internet.

Debido a que las señales de radio inalámbricas viajan hacia fuera de la red, otros dispositivos WLAN pueden captar señales desprotegidas. Tome las siguientes precauciones para proteger su WLAN:

Utilice un firewall.

Un firewall verifica los datos y las solicitudes de datos que se envían a su red y descarta cualquier elemento sospechoso. Los firewalls están disponibles en muchas formas, tanto de software como de hardware. Algunas redes usan una combinación de ambos tipos.

Use encriptación inalámbrica.

La encriptación inalámbrica utiliza una configuración de seguridad para encriptar y desencriptar datos que se transmiten por la red. Para obtener más información, acceda a HP Support Assistant. Para acceder a HP Support Assistant, en la pantalla de Inicio, seleccione la aplicación HP Support Assistant.

#### <span id="page-32-0"></span>Conexión a una WLAN

Para conectarse a la WLAN, siga estos pasos:

1. Asegúrese de que el dispositivo WLAN esté encendido. Si el dispositivo está encendido, el indicador luminoso de conexiones inalámbricas estará encendido. Si el indicador luminoso de conexiones inalámbricas está apagado, presione el botón de conexiones inalámbricas.

NOTA: En algunos modelos, el indicador luminoso de conexiones inalámbricas está de color ámbar cuando todos los dispositivos inalámbricos están apagados.

- 2. Desde la pantalla de Inicio, mueva el puntero hacia el extremo superior o inferior derecho de la pantalla para que aparezcan los accesos.
- 3. Seleccione Configuración y, a continuación, haga clic en el icono de estado de la red.
- 4. Seleccione su WLAN en la lista.
- 5. Haga clic en Conectar.

Si la WLAN tiene la seguridad activada, se le solicitará que introduzca un código de seguridad de red. Escriba el código y luego haga clic en Iniciar sesión.

NOTA: Si no aparece ninguna WLAN, su equipo puede estar fuera del alcance de un enrutador inalámbrico o un punto de acceso.

NOTA: Si no ve la WLAN a la que desea conectarse, en el escritorio de Windows, haga clic con el botón derecho en el icono de estado de la red y seleccione Abrir centro de redes y recursos compartidos. Haga clic en Configurar una nueva conexión o red. Se muestra una lista de opciones, lo que le permite buscar manualmente y conectarse a una red o crear una nueva conexión de red.

6. Siga las instrucciones que aparecen en pantalla para completar la conexión.

Una vez establecida la conexión, coloque el cursor sobre el icono de estado de la red en el área de notificación, en el extremo derecho de la barra de tareas, para verificar el nombre y estado de la conexión.

NOTA: El radio de acción (la distancia que recorren sus señales inalámbricas) depende de la implementación de la WLAN, del fabricante del enrutador y de las interferencias de otros dispositivos electrónicos o barreras estructurales como paredes y pisos.

#### Uso de dispositivos Bluetooth

Un dispositivo Bluetooth proporciona comunicaciones inalámbricas de corto alcance que sustituyen las conexiones físicas por cable que tradicionalmente conectan los dispositivos electrónicos, como por ejemplo:

- Equipos (de escritorio, portátiles y PDA)
- Teléfonos (móviles, inalámbricos y smartphones)
- Dispositivos de imagen (impresora, cámara)
- <span id="page-33-0"></span>Dispositivos de audio (set de auriculares y micrófono, altavoces)
- **Mouse**

Los dispositivos Bluetooth brindan capacidad de conexión punto a punto que le permite configurar una red de área personal (PAN) de dispositivos Bluetooth. Para obtener información sobre la configuración y el uso de dispositivos Bluetooth, vea la Ayuda del software Bluetooth.

### Conexión a una red con cable

Existen 2 tipos de conexiones cableadas: red de área local (LAN) y conexión por módem. Una conexión LAN utiliza un cable de red y es mucho más rápida que un módem, que utiliza un cable telefónico. Ambos cables se venden por separado.

A jADVERTENCIA! Para reducir el riesgo de que se produzcan descargas eléctricas, incendios o daños al equipo, no conecte el cable de módem o telefónico a un conector RJ-45 (de red).

### Conexión a una red de área local (LAN)

Utilice una conexión LAN si desea conectar el equipo directamente a un enrutador en su hogar (en lugar de trabajar de manera inalámbrica), o si desea conectarse a una red existente en su oficina.

La conexión a una red LAN requiere un cable de red RJ-45 de 8 pines.

Siga estos pasos para conectarse al cable de red:

- 1. Conecte el cable de red al conector (1) de red del equipo.
- 2. Conecte el otro extremo del cable de red a un conector de red de pared (2) o enrutador.
- NOTA: Si el cable de red incluye un circuito de supresión de ruido (3), que impide las interferencias ocasionadas por la recepción de señales de televisión y radio, oriente el extremo del cable del circuito hacia el equipo.

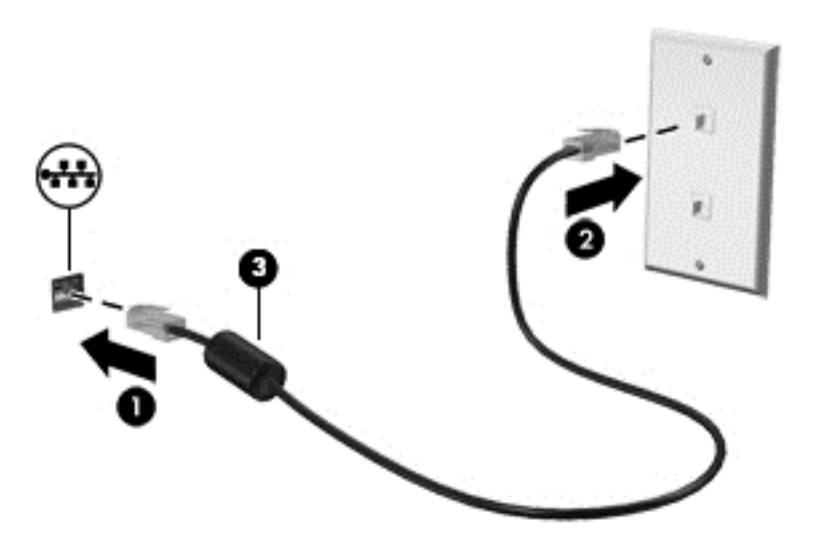

# <span id="page-34-0"></span>4 Navegar usando el teclado, los gestos táctiles y los dispositivos señaladores

Su equipo permite una fácil exploración en la pantalla por medio de gestos táctiles (sólo en algunos modelos), además del teclado y el mouse. Los gestos táctiles se pueden usar en el TouchPad del equipo o en una pantalla táctil (sólo en algunos modelos).

Consulte la guía Conceptos básicos de Windows incluida con su equipo. Esta guía proporciona información sobre las tareas comunes usando el TouchPad, la pantalla táctil o el teclado.

Existen ciertos modelos de equipo que tienen teclas de acciones especiales o funciones de acceso rápido en el teclado para realizar tareas de rutina.

### <span id="page-35-0"></span>Uso de dispositivos señaladores

NOTA: Además de los dispositivos señaladores incluidos con su equipo, usted puede utilizar un mouse USB externo (comprado por separado) conectándolo a uno de los puertos USB del equipo.

### Configuración de las preferencias de dispositivo señalador

Utilice Propiedades de mouse de Windows para personalizar la configuración de los dispositivos señaladores, como la configuración del botón, la velocidad y las opciones de puntero. También puede ver demostraciones de gestos táctiles en el TouchPad.

Para acceder a Propiedades de mouse:

En la pantalla de Inicio, escriba mouse, seleccione Configuración y luego seleccione Mouse.

### Uso de gestos táctiles en el TouchPad

El TouchPad le permite navegar por la pantalla del equipo usando movimientos simples de los dedos.

SUGERENCIA: Utilice los botones izquierdo y derecho del TouchPad del mismo modo que utilizaría los botones correspondientes de un mouse externo.

NOTA: Los gestos táctiles en el TouchPad no se admiten en todas las aplicaciones.
#### Activación y desactivación del TouchPad

Para desactivar o activar el TouchPad, puntee rápidamente dos veces en el botón de activación/ desactivación del TouchPad.

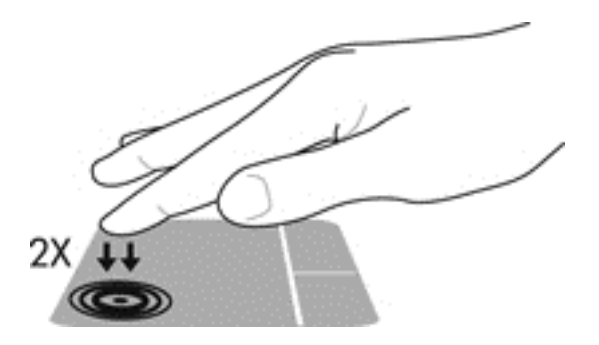

#### Pulsar

Para hacer una selección en la pantalla use la función Pulsar en el TouchPad.

Pulse con un dedo en la zona del TouchPad para hacer una selección. Pulse dos veces un elemento para abrirlo.

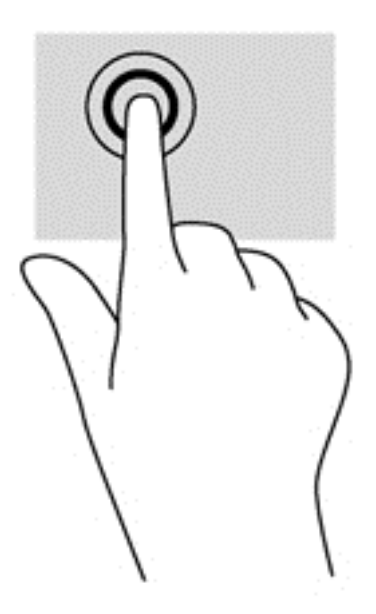

#### **Desplazamiento**

El desplazamiento es útil para mover hacia arriba, hacia abajo o hacia los lados una página o imagen.

Coloque dos dedos apenas separados en el área del TouchPad y arrástrelos hacia arriba, abajo, izquierda o derecha.

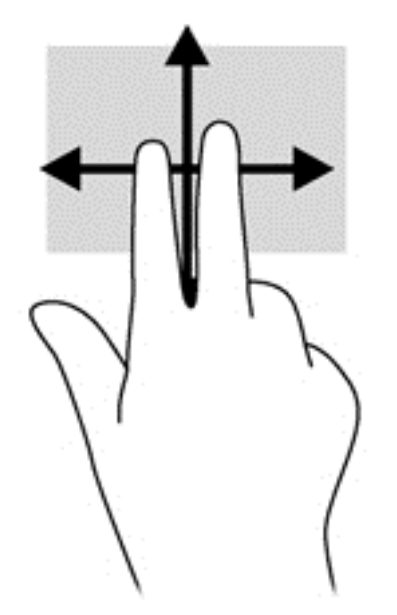

### Acercamiento/alejamiento con dos dedos

El gesto de acercamiento/alejamiento con dos dedos le permite ampliar o reducir imágenes o texto.

- Para aumentar la imagen coloque dos dedos juntos sobre el área del TouchPad y luego sepárelos.
- Para reducir la imagen coloque dos dedos separados sobre el área del TouchPad y luego júntelos.

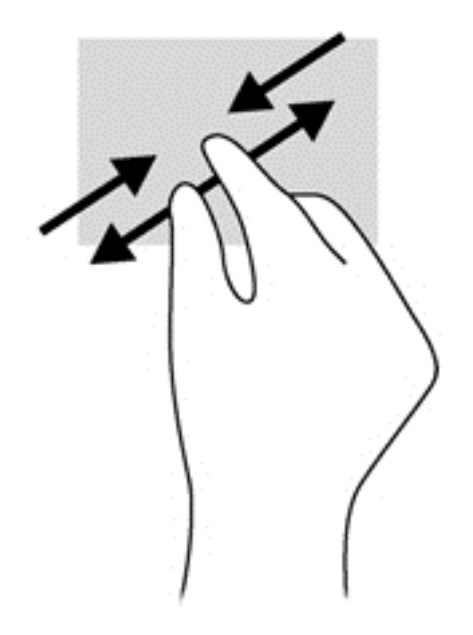

#### Clic con dos dedos

El clic con dos dedos le permite realizar selecciones de menú para un objeto en la pantalla.

- NOTA: Con el clic de 2 dedos se realizan las mismas funciones que al hacer clic con el botón derecho del mouse.
	- Coloque dos dedos en el área del TouchPad y presione para abrir el menú de opciones del objeto seleccionado.

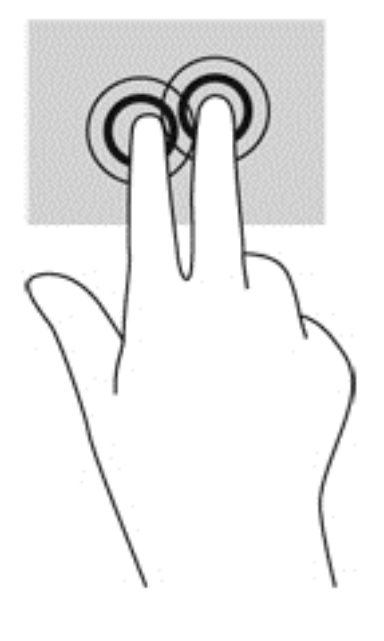

# Uso del teclado

El teclado y el mouse le permiten escribir, seleccionar elementos, desplazarse y realizar las mismas funciones que realiza con los gestos táctiles. El teclado también le permite usar las teclas de acción y de acceso rápido para realizar funciones específicas.

 $\frac{1}{2}$  **SUGERENCIA:** La tecla Windows  $\blacksquare$  del teclado le permite volver rápidamente a la pantalla de

Inicio desde una aplicación abierta o desde el escritorio de Windows. Al presionar la tecla Windows nuevamente volverá a la pantalla anterior.

NOTA: Según el país o la región, su teclado puede tener funciones de teclas y teclado distintas de las que se analizan en esta sección.

# Uso de las teclas de acceso directo de Windows

Windows proporciona accesos directos para que pueda realizar acciones rápidamente. Pulse la tecla

de Windows  $\blacksquare$  sola o en combinación con una tecla concreta para realizar la acción designada.

En el caso de las teclas de acceso directo usadas con frecuencia, utilice la guía Introducción a Windows.

### Identificación de las teclas de acceso rápido

Una tecla de acceso rápido es una combinación de la tecla fn (2) y la tecla esc (1) o una de las teclas de función (4) o (5).

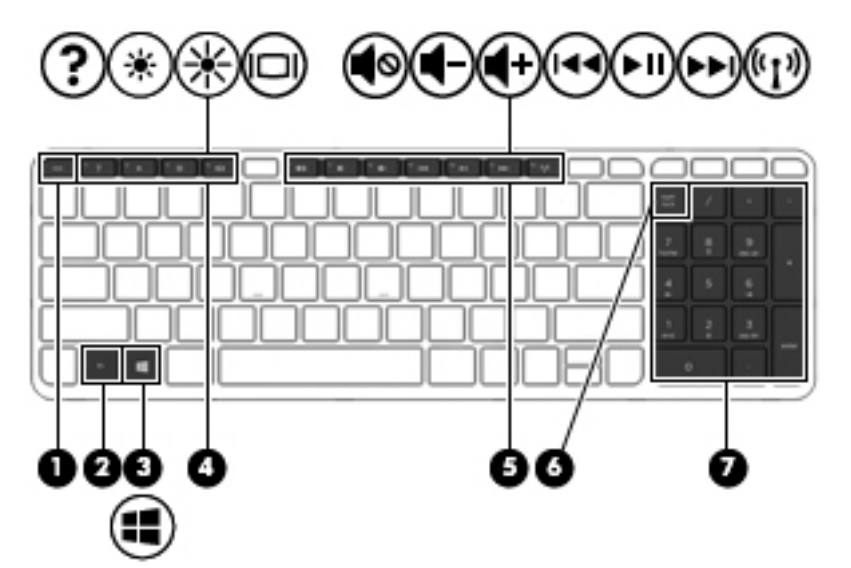

Para usar una tecla de acceso rápido:

**▲** Presione brevemente la tecla fn y luego presione brevemente la segunda tecla de la combinación de teclas de acceso rápido.

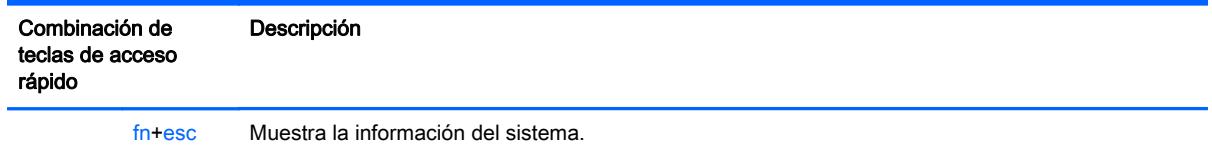

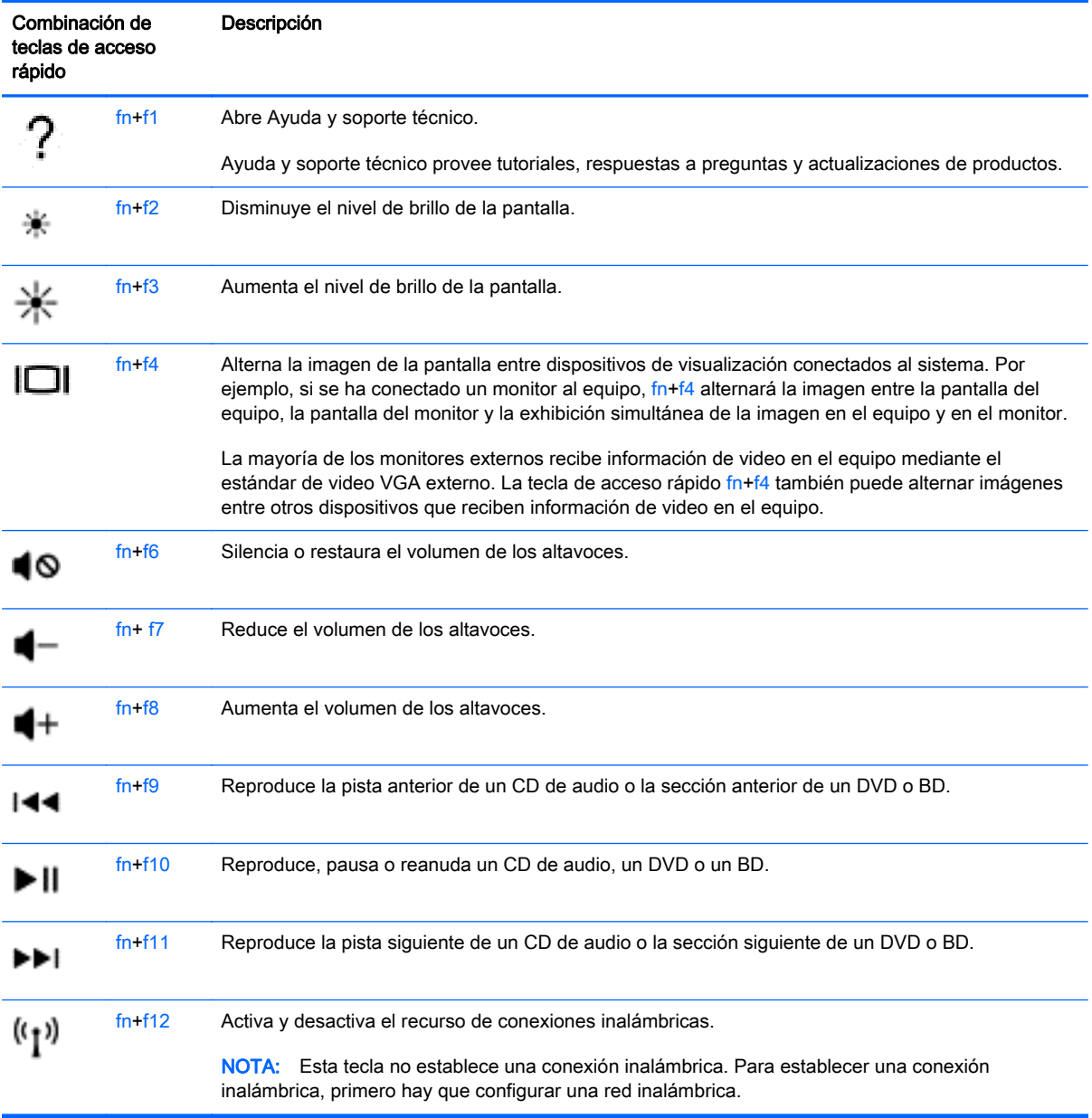

# Uso de teclados numéricos

El equipo tiene un teclado numérico incorporado y también admite un teclado numérico externo opcional o un teclado externo opcional que incluye un teclado numérico.

#### Uso del teclado numérico incorporado

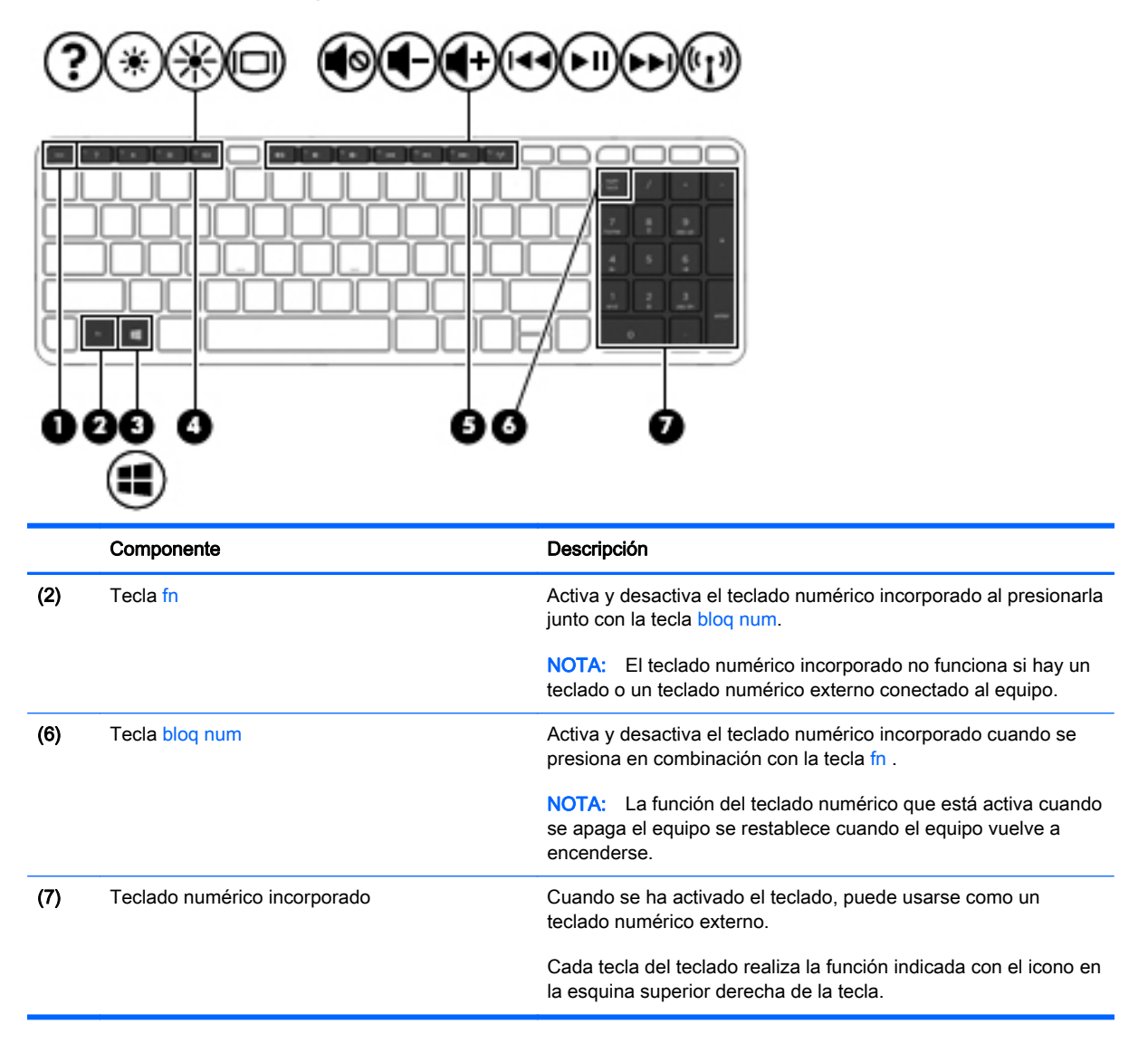

#### Activación o desactivación del teclado numérico incorporado

Presione fn+bloq num para activar el teclado numérico incorporado. Presione fn+bloq num nuevamente para desactivar el teclado.

NOTA: El teclado numérico incorporado se desactiva si hay un teclado o un teclado externo o un teclado numérico conectado al equipo.

#### Alternar funciones de las teclas del teclado numérico incorporado

Es posible alternar temporalmente las funciones de las teclas del teclado numérico incorporado entre su función estándar y su función de teclado:

- Para usar la función de navegación de una tecla cuando el teclado está desactivado, mantenga presionada la tecla fn mientras presiona la tecla del teclado.
- Para usar la función estándar de una tecla mientras el teclado está activado:
- Mantenga presionada la tecla fn para escribir en minúscula.
- Mantenga presionadas las teclas fn+mayús para escribir en mayúscula.

#### Uso de un teclado numérico externo opcional

Las teclas de la mayoría de los teclados numéricos externos funcionan de forma diferente si bloq num está activado o desactivado. (La configuración de fábrica trae bloq num desactivado). Por ejemplo:

- Cuando bloq num está activado, la mayoría de las teclas del teclado numérico escriben números.
- Cuando bloq num está desactivado, la mayoría de las teclas del teclado numérico funcionan como las teclas de flecha, re pág o av pág.

Cuando bloq num se encuentra activado en un teclado numérico externo, el indicador luminoso de bloq num en el equipo se enciende. Cuando bloq num está desactivado en un teclado numérico externo, se apaga el indicador luminoso de bloq num del equipo.

Para activar o desactivar bloq num en un teclado numérico externo mientras trabaja:

**▲** Presione la tecla bloq num del teclado numérico externo, no del equipo.

# 5 Multimedia

Su equipo puede incluir lo siguiente:

- Altavoz (altavoces) integrado(s)
- **•** Micrófono(s) integrado(s)
- Cámara web integrada
- Software multimedia preinstalado
- Botones o teclas multimedia

# Uso de los controles de actividad multimedia

Según el modelo de su equipo, puede tener los siguientes controles de actividad multimedia que le permiten reproducir, pausar, avanzar o rebobinar un archivo multimedia:

- Botones multimedia
- Teclas de acceso rápido multimedia (teclas específicas presionadas de forma combinada con la tecla fn)
- **Teclas multimedia**

# Audio

En su equipo HP, puede reproducir CD de música, descargar y escuchar música, escuchar contenido de audio de la Web (como radio), grabar audio o mezclar audio y video para crear contenido multimedia. Para disfrutar mejor el audio, conecte dispositivos de audio externos como altavoces o auriculares.

### Conexión de altavoces

Puede conectar altavoces cableados a su equipo conectándolos a los puertos USB (o al conector de salida de audio) de su equipo o en una estación de conexión.

Para conectar los altavoces inalámbricos a su equipo, siga las instrucciones del fabricante del dispositivo. Para conectar altavoces de alta definición al equipo, consulte [Configuración de audio](#page-49-0) [para HDMI en la página 40.](#page-49-0) Antes de conectar dispositivos de audio, asegúrese de ajustar el volumen.

# Ajuste del volumen

Según el modelo de su equipo, se puede ajustar el volumen utilizando lo siguiente:

- Botones de volumen
- Teclas de acceso rápido de volumen (teclas específicas que se presionan en combinación con la tecla fn)
- Teclas de volumen

A **¡ADVERTENCIA!** Para reducir el riesgo de lesiones personales, ajuste el volumen antes de utilizar auriculares, auriculares de botón o un set de auriculares y micrófono. Para obtener información de seguridad adicional, vea los Avisos normativos, de seguridad y medioambientales. Para acceder a esta guía, en la pantalla de Inicio, escriba support, seleccione la aplicación HP Support Assistant, seleccione Mi PC y luego seleccione Guías del usuario.

NOTA: También se puede controlar el volumen a través del sistema operativo y de algunos programas.

NOTA: Consulte [Conozca su equipo en la página 5](#page-14-0) para obtener información sobre el tipo de controles de volumen que tiene su equipo.

### Conexión de auriculares

Puede conectar auriculares cableados al conector de auriculares de su equipo.

Para conectar auriculares inalámbricos a su equipo, siga las instrucciones del fabricante del dispositivo.

A **¡ADVERTENCIA!** Para reducir el riesgo de lesiones personales, baje el volumen antes de utilizar auriculares, auriculares de botón o un set de auriculares y micrófono. Para obtener información de seguridad adicional, vea los Avisos normativos, de seguridad y medioambientales.

# Conexión de un micrófono

Para grabar audio, conecte un micrófono al conector de micrófono del equipo. Para obtener mejores resultados al grabar, hable directamente al micrófono y grabe sonido en un ambiente silencioso.

# Conexión de auriculares y micrófonos

Puede conectar sus auriculares o set de auriculares y micrófono con cable al conector de salida de audio (auriculares)/conector de entrada de audio (micrófono) de su equipo. Hay muchos sets de auriculares con micrófono integrado disponibles comercialmente.

Para conectar auriculares o altavoces *inalámbricos* a su equipo, siga las instrucciones del fabricante del dispositivo.

A ¡ADVERTENCIA! Para reducir el riesgo de lesiones personales, baje el volumen antes de utilizar auriculares, auriculares de botón o un set de auriculares y micrófono. Para obtener información de seguridad adicional, vea los Avisos normativos, de seguridad y medioambientales. Para acceder a esta quía, en la pantalla de Inicio, escriba support, seleccione la aplicación HP Support Assistant, seleccione Mi PC y luego seleccione Guías del usuario.

# Verificación de las funciones de audio del equipo

NOTA: Para obtener mejores resultados al grabar, hable directamente al micrófono y grabe sonido en un ambiente silencioso.

Para verificar las funciones de audio en su equipo, siga estos pasos:

- 1. En la pantalla de Inicio, escriba panel de control y seleccione Panel de control.
- 2. Seleccione Hardware y sonido, y luego seleccione Sonido.
- 3. Cuando se abra la ventana Sonido, seleccione la ficha Sonidos. En Eventos de programa, seleccione cualquier evento de sonido, como un bip o una alarma y luego haga clic en Probar.

Debe oír sonido a través de los altavoces o mediante auriculares conectados.

Para verificar las funciones de grabación en su equipo, siga estos pasos:

- 1. En la pantalla de Inicio, escriba sonido y luego seleccione Grabadora de sonidos.
- 2. Haga clic en **Iniciar grabación** y hable en dirección al micrófono.
- 3. Guarde su archivo en el escritorio.
- 4. Abra un programa multimedia y reproduzca la grabación.

Para verificar las funciones de grabación en su equipo, siga estos pasos:

- 1. En la pantalla de Inicio, escriba panel de control y seleccione Panel de control.
- 2. Seleccione Hardware y sonido, y luego seleccione Sonido.

# Cámara web (sólo en algunos modelos)

Algunos equipos incluyen una cámara web integrada. Con el software preinstalado, puede usar la cámara web para sacar fotos o grabar un video. Puede visualizar previamente y guardar la fotografía o la grabación de video.

El software de la cámara web le permite contar con los siguientes recursos:

- Capturar y compartir video
- Enviar video con un software de mensajería instantánea
- Tomar fotografías

# Video

Su equipo HP es un potente dispositivo de video que le permite ver transmisiones de video desde sus sitios web favoritos y descargar videos y películas para verlas en su equipo, sin necesidad de acceder a la red.

Para mejorar la visualización, use uno de los puertos de video en el equipo para conectarse a un monitor externo, proyector o TV. Es posible que su equipo tenga un puerto de interfaz multimedia de alta definición (HDMI), que le permite conectarse a un monitor o televisor de alta definición.

Su equipo puede tener uno o más de los siguientes puertos de video externos:

- **VGA**
- HDMI (High Definition Multimedia Interface o Interfaz Multimedia de Alta Definición)
- **DisplayPort**
- **Thunderbolt**

IMPORTANTE: Asegúrese de que el cable del dispositivo externo esté conectado al conector correcto del equipo, mediante el cable correcto. Haga clic en las instrucciones del fabricante del dispositivo si tiene preguntas.

NOTA: Consulte [Conozca su equipo en la página 5](#page-14-0) para obtener información sobre los puertos de video de su equipo.

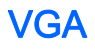

El puerto de monitor externo, o puerto VGA, es una interfaz de pantalla analógica que conecta un dispositivo de visualización VGA externo al equipo, por ejemplo un monitor VGA externo o un proyector VGA.

1. Conecte el cable VGA del monitor o proyector al puerto VGA del equipo como se muestra.

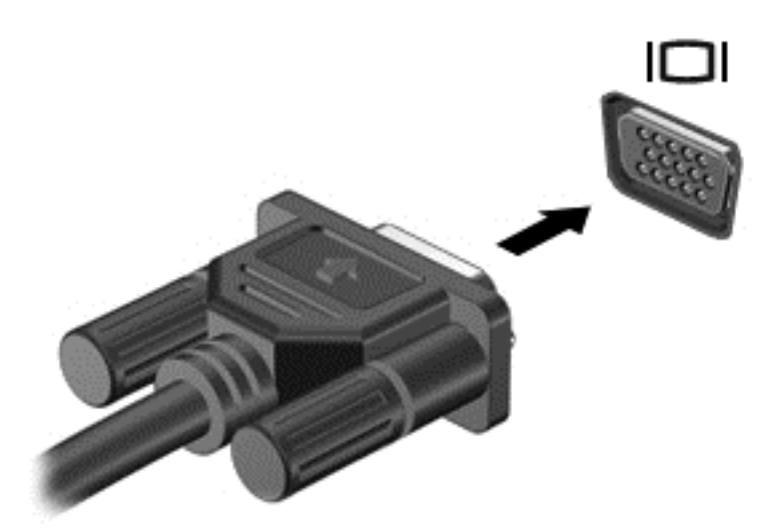

- 2. Presione fn+f4 para alternar la imagen de la pantalla entre 4 estados de presentación:
	- Sólo en la pantalla del equipo: Vea la imagen de la pantalla en el equipo solamente.
	- Duplicado: Vea la imagen de la pantalla de manera simultánea *tanto* en el equipo como en el dispositivo externo.
	- Extendido: Vea la imagen de la pantalla extendida *tanto* en el equipo como en el dispositivo externo.
	- Sólo en la segunda pantalla: Vea la imagen de la pantalla sólo en el dispositivo externo.

Cada vez que presiona fn+f4 cambia el estado de la pantalla.

NOTA: Para obtener mejores resultados, especialmente si elige la opción "Extendido", ajuste la resolución de la pantalla del dispositivo externo, de la siguiente manera: En la pantalla de Inicio, escriba panel de control y seleccione Panel de control. Seleccione Apariencia y personalización. Debajo de Pantalla, seleccione Ajustar resolución de pantalla.

# HDMI (sólo en algunos modelos)

El puerto HDMI permite conectar el equipo a un dispositivo de video o audio opcional, como una televisión de alta definición o cualquier componente digital o de audio compatible.

NOTA: Para transmitir señales de video y/o audio a través del puerto HDMI, necesita un cable HDMI (se compra por separado).

Es posible conectar un dispositivo HDMI al puerto HDMI del equipo. La información que se muestra en la pantalla del equipo puede aparecer simultáneamente en el dispositivo HDMI.

Para conectar un dispositivo de video o audio al puerto HDMI:

1. Conecte un extremo del cable HDMI al puerto HDMI del equipo.

<span id="page-49-0"></span>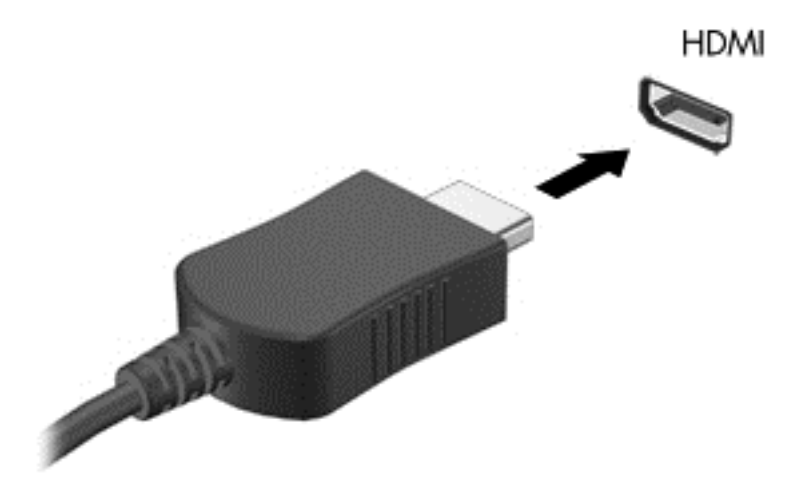

- 2. Conecte el otro extremo del cable al dispositivo de video.
- 3. Presione fn+f4 para alternar la imagen de la pantalla del equipo entre 4 estados de presentación:
	- Sólo en la pantalla del equipo: Vea la imagen de la pantalla en el equipo solamente.
	- Duplicado: Vea la imagen de la pantalla de manera simultánea tanto en el equipo como en el dispositivo externo.
	- **Extendido:** Vea la imagen de la pantalla extendida en el equipo  $y$  el dispositivo externo.
	- Sólo en la segunda pantalla: Vea la imagen de la pantalla sólo en el dispositivo externo.

Cada vez que presiona fn+f4 cambia el estado de la pantalla.

NOTA: Para obtener mejores resultados, especialmente si elige la opción "Extendido", ajuste la resolución de la pantalla del dispositivo externo, de la siguiente manera: En la pantalla de Inicio, escriba panel de control y luego seleccione Panel de control en la lista de aplicaciones. Seleccione Apariencia y personalización. Debajo de Pantalla, seleccione Ajustar resolución de pantalla.

### Configuración de audio para HDMI

Para configurar el audio de HDMI, conecte primero un dispositivo de audio o video, como TV de alta definición, al puerto HDMI de su equipo. Luego configure de la siguiente manera el dispositivo predeterminado para reproducción de audio:

- 1. Desde el escritorio de Windows, haga clic con el botón derecho en el icono de Altavoz del área de notificación, en el extremo derecho de la barra de tareas, y luego haga clic en Dispositivos de reproducción.
- 2. En la ficha Reproducción, haga clic en Salida digital o Dispositivo de salida digital (HDMI).
- 3. Haga clic en Establecer como predeterminado, y luego haga clic en Aceptar.

Para devolver el audio a los altavoces del equipo, siga estos pasos:

- 1. Desde el escritorio de Windows, haga clic con el botón derecho en el icono de Altavoz del área de notificación, en el extremo derecho de la barra de tareas, y luego haga clic en Dispositivos de reproducción.
- 2. En la ficha Reproducción, haga clic en Altavoces.
- 3. Haga clic en Establecer como predeterminado, y luego haga clic en Aceptar.

# 6 Administración de energía

NOTA: Un equipo puede tener un botón de inicio/apagado o un interruptor de inicio/apagado. El término botón de inicio/apagado se utiliza en toda esta guía para hacer referencia a ambas clases de controles de inicio/apagado.

# Apagar el equipo

A PRECAUCIÓN: La información que no se haya guardado se perderá cuando se apague el equipo.

El comando Apagar cierra todos los programas abiertos, incluido el sistema operativo, y entonces apaga la pantalla y el equipo.

Apague el equipo en cualquiera de las siguientes condiciones:

- Cuando necesite sustituir la batería o tener acceso a los componentes dentro del equipo
- Cuando conecte un dispositivo externo de hardware que no se conecta a un puerto bus serie universal (USB)
- Cuando el equipo no se vaya a utilizar y sea desconectado de una fuente de alimentación externa durante un período prolongado

Aunque puede apagar el equipo con el botón de inicio/apagado, el procedimiento recomendado consiste en utilizar el comando Apagar de Windows:

NOTA: Si el equipo está en suspensión o hibernación, deberá primero salir de la suspensión o hibernación antes de apagarlo, si es posible.

- 1. Guarde su trabajo y cierre todos los programas abiertos.
- 2. En la pantalla de Inicio, mueva el puntero hacia la esquina superior o inferior derecha de la pantalla.
- 3. Haga clic en Configuración, en el icono Iniciar/Apagar y luego en Apagar.

O bien:

Haga clic con el botón derecho sobre el botón Inicio en la esquina inferior izquierda de la pantalla, seleccione Apagar, y, a continuación, seleccione Apagar.

Si el equipo ha dejado de responder y no puede utilizar los procedimientos de apagado anteriores, intente los siguientes procedimientos de emergencia en el orden en que aparecen:

- Presione ctrl+alt+del. Haga clic en el icono de Energía y luego en Apagar.
- Mantenga presionado el botón de inicio/apagado por lo menos cinco segundos.
- Desconecte el equipo de la alimentación externa.
- Retire la batería en modelos con una batería reemplazable por el usuario.

# Configuración de opciones de energía

# Uso de estados de ahorro de energía

La suspensión viene activada de fábrica.

Al iniciar la suspensión, los indicadores luminosos de inicio/apagado se encienden de forma intermitente y la pantalla se pone en blanco. Su trabajo se guarda en la memoria.

A PRECAUCIÓN: Para reducir el riesgo de una posible degradación de audio y video, de pérdida de la funcionalidad de reproducción de audio o video o de pérdida de información, no inicie el estado de suspensión mientras esté leyendo o grabando un disco o una tarjeta de memoria externa.

NOTA: No puede iniciar ningún tipo de conexión de red ni realizar funciones del equipo mientras esté en estado de suspensión.

#### Intel Rapid Start Technology (sólo en algunos modelos)

Para algunos modelos, el recurso Intel Rapid Start Technology (RST) viene activado de fábrica. Rapid Start Technology permite que su equipo se reanude rápidamente después de estar inactivo.

Rapid Start Technology administra sus opciones de ahorro de energía de la siguiente manera:

- Suspensión: Rapid Start Technology le permite seleccionar el estado de suspensión. Para salir de la suspensión, presione cualquier tecla, active el TouchPad o presione el botón de inicio/ apagado brevemente.
- Hibernación: Rapid Start Technology inicia la hibernación después de un período de inactividad mientras se encuentra en el estado de suspensión funcionando con la batería o alimentación externa, o cuando la batería llega a un nivel crítico. Después de que se inicia la hibernación, presione el botón de inicio/apagado para reanudar su trabajo.

NOTA: Rapid Start Technology se puede desactivar en la utilidad de configuración (BIOS). Si desea poder iniciar el estado de hibernación, debe activar la hibernación iniciada por el usuario mediante las Opciones de energía. Consulte [Activación y salida de la hibernación iniciada por el](#page-54-0) [usuario en la página 45](#page-54-0).

#### Inicio y salida de la suspensión

Con el equipo encendido, puede activar la suspensión de cualquiera de las siguientes maneras:

- Presione brevemente el botón de inicio/apagado.
- En la pantalla de Inicio, mueva el puntero hacia la esquina superior o inferior derecha de la pantalla. Cuando se abra la lista de accesos, haga clic en Configuración, en el icono Iniciar/ Apagar, y luego en Suspender.

Para salir de la suspensión, presione brevemente el botón de inicio/apagado.

Cuando el equipo sale de la suspensión, los indicadores luminosos de inicio/apagado se encienden y el equipo vuelve a la pantalla donde paró de trabajar.

<span id="page-54-0"></span>NOTA: En caso de que tenga una contraseña que le sea requerida en el evento de activación, deberá introducir su contraseña de Windows antes de que el equipo retorne a la pantalla.

#### Activación y salida de la hibernación iniciada por el usuario

Usted puede activar la hibernación iniciada por el usuario y modificar otras configuraciones y tiempos de espera de energía mediante las Opciones de energía:

- 1. Desde la pantalla de Inicio, escriba energía, luego seleccione Configuración y luego seleccione Opciones de energía.
- 2. En el panel izquierdo, haga clic en Elegir el comportamiento del botón de inicio/apagado.
- 3. Haga clic en Cambiar la configuración actualmente no disponible.
- 4. En el área Cuando presione el botón de inicio/apagado del equipo, seleccione Hibernar.
- 5. Haga clic en Guardar cambios.

Para salir de la hibernación, presione brevemente el botón de inicio/apagado. Los indicadores luminosos de inicio/apagado se encienden y su trabajo vuelve a la pantalla donde paró de trabajar.

NOTA: En caso de que tenga una contraseña que le sea requerida en el evento de activación. deberá introducir su contraseña de Windows antes de que su trabajo retorne a la pantalla.

#### Uso del medidor de energía y la configuración de energía

El medidor de energía se encuentra en el escritorio de Windows. El medidor de energía le permite acceder rápidamente a la configuración de energía y ver la cantidad restante de carga de la batería.

- Para revelar el porcentaje de carga restante de la batería y el plan de energía actual, en el escritorio de Windows, mueva el puntero sobre el icono del medidor de energía.
- Para acceder a las Opciones de energía o para cambiar el plan de energía, haga clic en el icono del medidor de energía y seleccione un elemento de la lista. En la pantalla de Inicio también puede escribir opciones de energía y seleccionar Opciones de energía.

Los diferentes iconos del medidor de energía indican si el equipo está funcionando con alimentación de la batería o con alimentación externa. El icono también revela un mensaje en el caso de que la batería se encuentre en un nivel crítico.

#### Configuración de protección con contraseña en la reactivación

Para que el equipo solicite una contraseña cuando sale de la suspensión o de la hibernación, siga estos pasos:

- 1. Desde la pantalla de Inicio, escriba energía, luego seleccione Configuración y luego seleccione Opciones de energía.
- 2. En el panel izquierdo, haga clic en Requerir contraseña al reactivarse.
- 3. Haga clic en Cambiar la configuración actualmente no disponible.
- 4. Haga clic en Requerir contraseña (recomendado).
- NOTA: Si necesita crear una contraseña de cuenta de usuario o modificar su contraseña de cuenta de usuario actual, haga clic en Crear o cambiar la contraseña de la cuenta de usuario y luego siga las instrucciones que aparecen en pantalla. Si no necesita crear o modificar una contraseña de cuenta de usuario, vaya al paso 5.
- 5. Haga clic en Guardar cambios.

# Uso de alimentación por batería

A jADVERTENCIA! Para reducir riesgos a la seguridad, use solamente la batería suministrada con el equipo, una batería de reemplazo suministrada por HP, o una batería compatible comprada a HP.

El equipo funciona con alimentación de batería cuando no está conectado a la alimentación de CA externa. La vida útil de una batería varía de acuerdo con las configuraciones de administración de energía, los programas en ejecución, la luminosidad de la pantalla, los dispositivos externos conectados al equipo y otros factores. Mantener la batería en el equipo siempre que esté conectado a una fuente de alimentación de CA externa permite que se cargue la batería y también protege su trabajo en caso de que se produzca una pérdida de energía. Si el equipo contiene una batería cargada y está funcionando con alimentación de CA externa, el equipo automáticamente cambiará a la alimentación de la batería si el adaptador de CA se desconecta del equipo u ocurre una pérdida de la energía de CA.

NOTA: Al desconectar la alimentación de CA, el brillo de la pantalla disminuye automáticamente para ahorrar batería. Determinados modelos de equipos pueden alternar entre los modos gráficos para aumentar la duración de la batería.

#### Búsqueda de información adicional de la batería

HP Support Assistant ofrece las herramientas e información sobre la batería. Para acceder a la información de la batería, seleccione la aplicación HP Support Assistant en la pantalla de Inicio, y luego seleccione Batería y rendimiento.

- La herramienta de verificación de la batería para examinar el desempeño de la batería
- Información sobre calibración, administración de energía y sobre los cuidados apropiados para que la batería dure más
- Información sobre los tipos de baterías, sus especificaciones, ciclos de vida y capacidad

Para acceder a información sobre la batería:

**▲** Para acceder a la información de la batería, seleccione la aplicación HP Support Assistant en la pantalla de Inicio, y luego seleccione Batería y rendimiento.

#### Uso de Verificación de la batería HP

HP Support Assistant brinda información sobre el estado de la batería instalada en el equipo.

Para realizar una verificación de la batería:

1. Conecte el adaptador de CA al equipo.

NOTA: El equipo debe estar conectado a la alimentación externa para que Verificación de la batería funcione correctamente.

2. Para acceder a la información de la batería, seleccione la aplicación HP Support Assistant en la pantalla de Inicio, y luego seleccione Batería y rendimiento.

Verificación de la batería HP examina la batería y sus células para ver si funcionan correctamente y entonces informa los resultados de la verificación.

#### Exhibición de la carga restante de la batería

**▲** Mueva el puntero sobre el icono del medidor de batería en el escritorio de Windows en el área de notificación, en el extremo derecho de la barra de tareas.

#### Maximización del tiempo de descarga de la batería

El tiempo de descarga de la batería varía según los recursos que utilice mientras usa la alimentación por batería. El tiempo de descarga máximo se reduce gradualmente a medida que se degrada naturalmente la capacidad de almacenamiento de la batería.

Consejos para maximizar el tiempo de descarga de la batería:

- Disminuya el brillo de la pantalla.
- Extraiga la batería del equipo cuando no esté en uso o cargándose, si el equipo contiene una batería reemplazable por el usuario.
- Guarde la batería reemplazable por el usuario en un lugar fresco y seco.
- Seleccione la configuración Economizador de energía en Opciones de energía.

#### Administración de los niveles de batería baja

La información de esta sección describe las alertas y las respuestas del sistema configuradas de fábrica. Algunas alertas de condición de batería baja y respuestas del sistema pueden modificarse utilizando Opciones de energía. Las preferencias configuradas en Opciones de energía no afectan los indicadores luminosos.

En la pantalla de Inicio, escriba energía, seleccione Configuración y luego seleccione Opciones de energía.

#### Identificación de niveles de batería bajos

Cuando una batería que es la única fuente de alimentación del equipo alcanza un nivel de batería bajo o crítica, ocurrirá lo siguiente:

El indicador luminoso de la batería (sólo en algunos modelos) indicará un nivel de batería bajo o crítico.

O bien:

<span id="page-57-0"></span>El icono del medidor de energía en el área de notificación mostrará una notificación de batería baja o crítica.

NOTA: Para obtener información adicional sobre el medidor de energía, consulte [Uso del](#page-54-0) [medidor de energía y la configuración de energía en la página 45](#page-54-0).

En caso de que el equipo esté encendido o en estado de suspensión, permanecerá unos instantes en estado de suspensión y, a continuación, se apagará. La información que no se haya guardado se perderá.

#### Resolución de nivel de batería bajo

#### Para solucionar un nivel de batería bajo cuando se dispone de alimentación externa

- Conecte uno de los siguientes dispositivos:
	- Adaptador de CA
	- Dispositivo de expansión o acoplamiento opcional
	- Adaptador de alimentación opcional adquirido como un accesorio de HP

#### Cómo solucionar un nivel de batería bajo cuando no hay ninguna fuente de alimentación disponible

Para resolver un nivel de batería bajo cuando no se dispone de una fuente de alimentación, guarde su trabajo y apague el equipo.

#### Inserción o extracción de la batería

#### Inserción de la batería

#### Inserción de la batería

Para insertar la batería:

- 1. Voltee el equipo sobre una superficie plana, con el compartimiento de la batería orientado hacia usted.
- 2. Inserte la batería (1) en su compartimiento hasta que se encaje.

El pestillo de liberación de la batería (2) mantiene automáticamente la batería en su lugar. Deslice la traba de la batería (3) para fijar la batería en su lugar.

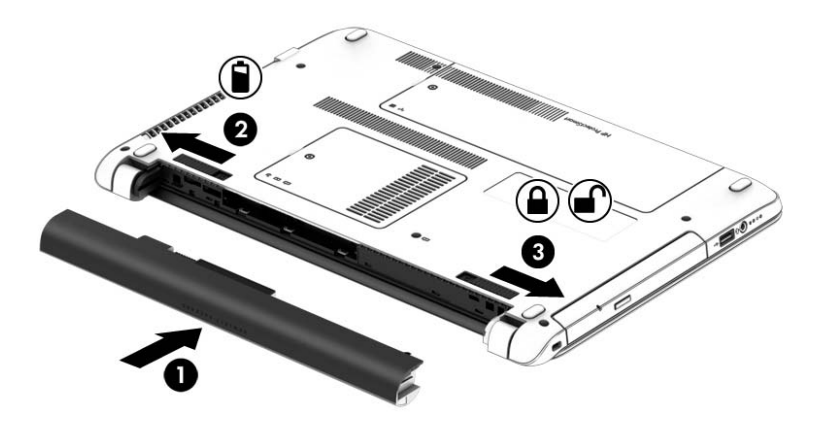

#### Extracción de la batería

Para extraer la batería:

- A PRECAUCIÓN: La extracción de una batería que es la única fuente de alimentación del equipo puede provocar la pérdida de información. Para evitar la pérdida de información, guarde su trabajo o apague el equipo a través de Windows antes de retirar la batería.
	- 1. Voltee el equipo sobre una superficie plana, con el compartimiento de la batería orientado hacia usted.
	- 2. Deslice el pestillo de liberación de la batería (1) y la traba de la batería (2) hacia adentro para liberar la batería.
	- 3. Extraiga la batería del equipo (3).

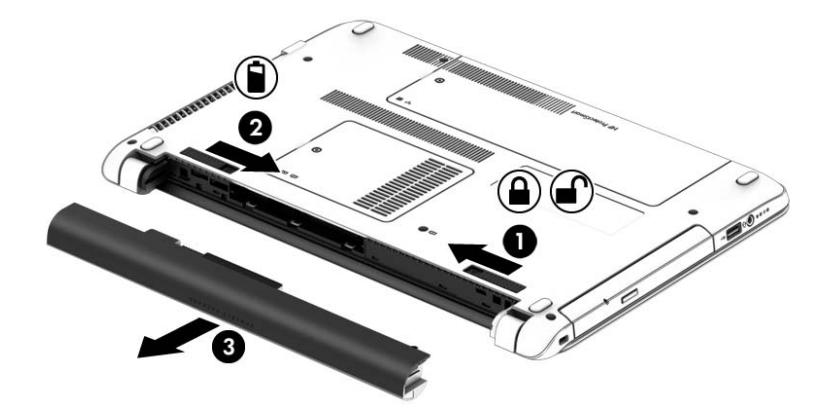

#### Ahorro de energía de la batería

- En la pantalla de Inicio, escriba energía, seleccione Configuración y luego seleccione Opciones de energía.
- Seleccione configuraciones con poco consumo de energía por medio de Opciones de energía.
- Apague las conexiones inalámbricas y de LAN y salga de las aplicaciones de módem cuando no esté utilizándolas.
- Desconecte los dispositivos externos que no estén conectados en una fuente de energía externa cuando no esté usándolos.
- Detenga, desactive o extraiga cualquier tarjeta de memoria externa que no esté utilizando.
- Disminuya el brillo de la pantalla.
- Antes de dejar su trabajo, inicie la suspensión o apague el equipo.

#### Almacenamiento de una batería reemplazable por el usuario (sólo en algunos modelos)

A PRECAUCIÓN: Para reducir el riesgo de dañar la batería, no la exponga a altas temperaturas durante períodos de tiempo prolongados.

Si el equipo no va a utilizarse y va a permanecer desconectado de una fuente de alimentación externa durante más de dos semanas, retire la batería reemplazable por el usuario y guárdela por separado.

<span id="page-59-0"></span>Para prolongar la carga de una batería almacenada, colóquela en un lugar frío y seco.

NOTA: Una batería guardada debe verificarse cada 6 meses. Si la carga está en menos del 50 por ciento, recargue la batería antes de volver a guardarla.

Calibre la batería antes de utilizarla si ha estado almacenada durante un mes o más.

#### Eliminación de una batería reemplazable por el usuario (sólo en algunos modelos)

¡ADVERTENCIA! Para reducir el riesgo de incendio o de quemaduras, no desmonte, aplaste ni perfore la batería; no provoque cortocircuitos en los contactos externos; no arroje la batería al fuego o al agua.

Consulte los Avisos normativos, de seguridad y medioambientales para ver cómo eliminar la batería correctamente. Para acceder a esta guía, en la pantalla de Inicio, escriba support, seleccione la aplicación HP Support Assistant, seleccione Mi PC y luego seleccione Guías del usuario. Para acceder a la información de la batería, seleccione la aplicación HP Support Assistant en la pantalla de Inicio, y luego seleccione Batería y rendimiento.

#### Sustitución de una batería reemplazable por el usuario (sólo en algunos modelos)

Verificación de la batería le avisa que reemplace la batería cuando una célula interna no se carga de forma apropiada o cuando la capacidad de almacenamiento de la batería ha alcanzado una condición débil. Si la batería puede estar cubierta por una garantía de HP, las instrucciones incluyen una ID de garantía. Un mensaje lo guiará al sitio web de HP para que obtenga más información acerca de cómo obtener una batería de repuesto.

# Uso de alimentación de CA externa

A **¡ADVERTENCIA!** No cargue la batería del equipo a bordo de un avión.

**A ¡ADVERTENCIA!** Para reducir la probabilidad de que haya problemas de seguridad, use sólo el adaptador de CA suministrado con el equipo, un adaptador de CA de reemplazo suministrado por HP o un adaptador de CA compatible comprado a HP.

NOTA: Para obtener información sobre cómo conectarse a la alimentación de CA, consulte el póster de *Instrucciones de configuración* que se incluye en la caja del equipo.

La alimentación de CA externa se suministra por medio de un adaptador de CA aprobado o un dispositivo de expansión o acoplamiento opcional.

Conecte el equipo a la alimentación de CA externa en cualquiera de las siguientes condiciones:

- Al cargar o calibrar una batería
- Al instalar o modificar el software del sistema
- Al escribir información en un CD, un DVD, o un BD (sólo en modelos seleccionados)
- Al ejecutar el Desfragmentador de disco
- Al crear copias de seguridad o efectuar una recuperación

Cuando conecte el equipo a la alimentación de CA externa, ocurrirán los siguientes eventos:

- La batería comienza a cargarse.
- Si el equipo se enciende, el icono del medidor de energía en el área de notificación cambia su apariencia.

Cuando desconecte la alimentación de CA externa, ocurrirán los siguientes eventos:

- El equipo cambia a alimentación por batería.
- El brillo de la pantalla disminuye automáticamente para permitir que la batería dure más tiempo.

### Prueba de un adaptador de CA

Pruebe el adaptador de CA si el equipo presenta alguno de los siguientes síntomas cuando se conecta a la alimentación de CA:

- El equipo no se enciende.
- La pantalla no se enciende.
- Los indicadores luminosos de inicio/apagado están apagados.

Para probar el adaptador de CA:

NOTA: Las siguientes instrucciones se aplican a los equipos con baterías reemplazables por el usuario.

- 1. Apague el equipo.
- 2. Extraiga la batería del equipo.
- 3. Conecte el adaptador de CA al equipo y luego a una toma eléctrica de CA.
- 4. Encienda el equipo.
	- Si los indicadores luminosos se *encienden*, el adaptador de CA funciona adecuadamente.
	- Si los indicadores luminosos permanecen *apagados*, el adaptador de CA no está funcionando y debe sustituirse.

Póngase en contacto con soporte técnico para obtener información sobre cómo obtener un adaptador de CA de repuesto.

# 7 Tarjetas y dispositivos externos

# Uso de tarjetas en la ranura para dispositivos multimedia digitales (sólo en algunos modelos)

Las tarjetas multimedia digitales opcionales permiten almacenar datos de forma segura y compartirlos fácilmente. Estas tarjetas frecuentemente se utilizan con cámaras y PDA que admiten medios digitales, así como con otros equipos.

Para determinar los formatos de tarjeta de memoria que admite su equipo, consulte [Conozca su](#page-14-0) [equipo en la página 5.](#page-14-0)

# Inserción de una tarjeta digital

A PRECAUCIÓN: Para reducir el riesgo de dañar los conectores de la tarjeta digital, utilice la mínima fuerza posible para insertarla.

- 1. Sostenga la tarjeta con la etiqueta hacia arriba y los conectores frente al equipo.
- 2. Inserte la tarjeta en la ranura para dispositivos multimedia y luego presione la tarjeta hasta que se encaje firmemente.

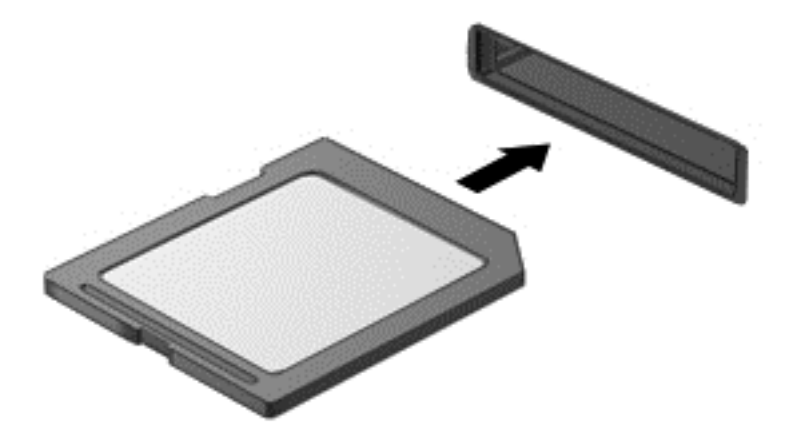

Oirá un sonido cuando se haya detectado el dispositivo y es posible que se vea un menú de opciones.

# Extracción de una tarjeta digital

A PRECAUCIÓN: Para reducir el riesgo de pérdida de información o de que el sistema deje de responder, use el siguiente procedimiento para extraer una tarjeta digital con seguridad.

- 1. Guarde toda su información y cierre todos los programas asociados con la tarjeta digital.
- 2. Haga clic en el icono de quitar hardware en el área de notificación, en el extremo derecho de la barra de tareas. Luego siga las instrucciones que aparecen en pantalla.
- 3. Presione la tarjeta (1) y luego retírela de la ranura (2).

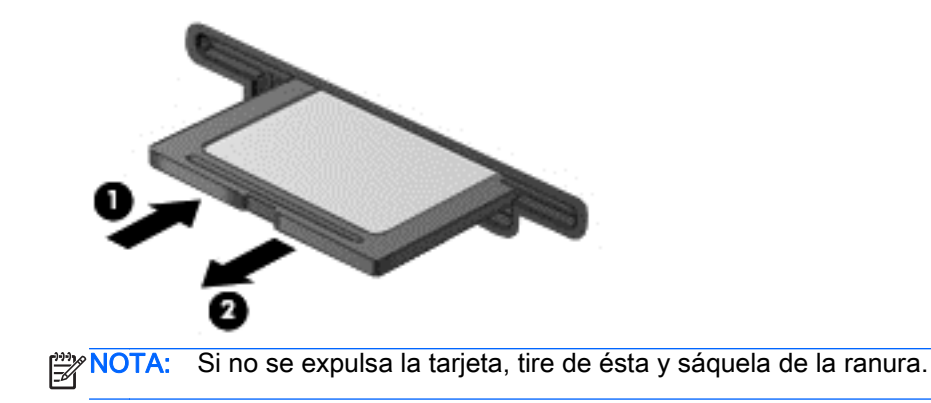

# Uso de un dispositivo USB

El bus serie universal (USB) es una interfaz de hardware que se puede usar para conectar un dispositivo externo opcional, como un teclado, un mouse, una unidad, una impresora, un escáner o un concentrador USB.

Algunos dispositivos USB pueden necesitar software auxiliar, el que generalmente se incluye con el dispositivo. Para obtener más información acerca del software específico para un dispositivo, consulte las instrucciones del fabricante del dispositivo. Estas instrucciones pueden proporcionarse con el software, en un disco o en el sitio web del fabricante.

El equipo tiene por lo menos 1 puerto USB que admite dispositivos USB 1.0, 1.1, 2.0 ó 3.0. Su equipo también puede tener un puerto USB de alimentación independiente que suministra alimentación a un dispositivo externo cuando éste se utiliza con un cable USB con alimentación independiente. Un dispositivo de acoplamiento opcional o un concentrador USB proporciona puertos USB adicionales que pueden utilizarse con el equipo.

# Conexión de un dispositivo USB

- A PRECAUCIÓN: Para reducir el riesgo de daños a un conector USB, use la mínima fuerza necesaria para conectar el dispositivo.
	- **▲** Conecte el cable USB para el dispositivo al puerto USB.
	- NOTA: La siguiente imagen puede ser ligeramente diferente a su equipo.

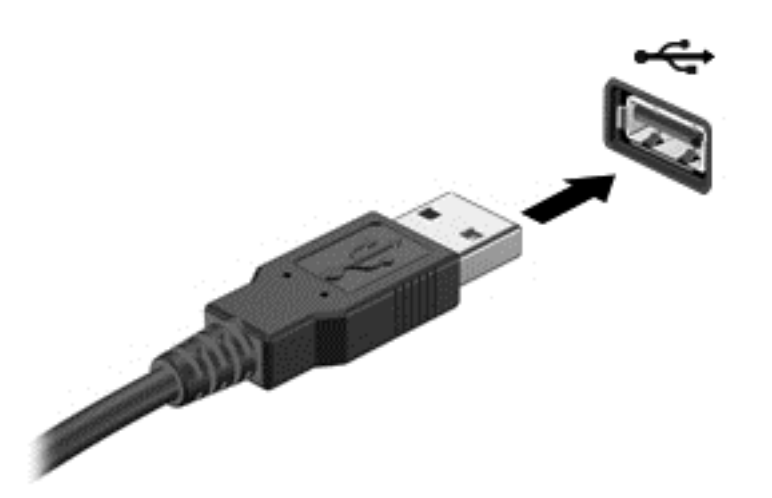

Oirá un sonido cuando se detecte el dispositivo.

NOTA: La primera vez que conecta un dispositivo USB, un mensaje en el área de notificación le informa que el equipo reconoce el dispositivo.

# Extracción de un dispositivo USB

A PRECAUCIÓN: Para reducir el riesgo de dañar un conector USB, no tire del cable para desconectar el dispositivo USB.

PRECAUCIÓN: Para reducir el riesgo de pérdida de información o de que el sistema deje de responder, use el siguiente procedimiento para extraer el dispositivo USB con seguridad.

- 1. Para quitar un dispositivo USB, guarde toda su información y cierre todos los programas asociados con el dispositivo.
- 2. Haga clic en el icono de quitar hardware en el área de notificación, en el extremo derecho de la barra de tareas, y luego siga las instrucciones que aparecen en la pantalla.
- 3. Retire el dispositivo.

# Uso de dispositivos externos opcionales

NOTA: Para obtener más información sobre el software y los controladores requeridos, o para aprender cuál puerto de equipo usar, consulte las instrucciones del fabricante.

Para conectar un dispositivo externo al equipo:

- A PRECAUCIÓN: Para reducir el riesgo de daños al equipo cuando se conecta un dispositivo con alimentación, asegúrese de que el dispositivo esté apagado y el cable de alimentación de CA esté desenchufado.
	- 1. Conecte el dispositivo al equipo.
	- 2. Si está conectando un dispositivo con alimentación, enchufe el cable de alimentación del dispositivo en un tomacorriente con conexión a tierra.
	- 3. Encienda el dispositivo.

Para desconectar un dispositivo externo sin alimentación, apáguelo y luego desconéctelo del equipo. Para desconectar un dispositivo externo con alimentación, apague el dispositivo, desconéctelo del equipo y luego desenchufe el cable de alimentación de CA.

### Uso de unidades externas opcionales

Las unidades externas extraíbles amplían sus opciones de almacenamiento y acceso a la información. Puede añadir una unidad USB conectándola a un puerto USB del equipo.

NOTA: Las unidades ópticas USB externas HP deben estar conectadas al puerto USB del equipo.

Las unidades USB incluyen los siguientes tipos:

- Unidad de disquete de 1,44 MB
- Módulo de unidad de disco duro
- Unidad óptica externa (CD, DVD y Blu-ray)
- Compartimiento multiuso

# 8 Unidades

# Manipulación de unidades

A PRECAUCIÓN: Las unidades son componentes frágiles del equipo que deben manipularse con cuidado. Consulte las siguientes precauciones antes de manipular las unidades. Se incluyen precauciones adicionales con los procedimientos a los cuales se aplican.

Observe estas precauciones:

- Antes de que mueva un equipo que esté conectado a una unidad de disco duro externa, inicie la suspensión y deje que la pantalla se limpie, o desconecte adecuadamente la unidad de disco duro externa.
- Antes de manipular una unidad, descargue la electricidad estática tocando una superficie con conexión a tierra.
- No toque las patas de los conectores de la unidad extraíble o del equipo.
- Manipule la unidad con cuidado; no la deje caer ni la presione.
- Antes de extraer o insertar una unidad, apague el equipo. Si no está seguro de si el equipo está apagado, en estado de suspensión o en hibernación, enciéndalo y luego apáguelo a través del sistema operativo.
- No use fuerza excesiva al insertar las unidades en el compartimiento para unidades.
- No escriba en el teclado ni mueva el equipo mientras una unidad óptica está grabando un disco. El proceso de grabación es sensible a las vibraciones.
- Evite exponer la unidad a temperaturas o humedad extremas.
- Evite exponer la unidad a líquidos. No rocíe la unidad con productos de limpieza.
- Retire el medio de la unidad antes de extraer la unidad de su compartimiento o antes de viajar, transportar o almacenar una unidad.
- Si es necesario enviar por correo una de las unidades, colóquela en un paquete de envío con acolchado de burbujas o algún otro tipo de material de empaque de protección y ponga un rótulo que diga "FRÁGIL".
- Evite exponer la unidad a campos magnéticos. Los dispositivos de seguridad con campos magnéticos incluyen los dispositivos detectores y sensores de seguridad de los aeropuertos. Las correas transportadoras y dispositivos de seguridad similares de los aeropuertos que verifican el equipaje de mano usan rayos X en lugar de magnetismo y no dañan las unidades.

# <span id="page-67-0"></span>Uso de unidades de disco duro

A PRECAUCIÓN: Para evitar la pérdida de información o que el sistema deje de responder:

Guarde su trabajo y apague el equipo antes de añadir o reemplazar un módulo de memoria o una unidad de disco duro.

Si no está seguro de si el equipo está apagado, presione el botón de inicio/apagado para encender el equipo. A continuación, apague el equipo por medio del sistema operativo.

# Extracción o colocación de la cubierta de servicio

#### Extracción de la cubierta de servicio

Extraiga la cubierta de servicio para acceder a la unidad de disco duro y a otros componentes.

- 1. Extraiga la batería (consulte [Inserción o extracción de la batería en la página 48](#page-57-0)).
- 2. Con el compartimiento de la batería hacia usted, quite el tornillo (1), incline la cubierta de servicio hacia arriba (2), y luego levante la cubierta de servicio hacia afuera (3).

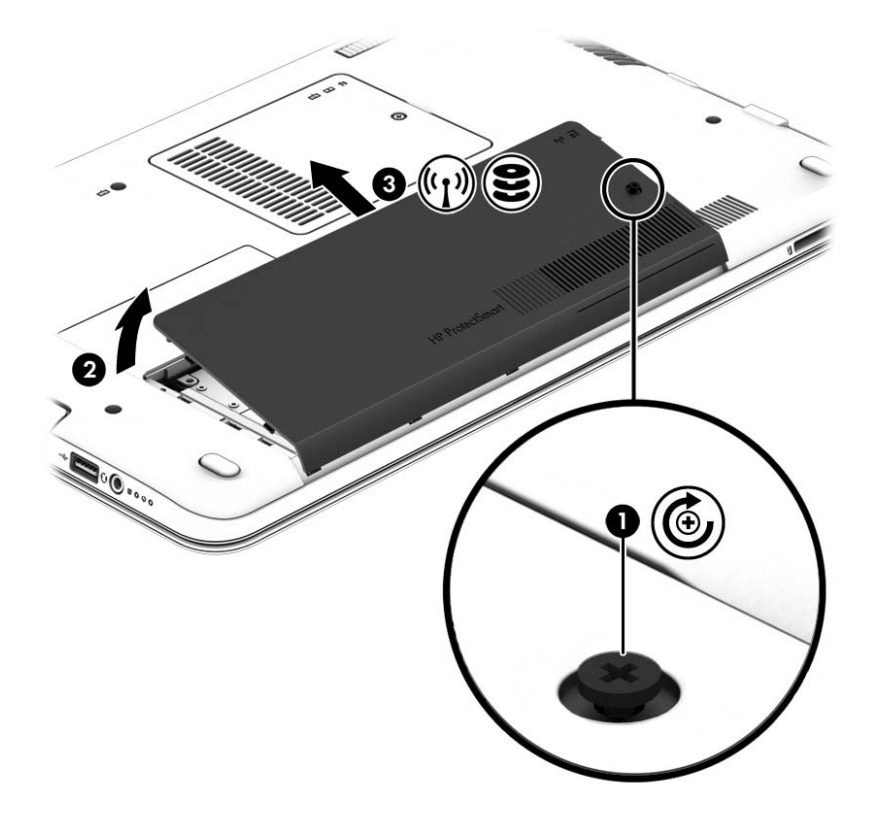

#### Colocación de la cubierta de servicio

Vuelva a colocar la cubierta de servicio luego de acceder a la ranura del módulo de memoria, a la unidad de disco duro, a la etiqueta normativa y a otros componentes.

- 1. Incline hacia abajo la cubierta de servicio para alinear el borde frontal de la cubierta de servicio cerca del borde frontal del equipo (1).
- 2. Inserte las pestañas de alineación (2) en el borde posterior de la cubierta de servicio con las muescas en el equipo e inclínelas hacia abajo para encajarlas.
- 3. Con el compartimiento de la batería hacia usted, inserte y apriete el tornillo (3).

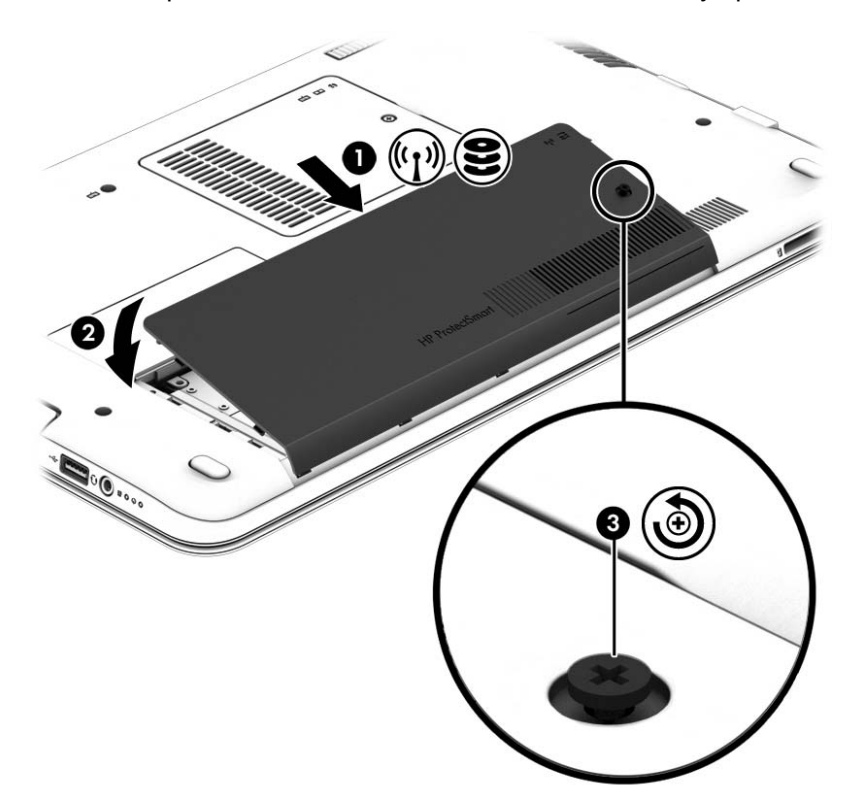

4. Inserte la batería (consulte [Inserción o extracción de la batería en la página 48\)](#page-57-0).

# Sustitución o actualización de la unidad de disco duro

A PRECAUCIÓN: Para evitar la pérdida de información o que el sistema deje de responder:

Apague el equipo antes de extraer la unidad de disco duro de su compartimiento. No extraiga una unidad de disco duro si el equipo está encendido, en estado de suspensión o en estado de hibernación.

Si no está seguro de si el equipo está apagado o en hibernación, encienda el equipo presionando el botón de inicio/apagado. A continuación, apague el equipo por medio del sistema operativo.

#### Extracción de la unidad de disco duro

Para extraer una unidad de disco duro:

- 1. Guarde su trabajo y apague el equipo.
- 2. Desconecte los dispositivos de alimentación de CA y externos conectados al equipo.
- 3. Voltee el equipo sobre una superficie plana.
- 4. Extraiga la batería. (Consulte [Sustitución de una batería reemplazable por el usuario \(sólo en](#page-59-0) [algunos modelos\) en la página 50](#page-59-0).)
- 5. Con el compartimiento de la batería hacia usted, quite el tornillo (1), incline la cubierta de servicio hacia arriba (2), y luego levante la cubierta de servicio hacia afuera (3).

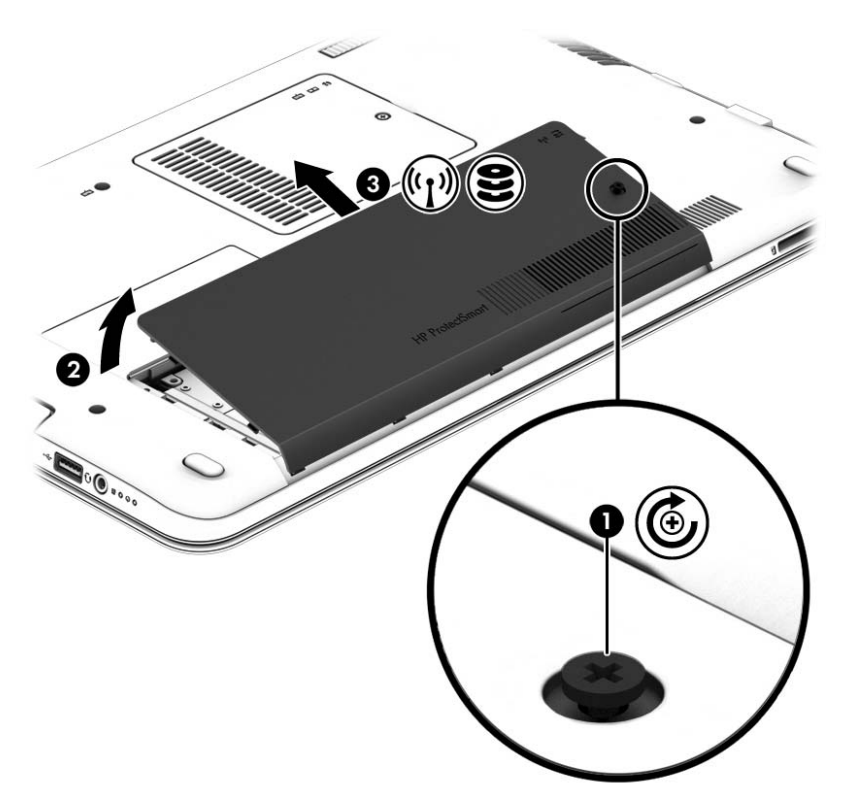

6. Levante el conector (1) para desconectar la unidad de disco duro. Tire de la pestaña de plástico para quitar el cable de la unidad de disco duro (2) y luego levante la unidad para extraerla de su compartimiento (3).

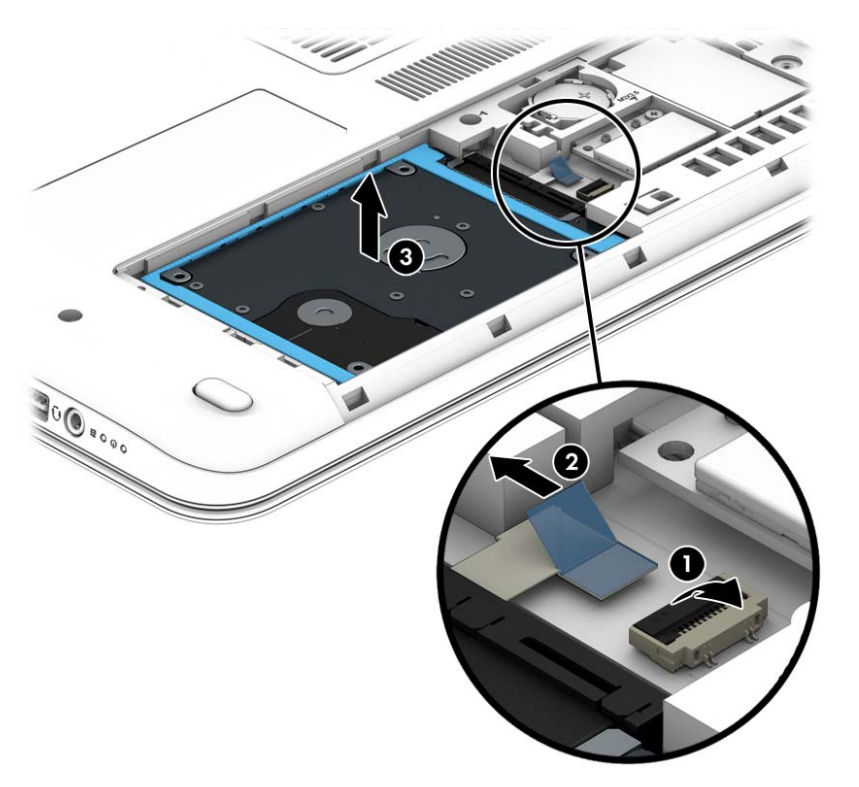

#### Instalación de una unidad de disco duro

NOTA: Es posible que la apariencia de su equipo difiera ligeramente de las imágenes de esta sección.

Para instalar la unidad de disco duro:

1. Inserte la unidad de disco duro en su compartimiento (1), y tire de la pestaña de plástico (2) para volver a conectar el cable de la unidad. A continuación, presione el conector hacia abajo para volver a conectar la unidad de disco duro (3).

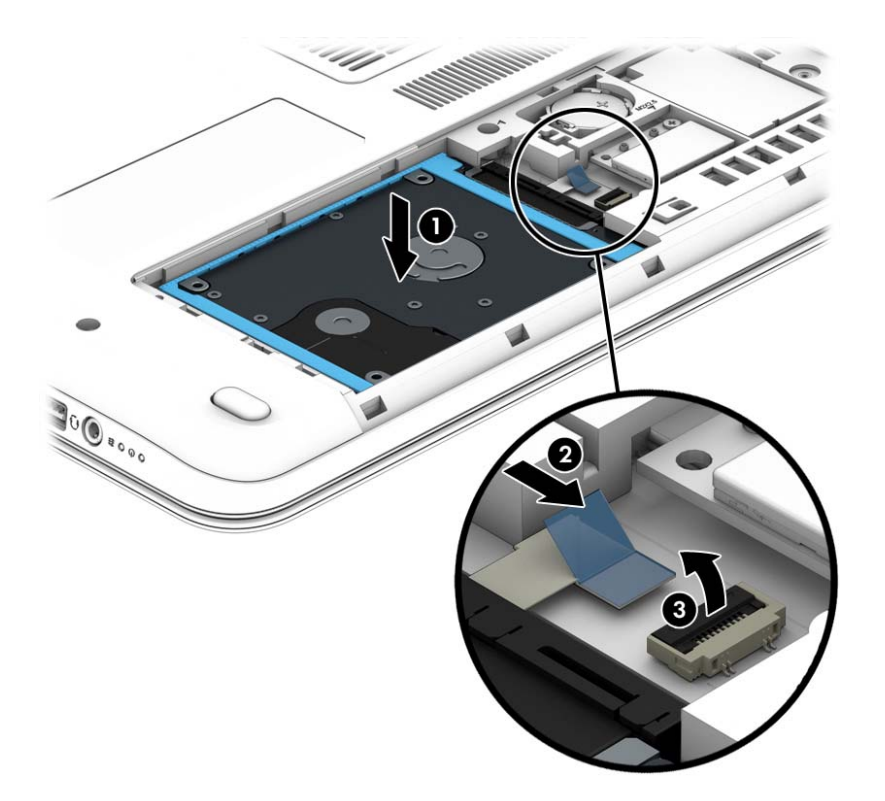

- 2. Coloque nuevamente la cubierta de servicio (consulte [Extracción o colocación de la cubierta de](#page-67-0) [servicio en la página 58](#page-67-0)).
- 3. Inserte la batería (consulte [Inserción o extracción de la batería en la página 48\)](#page-57-0).
- 4. Conecte la alimentación de CA y los dispositivos externos al equipo.
- 5. Encienda el equipo.

# Mejoría del rendimiento de la unidad de disco duro

#### Utilización del Desfragmentador de disco

Al usar el equipo, los archivos de la unidad de disco duro se fragmentan. El Desfragmentador de disco consolida los archivos y las carpetas fragmentados en la unidad de disco duro para que el sistema funcione con más eficiencia.

NOTA: No es necesario ejecutar el Desfragmentador de disco en unidades de estado sólido.

Después de que inicia el Desfragmentador de disco, funciona sin supervisión. Dependiendo del tamaño de su unidad de disco duro y de la cantidad de archivos fragmentados, puede que el Desfragmentador de disco tarde más de una hora en completar el proceso. Puede que desee configurarlo para que se ejecute durante la noche o en otro momento en que no necesite acceder al equipo.

HP recomienda la desfragmentación de su disco duro al menos una vez al mes. Puede configurar el Desfragmentador de disco para que se ejecute mensualmente, pero usted puede desfragmentar su equipo manualmente en cualquier momento.

Para ejecutar el Desfragmentador de disco:
- 1. Conecte el equipo a alimentación de CA.
- 2. En la pantalla de Inicio, escriba disco.
- 3. Haga clic en Optimizar.
- NOTA: Windows incluye el recurso de Control de cuentas de usuario para mejorar la seguridad de su equipo. Es posible que se le solicite su permiso o se le pida su contraseña para tareas como la instalación de software, la ejecución de utilidades o el cambio de las configuraciones de Windows. Consulte HP Support Assistant. Para acceder a HP Support Assistant, en la pantalla de Inicio, seleccione la aplicación HP Support Assistant.

Para obtener información adicional, acceda a la Ayuda del software Desfragmentador de disco.

#### Utilización del Liberador de espacio en disco

El Liberador de espacio en disco busca los archivos innecesarios en la unidad de disco duro que el usuario puede eliminar con seguridad para liberar espacio en el disco y lograr que el equipo funcione de forma más eficiente.

Para ejecutar el Liberador de espacio en disco:

- 1. En la pantalla Inicio, escriba disco, y a continuación, seleccione **Desinstalar aplicaciones para** liberar espacio en disco.
- 2. Siga las instrucciones que aparecen en la pantalla.

### Uso de HP 3D DriveGuard (sólo en algunos modelos)

HP 3D DriveGuard protege una unidad de disco duro estacionando la unidad y deteniendo las solicitudes de datos en una de las siguientes condiciones:

- Se deja caer el equipo.
- Se mueve el equipo con la pantalla cerrada mientras está funcionando con alimentación por batería.

Un breve período después de finalizado uno de estos eventos, HP 3D DriveGuard hace que la unidad de disco duro vuelva a funcionar normalmente.

NOTA: Debido a que las unidades de estado sólido (SSD) no tienen partes móviles, HP 3D DriveGuard no es necesario.

NOTA: Las unidades de disco duro del compartimiento de unidad disco duro primaria o secundaria se encuentran protegidas por HP 3D DriveGuard. Una unidad de disco duro instalada en dispositivos de acoplamiento opcionales o conectada a un puerto USB no está protegida por HP 3D DriveGuard.

Para obtener más información, consulte la ayuda del software HP 3D DriveGuard.

#### Identificación del estado de HP 3D DriveGuard

El indicador luminoso de la unidad de disco duro en el equipo cambia de color para mostrar que la unidad situada en el compartimiento de la unidad disco duro principal y/o la unidad en el compartimiento de disco duro secundario (sólo en algunos modelos) se encuentra estacionada. Para determinar si una unidad está protegida actualmente o si está estacionada, vea el icono en el escritorio de Windows, en el área de notificación (en el extremo derecho de la barra de tareas) o en el Centro de movilidad.

# 9 Seguridad

## Protección del equipo

Los recursos de seguridad estándar suministrados por el sistema operativo Windows y por la utilidad de configuración del equipo, que no pertenece a Windows, pueden proteger su configuración y sus datos personales contra varios riesgos.

NOTA: Las soluciones de seguridad han sido diseñadas para actuar como medidas preventivas. Estas medidas preventivas no impiden que el producto pueda sufrir maltratos o robos.

NOTA: Antes de enviar el equipo para mantenimiento, prepare copias de seguridad, borre todos los archivos confidenciales y elimine todas las configuraciones de contraseña.

NOTA: Es posible que algunos recursos mencionados en este capítulo no estén disponibles en su equipo.

MOTA: Su equipo admite CompuTrace (sólo en algunos modelos), un servicio de seguimiento y recuperación basado en seguridad en línea, disponible en algunas regiones. Si le roban el equipo, CompuTrace puede localizarlo si un usuario no autorizado accede a Internet. Debe adquirir el software y suscribirse al servicio para utilizar CompuTrace. Para obtener información sobre cómo pedir el software Computrace, visite [http://hp-pt.absolute.com.](http://hp-pt.absolute.com)

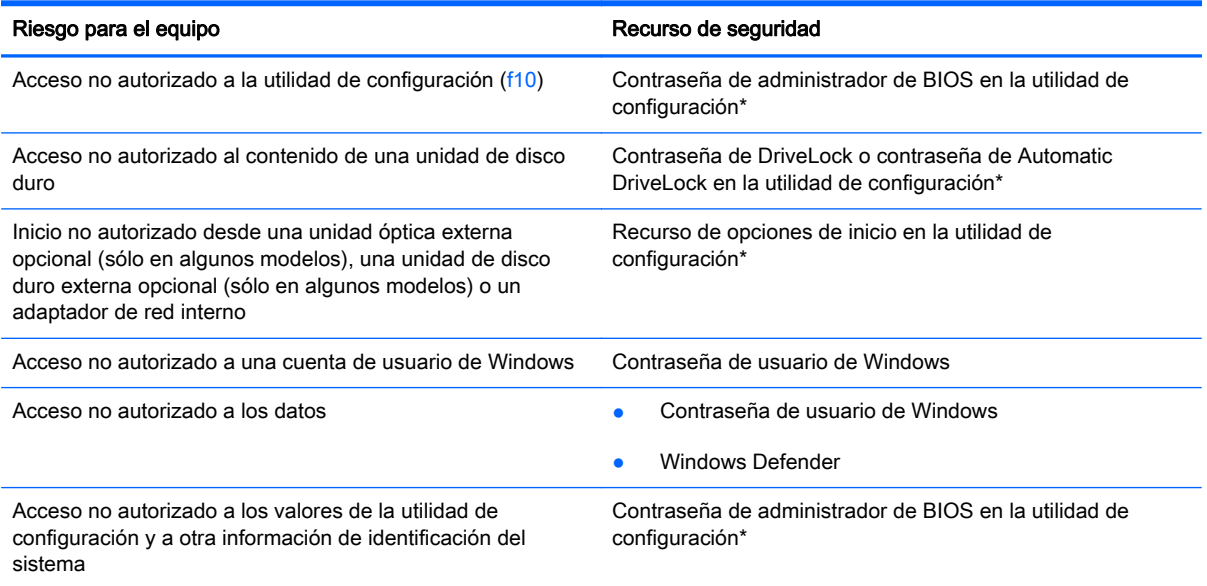

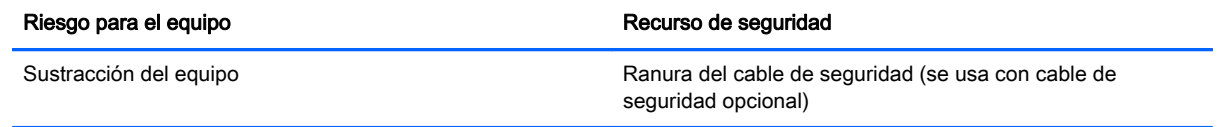

\*La utilidad de configuración es una utilidad preinstalada basada en la ROM que se puede usar incluso cuando el sistema operativo no está funcionando o no se puede cargar. Puede utilizar un dispositivo señalador (TouchPad, dispositivo señalador tipo palanca o mouse USB) o el teclado para navegar y hacer selecciones en la utilidad de configuración.

## Uso de contraseñas

Una contraseña es un conjunto de caracteres seleccionado para proteger la información que se encuentra en su equipo. Es posible establecer varios tipos de contraseñas, dependiendo de cómo desee controlar el acceso a su información. Las contraseñas pueden establecerse en Windows o en la utilidad de configuración del equipo, que no pertenece a Windows y está preinstalado en el equipo.

- Las contraseñas del administrador del BIOS y DriveLock están definidas en la utilidad de configuración y las administra el BIOS del sistema.
- Las contraseñas de Automatic DriveLock están activadas en la utilidad de configuración.
- Las contraseñas de Windows se establecen únicamente en el sistema operativo Windows.
- Si HP SpareKey se ha configurado previamente y si olvida la contraseña de administrador del BIOS definida en Configuración del equipo, puede utilizar HP SpareKey para acceder a la utilidad.

Puede utilizar la misma contraseña para un recurso de la utilidad de configuración y para un recurso de seguridad de Windows. También puede utilizar la misma contraseña para más de un recurso de la utilidad de configuración.

Siga estos consejos para crear y guardar contraseñas:

- Para crear contraseñas, siga los requerimientos del programa.
- No utilice la misma contraseña para múltiples aplicaciones o sitios web y no reutilice su contraseña de Windows para ninguna otra aplicación o sitio web.
- Use el Administrador de contraseñas de HP Client Security para almacenar sus nombres de usuario y contraseñas de todos los sitios web y aplicaciones. En el futuro podrá verlos de forma segura si no los recuerda.
- No guarde las contraseñas en un archivo en el equipo.

En las tablas siguientes se enumeran las contraseñas de Windows y de administrador de BIOS comúnmente utilizadas, así como una descripción de sus funciones.

### Configuración de contraseñas en Windows

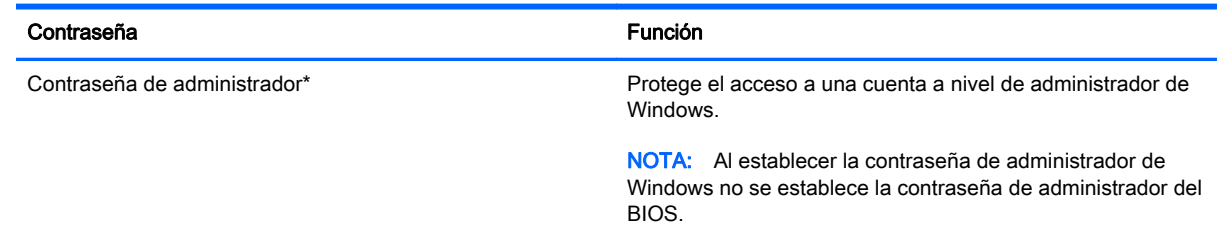

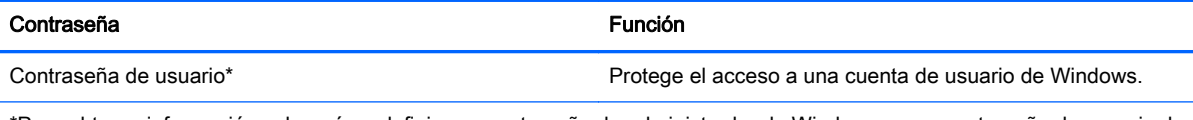

\*Para obtener información sobre cómo definir una contraseña de administrador de Windows o una contraseña de usuario de Windows, acceda a HP Support Assistant. Para acceder a HP Support Assistant, en la pantalla de Inicio, seleccione la aplicación HP Support Assistant.

### Configuración de contraseñas en la utilidad de configuración

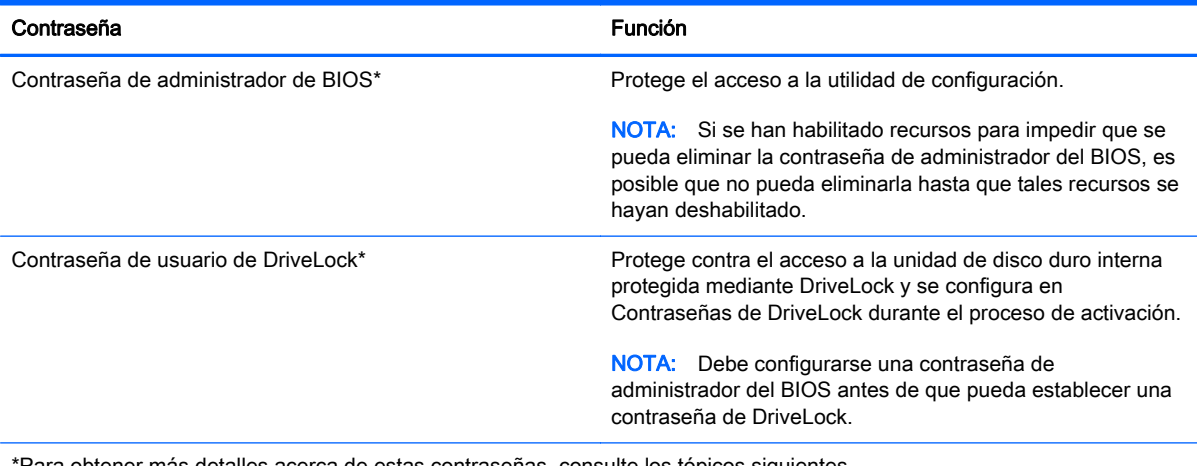

\*Para obtener más detalles acerca de estas contraseñas, consulte los tópicos siguientes.

## Administración de una contraseña de administrador de BIOS

Para definir, cambiar o eliminar esta contraseña, siga estos pasos:

#### Definición de una nueva contraseña de administrador de BIOS

- 1. Encienda o reinicie el equipo y luego presione esc mientras el mensaje "Press the ESC key for Startup Menu" (Presione la tecla ESC para el menú de inicio) aparece en la parte inferior de la pantalla.
- 2. Presione f10 para acceder a la utilidad de configuración del equipo.
- 3. Utilice las teclas de flecha para seleccionar Seguridad > Configurar contraseña de administrador del BIOS y luego presione intro.
- 4. Cuando se le solicite, escriba una contraseña.
- 5. Cuando se le solicite, escriba la contraseña nueva otra vez para confirmar.
- 6. Para guardar sus cambios y salir de la utilidad de configuración del equipo, haga clic en el icono Save (Guardar), en el ángulo inferior izquierdo de la pantalla, y siga las instrucciones que aparecen en la pantalla.

– o –

Utilice las teclas de flecha para seleccionar Exit (Salir) > Exit Saving Changes (Salir guardando los cambios) y luego presione intro.

Sus cambios se harán efectivos al reiniciar el equipo.

#### Cambio de una contraseña de administrador de BIOS

- 1. Encienda o reinicie el equipo y luego presione esc mientras el mensaje "Press the ESC key for Startup Menu" (Presione la tecla ESC para el menú de inicio) aparece en la parte inferior de la pantalla.
- 2. Presione f10 para acceder a la utilidad de configuración del equipo.
- 3. Utilice las teclas de flecha para seleccionar Security (Seguridad) > Change Password (Cambiar contraseña) y luego presione intro.
- 4. Cuando se le solicite, escriba su contraseña actual.
- 5. Cuando se le solicite, escriba su contraseña nueva otra vez para confirmar.
- 6. Para guardar sus cambios y salir de la utilidad de configuración del equipo, haga clic en el icono Save (Guardar), en el ángulo inferior izquierdo de la pantalla, y siga las instrucciones que aparecen en la pantalla.

– o –

Utilice las teclas de flecha para seleccionar Exit (Salir) > Exit Saving Changes (Salir guardando los cambios) y luego presione intro.

Sus cambios se harán efectivos al reiniciar el equipo.

#### Eliminación de una contraseña de administrador de BIOS

- 1. Encienda o reinicie el equipo y luego presione esc mientras el mensaje "Press the ESC key for Startup Menu" (Presione la tecla ESC para el menú de inicio) aparece en la parte inferior de la pantalla.
- 2. Presione f10 para acceder a la utilidad de configuración del equipo.
- 3. Utilice las teclas de flecha para seleccionar Security (Seguridad) > Change Password (Cambiar contraseña) y luego presione intro.
- 4. Cuando se le solicite, escriba su contraseña actual.
- 5. Cuando se le solicite la nueva contraseña, deje el campo en blanco y luego presione intro.
- 6. Lea la advertencia. Para continuar, seleccione YES (Sí).
- 7. Cuando se le solicite que escriba su nueva contraseña nuevamente, deje el campo en blanco y luego presione intro.
- 8. Para guardar sus cambios y salir de la utilidad de configuración del equipo, haga clic en el icono Save (Guardar), en el ángulo inferior izquierdo de la pantalla, y siga las instrucciones que aparecen en la pantalla.

– o –

Utilice las teclas de flecha para seleccionar Exit (Salir) > Exit Saving Changes (Salir guardando los cambios) y luego presione intro.

Sus cambios se harán efectivos al reiniciar el equipo.

#### Introducción de una contraseña de administrador de BIOS

Cuando aparezca el mensaje BIOS administrator password (Contraseña de administrador de BIOS), escriba su contraseña (usando la misma clase de teclas que utilizó para configurar la contraseña) y luego presione intro. Después de tres intentos fallidos por ingresar la contraseña de administrador de BIOS, debe reiniciar el equipo y volver a intentarlo.

## Uso de software antivirus

Cuando usa el equipo para acceder al correo electrónico, a una red o a la Internet, lo expone potencialmente a virus informáticos. Estos virus pueden desactivar el sistema operativo, los programas o las utilidades o hacer que funcionen de forma anormal.

El software antivirus puede detectar gran parte de los virus, destruirlos y, en la mayoría de los casos, reparar los daños causados por éstos. Para proveer protección contra los virus recientemente descubiertos, el software antivirus debe mantenerse actualizado.

Un programa de antivirus puede estar previamente instalado en su equipo y puede incluir una oferta de prueba. Se recomienda enfáticamente que actualice la oferta de prueba o compre el programa de antivirus de su elección a fin de proteger totalmente su equipo.

Para obtener más información sobre los virus de computación, acceda a HP Support Assistant. Para acceder a HP Support Assistant, en la pantalla de Inicio, seleccione la aplicación HP Support Assistant.

## Uso de software de firewall

Los firewalls están diseñados para evitar el acceso no autorizado a un sistema o red. Un firewall puede ser un programa de software que instale en su equipo o red, o puede ser una solución compuesta tanto de hardware como de software.

Pueden considerarse dos tipos de firewalls:

- Firewalls basados en host: software que protege sólo el equipo en el que está instalado.
- Firewalls basados en red: se instalan entre su DSL o módem de cable y su red doméstica para proteger todos los equipos de la red.

Cuando un firewall está instalado en un sistema, todos los datos enviados hacia y desde el sistema se controlan y comparan con una serie de criterios de seguridad definidos por el usuario. Se bloquean todos los datos que no cumplen con esos criterios.

Su equipo o equipos de red pueden tener un firewall previamente instalado. De lo contrario, existen soluciones de software de firewall.

NOTA: En algunas circunstancias, un firewall puede bloquear el acceso a juegos de Internet, interferir con la capacidad de compartir impresoras y archivos en la red o bloquear archivos adjuntos autorizados. Para resolver el problema temporalmente, desactive el firewall, lleve a cabo la tarea que desea realizar y, a continuación, vuelva a activar el firewall. Para resolver el problema de forma permanente, reconfigure el firewall.

## Instalación de actualizaciones críticas de seguridad

A PRECAUCIÓN: Microsoft envía alertas sobre actualizaciones críticas. Para proteger el equipo de violaciones a la seguridad y virus informáticos, instale todas las actualizaciones críticas tan pronto como reciba una alerta de Microsoft.

Puede elegir si las actualizaciones se instalan automáticamente. Para cambiar las configuraciones, en la pantalla de Inicio, escriba p, y seleccione Panel de control. Seleccione Sistema y seguridad, seleccione Windows Update, seleccione Cambiar la configuración, y luego siga las instrucciones que aparecen en la pantalla.

## Instalación de un cable de seguridad opcional

NOTA: Un cable de seguridad actúa como una medida disuasoria, pero es posible que no pueda evitar el robo o la manipulación no deseada del equipo.

NOTA: Es posible que la apariencia de la ranura del cable de seguridad difiera ligeramente de la ilustración de esta sección. Para conocer la ubicación de la ranura para el cable de seguridad, consulte [Conozca su equipo en la página 5](#page-14-0).

- 1. Pase el cable de seguridad alrededor de un objeto que tenga una fijación segura.
- 2. Inserte la llave (1) en el candado con cable (2).
- 3. Inserte el candado con cable en la ranura para cable de seguridad del equipo (3) y cierre el candado con cable mediante la llave.

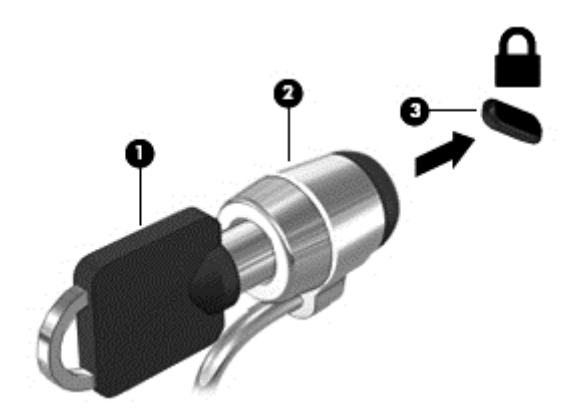

## Uso del lector de huellas digitales (sólo en algunos modelos)

Los lectores de huellas digitales integrados se encuentran disponibles sólo en algunos modelos de equipo. A fin de utilizar el lector de huellas digitales, usted debe configurar una cuenta de usuario con contraseña en el equipo. Esta cuenta le permite iniciar una sesión en su equipo al deslizar un dedo designado. También puede utilizar el lector de huellas digitales para completar los campos de contraseña en sitios Web y otros programas que requieren un inicio de sesión. Consulte las instrucciones en la Ayuda del software de huellas digitales.

Una vez creada su identidad de huella digital, puede configurar un servicio de Inicio de sesión único que le permite utilizar su escáner de huellas digitales para crear credenciales para cualquier aplicación que requiera un nombre de usuario y contraseña.

#### Ubicación del lector de huellas digitales

El lector de huellas digitales es un sensor metálico pequeño que se encuentra en una de las siguientes áreas de su equipo:

- Cerca de la parte inferior del TouchPad
- A la derecha del teclado
- En la parte superior derecha de la pantalla
- A la izquierda de la pantalla

Según el modelo de su equipo, el lector podría estar orientado horizontal o verticalmente. Ambas orientaciones requieren que deslice el dedo en forma perpendicular al sensor metálico. Consulte [Botones, altavoces y lector de huellas digitales \(sólo en algunos modelos\) en la página 12](#page-21-0) para conocer la ubicación del lector de huellas digitales en el equipo.

# 10 Mantenimiento

## Adición y reemplazo de módulos de memoria

El equipo tiene un compartimiento de módulo de memoria. Es posible aumentar la capacidad del equipo añadiendo un módulo de memoria en la ranura para módulo de memoria de expansión vacía o actualizando el módulo de memoria que se encuentra en la ranura del módulo de memoria principal.

NOTA: Antes de agregar o sustituir un módulo de memoria, asegúrese de que el equipo tiene la versión más reciente del BIOS y, si es necesario, actualice el BIOS. Consulte [Actualización del BIOS](#page-92-0) [en la página 83](#page-92-0).

A PRECAUCIÓN: Si no se actualiza el BIOS del equipo con la versión más reciente antes de instalar o sustituir un módulo de memoria, pueden generarse varios problemas en el sistema.

A jADVERTENCIA! Para reducir el riesgo de una descarga eléctrica o de daños al equipo, desconecte el cable de la alimentación y extraiga todas las baterías antes de instalar un módulo de memoria.

A PRECAUCIÓN: La descarga electrostática (ESD) puede dañar los componentes electrónicos. Antes de iniciar cualquier procedimiento, asegúrese de no estar cargado de electricidad estática tocando un objeto metálico conectado a tierra.

PRECAUCIÓN: Para evitar la pérdida de información o que el sistema deje de responder:

Apague el equipo antes de agregar o sustituir módulos de memoria. No extraiga un módulo de memoria mientras el equipo esté encendido, en estado de suspensión o en hibernación.

Si no está seguro de si el equipo está apagado o en hibernación, presione el botón de inicio/apagado para encender el equipo. A continuación, apague el equipo por medio del sistema operativo.

MOTA: Para usar una configuración de dos canales al añadir un segundo módulo de memoria, asegúrese de que ambos módulos sean idénticos.

NOTA: La memoria principal está ubicada en la ranura de memoria inferior y la memoria de expansión está ubicada en la ranura de memoria superior.

Para añadir o reemplazar un módulo de memoria:

- 1. Guarde su trabajo y apague el equipo.
- 2. Desconecte los dispositivos de alimentación de CA y externos conectados al equipo.
- 3. Extraiga la batería (consulte [Extracción de la batería en la página 49\)](#page-58-0).
- 4. Extraiga la cubierta de servicio (consulte [Extracción de la cubierta de servicio en la página 58\)](#page-67-0).
- 5. Si está sustituyendo un módulo de memoria, extraiga el módulo de memoria existente:
	- a. Extraiga los clips de retención (1) de cada lado del módulo de memoria.

El módulo de memoria se inclina hacia arriba.

- b. Sujete los bordes del módulo de memoria (2) y extráigalo suavemente de la ranura correspondiente.
	- A PRECAUCIÓN: Para evitar daños al módulo de memoria, manipule el módulo de memoria sólo por los bordes. No toque los componentes del módulo de memoria.

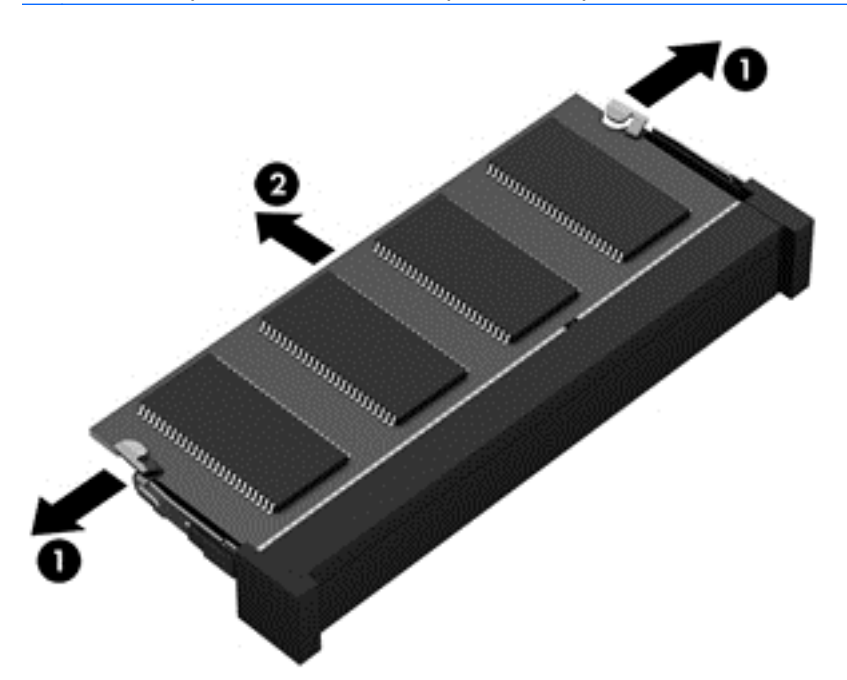

Para proteger un módulo de memoria después de extraerlo, póngalo en un estuche de protección contra electrostática.

- 6. Inserte un nuevo módulo de memoria:
	- A PRECAUCIÓN: Para evitar daños al módulo de memoria, manipule el módulo de memoria sólo por los bordes. No toque los componentes del módulo de memoria.
		- a. Alinee el borde con muesca (1) del módulo de memoria con la pestaña de la ranura del módulo de memoria.
		- b. Con el módulo de memoria a un ángulo de 45 grados con relación a la superficie del compartimiento del módulo respectivo, presione el módulo (2) en la ranura correspondiente hasta que encaje.

c. Presione suavemente el módulo de memoria (3) hacia abajo, aplicando presión tanto en el borde izquierdo como en el derecho del módulo, hasta que los clips de retención se encajen.

A PRECAUCIÓN: Para evitar daños al módulo de memoria, asegúrese de no doblarlo.

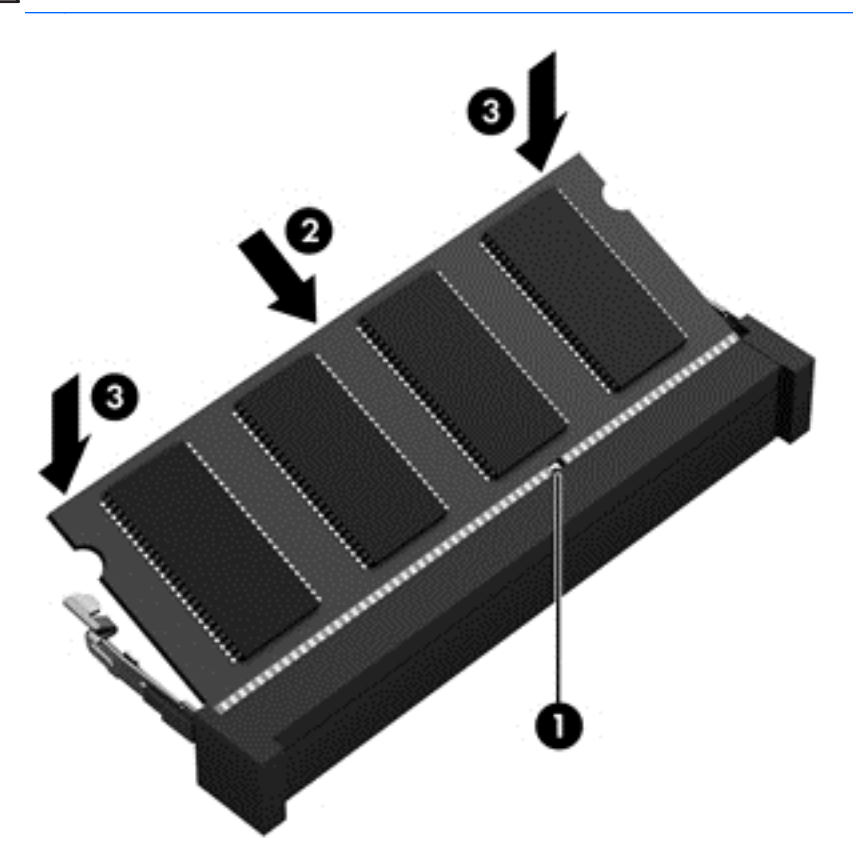

- 7. Coloque nuevamente la cubierta de servicio (consulte [Colocación de la cubierta de servicio](#page-67-0) [en la página 58](#page-67-0)).
- 8. Inserte la batería (consulte [Inserción de la batería en la página 48](#page-57-0)).
- 9. Conecte la alimentación de CA y los dispositivos externos al equipo.
- 10. Encienda el equipo.

## Limpieza de su equipo

Utilice los siguientes productos para limpiar con seguridad su equipo:

- Dimetil bencil cloruro de amonio, en una concentración máxima del 0,3% (por ejemplo, toallitas desechables que vienen en gran variedad de marcas).
- Líquido de limpieza de vidrios sin alcohol
- Solución de agua con jabón suave
- Paño de limpieza de microfibra o gamuza seco (paño sin estática ni aceite)
- Paños de tela sin estática

A PRECAUCIÓN: Evite los solventes de limpieza fuertes que pueden dañar permanentemente su equipo. Si no tiene la certeza de que un producto de limpieza es seguro para su equipo, compruebe el contenido del producto para garantizar que no incluye ingredientes como alcohol, acetona, cloruro de amonio, cloruro de metileno e hidrocarburos.

Los materiales fibrosos, como las toallas de papel, pueden rayar el equipo. Con el transcurso del tiempo, las partículas de polvo y los agentes limpiadores pueden quedar atrapados en los rayones.

#### Procedimientos de limpieza

Siga los procedimientos de esta sección para limpiar con seguridad su equipo.

A **¡ADVERTENCIA!** Para evitar choques eléctricos o daños a los componentes, no intente limpiar su equipo mientras esté encendido.

Apague el equipo.

Desconecte la alimentación de CA.

Desconecte todos los dispositivos externos con alimentación.

A PRECAUCIÓN: Con el fin de evitar daños a los componentes internos del equipo, no rocíe agentes de limpieza o líquidos directamente en ninguna superficie del equipo. Los líquidos que goteen en la superficie pueden dañar los componentes internos en forma permanente.

#### Limpieza de la pantalla (todo en uno o portátiles)

Limpie suavemente la pantalla utilizando un paño suave, que no deje pelusas, humedecido con un limpiador de vidrios sin alcohol. Asegúrese de que la pantalla esté seca antes de cerrarla.

#### Limpieza de los lados y la cubierta

Para limpiar los lados o la cubierta, utilice un paño suave de microfibra o gamuza humedecido con una de las soluciones de limpieza indicadas o utilice una toalla germicida desechable aceptable.

#### Limpieza del TouchPad, del teclado o del mouse

A **¡ADVERTENCIA!** Para reducir el riesgo de que se produzcan descargas eléctricas o se dañen los componentes internos del equipo, no emplee accesorios de aspiradores para limpiar el teclado. El empleo de un aspirador para dicha tarea puede depositar residuos domésticos en la superficie del teclado.

A PRECAUCIÓN: Con el fin de evitar daños a los componentes internos, no permita que goteen líquidos entre las teclas.

- Para limpiar el TouchPad, el teclado o el mouse, utilice un paño suave de microfibra o gamuza humedecido con una de las soluciones de limpieza indicadas o utilice una toalla germicida desechable aceptable.
- Para evitar que se bloqueen las teclas y para retirar el polvo, las pelusas y las partículas del teclado, utilice un spray de aire comprimido con una extensión para soplar aire.

NOTA: Cuando limpie la cubierta del equipo, utilice un movimiento circular para ayudar a eliminar el polvo y los residuos.

## Actualización de programas y controladores

HP recomienda que actualice periódicamente sus programas y controladores con las últimas versiones. Vaya a<http://www.hp.com/support>para descargar las versiones más recientes. También puede registrarse para recibir notificaciones de actualizaciones automáticas cuando éstas se encuentren disponibles.

## Uso de SoftPaq Download Manager

HP SoftPaq Download Manager (SDM) es una herramienta que brinda acceso rápido a la información de SoftPaq para los equipos comerciales de HP sin necesidad de conocer el número de SoftPaq. Usando esta herramienta, puede buscar fácilmente los SoftPaqs y después descargarlos y extraerlos.

SoftPaq Download Manager funciona leyendo y descargando del sitio FTP de HP un archivo de base de datos divulgado que contiene el modelo del equipo y la información del SoftPaq. SoftPaq Download Manager le permite especificar uno o más modelos de equipo para determinar qué SoftPaqs están disponibles para descarga.

SoftPaq Download Manager verifica el sitio FTP de HP para encontrar actualizaciones de la base de datos y el software. Si encuentra actualizaciones, éstas se descargan y aplican automáticamente.

SoftPaq Download Manager está disponible en el sitio web de HP. A fin de utilizar SoftPaq Download Manager para descargar SoftPaqs, primero debe descargar e instalar el programa. Vaya a <http://www.hp.com/go/sdm>y siga las instrucciones para descargar e instalar SoftPaq Download Manager.

Para descargar SoftPaqs:

En la pantalla de Inicio, escriba s. En la casilla de búsqueda, escriba softpaq, y luego seleccione HP SoftPaq Download Manager. Siga las instrucciones para descargar SoftPaqs.

NOTA: Si Control de cuentas de usuario lo solicita, haga clic en Sí.

# 11 Copias de seguridad y recuperación

Para proteger su información, use las utilidades de copias de seguridad y restauración de Windows para hacer copias de seguridad de archivos y carpetas individuales, hacer copias de seguridad de toda su unidad de disco duro, crear discos de reparación del sistema (sólo en algunos modelos) mediante la unidad óptica instalada (sólo en algunos modelos) o una unidad óptica externa opcional, o crear puntos de restauración del sistema. En caso de falla del sistema, puede utilizar los archivos de copias de seguridad para restaurar el contenido de su equipo.

En la pantalla de Inicio, escriba restaurar, haga clic en Configuración, y luego seleccione entre las opciones mostradas.

NOTA: Para obtener instrucciones detalladas sobre las diversas opciones de copias de seguridad y restauración, busque estos tópicos en Ayuda y soporte técnico de Windows.

En caso de inestabilidad del sistema, HP recomienda que imprima los procedimientos de recuperación y guárdelos para su uso posterior.

NOTA: Windows incluye el recurso de Control de cuentas de usuario para mejorar la seguridad de su equipo. Es posible que se le solicite su permiso o se le pida su contraseña para tareas como la instalación de software, la ejecución de utilidades o el cambio de las configuraciones de Windows. Para obtener más información, consulte la Ayuda y soporte técnico de Windows.

## Copias de seguridad de su información

La recuperación después de una falla de sistema es tan completa como la copia de seguridad más reciente que usted posea. Debe crear discos de reparación del sistema y su copia de seguridad inicial inmediatamente después de la configuración inicial del sistema. A medida que agregue nuevo software y archivos de datos, debe continuar haciendo copias de seguridad de su sistema regularmente para mantener las copias razonablemente actualizadas.

Para obtener más información sobre los recursos de copia de seguridad de Windows, consulte la Ayuda y soporte técnico de Windows.

## Realización de una recuperación del sistema

En caso de falla o inestabilidad del sistema, el equipo ofrece las siguientes herramientas para recuperar sus archivos:

Herramientas de recuperación de Windows: sólo puede utilizar Copias de seguridad y restauración de Windows para recuperar información de la que haya hecho copias de seguridad anteriormente. También puede utilizar Reparación automática de Windows para solucionar problemas que podrían impedir que Windows se inicie correctamente.

Herramientas de recuperación de f11: puede utilizar las herramientas de recuperación de f11 para recuperar la imagen original de su unidad de disco duro. La imagen incluye el sistema operativo Windows y los programas de software instalados en la fábrica.

NOTA: Si no puede arrancar (iniciar) su equipo y no puede utilizar los discos de reparación del sistema que creó previamente (sólo en algunos modelos), debe comprar un disco del sistema operativo Windows para reiniciar el equipo y reparar el sistema operativo. Para obtener más información, consulte [Uso de un disco del sistema operativo Windows \(se adquiere por separado\)](#page-90-0) [en la página 81](#page-90-0).

#### Uso de las herramientas de recuperación de Windows

Para recuperar información de la que anteriormente hizo copias de seguridad, consulte en la Ayuda y soporte técnico de Windows los pasos para restaurar archivos y carpetas.

Para recuperar su información utilizando Reparación automática, siga estos pasos:

A PRECAUCIÓN: Algunas opciones de Reparación de inicio borrarán por completo y reformatearán la unidad de disco duro. Todos los archivos que haya creado y cualquier software instalado en el equipo se eliminarán de forma permanente. Cuando haya finalizado el reformateo, el proceso de recuperación restaura el sistema operativo, así como también los controladores, el software y las utilidades de la copia de seguridad utilizada para la recuperación.

- 1. Si es posible, haga copias de seguridad de todos los archivos personales.
- 2. Si es posible, verifique la presencia de la partición de HP Recovery y de la partición de Windows.

En la pantalla de Inicio, escriba archivo y luego haga clic en Explorador de archivos.

O bien:

En la pantalla de Inicio, escriba equipo y luego seleccione Este equipo.

- NOTA: Si la partición de Windows y la partición de HP Recovery no aparecen en la lista, debe recuperar su sistema operativo y los programas utilizando el DVD del sistema operativo Windows y el disco *Driver Recovery* (Recuperación de controladores), ambos adquiridos por separado. Para obtener más información, consulte [Uso de un disco del sistema operativo](#page-90-0) [Windows \(se adquiere por separado\) en la página 81](#page-90-0).
- 3. Si la partición de Windows y la partición de la imagen de recuperación aparecen en la lista, reinicie el equipo manteniendo pulsada la tecla mayús mientras hace clic en Reiniciar.
- 4. Seleccione Resolución de problemas, luego Opciones avanzadas y luego Reparación de inicio.
- 5. Siga las instrucciones que aparecen en la pantalla.
- NOTA: Para obtener información adicional sobre la recuperación de información utilizando las herramientas de Windows, realice una búsqueda de estos temas en la Ayuda y soporte técnico de Windows.

### <span id="page-90-0"></span>Uso de herramientas de recuperación (f11)

PRECAUCIÓN: El uso de f11 borra totalmente el contenido de su unidad de disco duro y la reformatea. Todos los archivos que haya creado y cualquier software instalado en el equipo se eliminarán de forma permanente. La herramienta de recuperación f11 reinstala el sistema operativo y los programas y controladores HP que se instalaron en fábrica. El software no instalado en fábrica debe reinstalarse.

Para recuperar la imagen original de su unidad de disco duro utilizando f11:

- 1. Si es posible, haga copias de seguridad de todos los archivos personales.
- 2. Si es posible, verifique la presencia de la partición de HP Recovery: en la pantalla de Inicio, escriba equipo y luego seleccione Este equipo.
- NOTA: Si la partición de la imagen de recuperación no aparece en la lista, deberá recuperar su sistema operativo y los programas utilizando el disco del sistema operativo Windows y los discos de *Driver Recovery* (Recuperación de controladores), ambos adquiridos por separado. Para obtener más información, consulte Uso de un disco del sistema operativo Windows (se adquiere por separado) en la página 81.
- 3. Si la partición de HP Recovery aparece en la lista, encienda o reinicie el equipo y luego presione esc mientras el mensaje "Press the ESC key for Startup Menu" (Presione la tecla ESC para el menú de Inicio) aparece en la parte inferior de la pantalla.
- 4. Presione f11 mientras aparece en la pantalla el mensaje "Press <f11> for recovery" (Presione f11 para recuperación).
- 5. Siga las instrucciones que aparecen en la pantalla.

#### Uso de un disco del sistema operativo Windows (se adquiere por separado)

Para adquirir un DVD del sistema operativo Windows, comuníquese con el soporte. Consulte el documento Worldwide Telephone Numbers (Libreta de números telefónicos en todo el mundo) que se incluye con el equipo. También puede encontrar información de contacto en el sitio web de HP. Vaya a <http://www.hp.com/support>, seleccione su país o región, y siga las instrucciones que aparecen en pantalla.

A PRECAUCIÓN: El uso de un disco del sistema operativo Windows borra completamente el contenido de la unidad de disco duro y reformatea esta unidad. Todos los archivos que haya creado y cualquier software instalado en el equipo se eliminarán de forma permanente. Cuando haya finalizado el reformateo, el proceso de recuperación lo ayuda a restaurar el sistema operativo, así como también los controladores, el software y las utilidades.

Para iniciar una instalación completa del sistema operativo usando un DVD del sistema operativo Windows:

NOTA: Esto proceso lleva varios minutos.

- 1. Si es posible, haga copias de seguridad de todos los archivos personales.
- 2. Inserte el DVD del sistema operativo Windows en la unidad óptica y luego reinicie el equipo.
- 3. Cuando se le indique, presione cualquier tecla del teclado.
- 4. Siga las instrucciones que aparecen en la pantalla.

Luego de que finalice la reparación:

- 1. Expulse el disco del sistema operativo Windows y luego inserte el disco Driver Recovery (Recuperación de controladores).
- 2. Primero instale Hardware Enabling Drivers (Controladores de habilitación de hardware) y luego instale Recommended Applications (Aplicaciones recomendadas).

### Uso de Actualización de Windows o Restablecimiento de Windows

Cuando su equipo no está funcionando apropiadamente y necesita recuperar la estabilidad del sistema, la opción Actualización de Windows le permite comenzar de nuevo y conservar lo que es importante para usted.

La opción de Restablecimiento de Windows le permite realizar un reformateo minucioso de su equipo, o eliminar información personal antes de deshacerse o reciclar su equipo. Para obtener más información sobre estos recursos, consulte la Ayuda y soporte técnico de Windows.

### Uso de HP Software Setup

HP Software Setup se puede usar para reinstalar controladores o software seleccionado que se haya dañado o eliminado del sistema.

- 1. En la pantalla de Inicio, escriba HP Software Setup.
- 2. Abra HP Software Setup.
- 3. Siga las instrucciones que aparecen en la pantalla para reinstalar los controladores o software seleccionado.

# <span id="page-92-0"></span>12 Uso de la utilidad de configuración (BIOS) y HP PC Hardware Diagnostics (UEFI)

La utilidad de configuración, o sistema básico de entrada/salida (BIOS), controla la comunicación entre todos los dispositivos de entrada y salida del sistema (como las unidades de disco, la pantalla, el teclado, el mouse y la impresora). La utilidad de configuración (BIOS) incluye los ajustes para los tipos de dispositivos instalados, la secuencia de inicio del equipo y la cantidad de memoria de sistema y extendida.

## Inicio de la Utilidad de configuración (BIOS)

Para iniciar la utilidad de configuración (BIOS), encienda o reinicie el equipo y presione rápidamente esc y luego presione f10.

NOTA: Tenga mucho cuidado al hacer cambios en la utilidad de configuración (BIOS). Los errores pueden causar que el equipo deje de funcionar adecuadamente.

## Actualización del BIOS

Es posible que haya versiones actualizadas del BIOS disponibles en el sitio web de HP.

La mayor parte de las actualizaciones del BIOS que se encuentran en el sitio web de HP están empaquetadas en archivos comprimidos denominados SoftPaqs.

Algunos paquetes de descarga contienen un archivo denominado Readme.txt, que contiene información relativa a la instalación y la solución de problemas del archivo.

#### Determinación de la versión del BIOS

Para determinar si las actualizaciones disponibles del BIOS contienen versiones posteriores a las que están instaladas en el equipo, debe conocer la versión del BIOS del sistema que se encuentra instalada actualmente.

La información de la versión del BIOS (también conocida como Fecha de la ROM y BIOS del sistema) puede mostrarse al presionar fn+esc (si ya está en Windows) o al usar la utilidad de configuración (BIOS).

- 1. Inicie la utilidad de configuración (BIOS) (consulte [Inicio de la Utilidad de configuración \(BIOS\)](#page-92-0) [en la página 83](#page-92-0)).
- 2. Para salir de la utilidad de configuración (BIOS) sin guardar sus cambios, use las teclas de flecha para seleccionar Exit (Salir), seleccione Exit Discarding Changes (Salir y descartar los cambios) y presione intro.
- 3. Seleccione Yes (Sí).

### Descarga de una actualización del BIOS

A PRECAUCIÓN: Para reducir el riesgo de que se produzcan daños en el equipo o de que la instalación no se realice correctamente, descargue e instale una actualización del BIOS únicamente cuando el equipo esté conectado a una fuente de alimentación externa confiable por medio del adaptador de CA. No descargue ni instale ninguna actualización del BIOS si el equipo está funcionando con alimentación por batería, está conectado a un producto de expansión opcional o a una fuente de alimentación opcional. Durante la descarga y la instalación, siga estas instrucciones:

No desconecte la alimentación del equipo desconectando el cable de alimentación de la toma eléctrica de CA.

No apague el equipo ni inicie la suspensión o la hibernación.

No introduzca, extraiga, conecte ni desconecte ningún dispositivo o cable.

- 1. En la pantalla de Inicio, escriba hp support assistant y luego seleccione la aplicación HP Support Assistant.
- 2. Haga clic en Actualizaciones y ajustes y luego haga clic en Buscar actualizaciones de HP ahora.
- 3. Siga las instrucciones que aparecen en la pantalla para identificar su equipo y acceder a la actualización del BIOS que desee descargar.
- 4. En el área de descarga, siga estos pasos:
	- a. Identifique la actualización del BIOS que sea más reciente que la versión del BIOS instalada actualmente en el equipo. Anote la fecha, el nombre u otro identificador. Es posible que más adelante necesite esta información para localizar la actualización, una vez que la haya descargado en la unidad de disco duro.
	- b. Siga las instrucciones que aparecen en la pantalla para descargar en la unidad de disco duro la opción seleccionada.

Tome nota de la ruta de la ubicación de la unidad de disco duro en la que se descargó la actualización del BIOS. Deberá seguir esta ruta cuando esté a punto de instalar la actualización.

NOTA: Si conecta el equipo a una red, consulte al administrador de la red antes de instalar cualquier actualización de software, especialmente si se trata de una actualización del BIOS del sistema.

Existen varios procedimientos para instalar el BIOS. Siga las instrucciones que aparecen en la pantalla después de realizar la descarga. Si no aparecen instrucciones, siga estos pasos:

- 1. En la pantalla de Inicio, escriba archivo y seleccione Explorador de archivos.
- 2. Haga doble clic en su designación de unidad de disco duro. La designación de la unidad de disco duro suele ser Disco local (C:).
- 3. Mediante la ruta anotada anteriormente, abra la carpeta de la unidad de disco duro que contiene la actualización.
- 4. Haga doble clic en el archivo que tenga la extensión .exe (por ejemplo, nombre\_de\_archivo.exe).

Empezará entonces el proceso de instalación del BIOS.

5. Para finalizar la instalación, siga las instrucciones que aparecen en la pantalla.

NOTA: Cuando aparezca un mensaje en la pantalla que notifique que la instalación ha finalizado correctamente, podrá eliminar el archivo descargado de la unidad de disco duro.

## Uso de HP PC Hardware Diagnostics (UEFI)

HP PC Hardware Diagnostics es una interfaz de firmware extensible unificada (UEFI) que le permite ejecutar pruebas de diagnóstico para determinar si el hardware del equipo funciona correctamente. La herramienta se ejecuta fuera del sistema operativo para poder aislar los fallos de hardware de los problemas que pueden ser provocados por el sistema operativo u otros componentes de software.

Para iniciar HP PC Hardware Diagnostics (UEFI):

1. Encienda o reinicie el equipo, presione rápidamente esc y luego f2.

El BIOS busca las herramientas de diagnóstico en tres lugares y en el siguiente orden:

- a. Unidad USB conectada
- NOTA: Para descargar la herramienta de HP PC Hardware Diagnostics (UEFI) en una unidad USB, consulte Descarga de HP PC Hardware Diagnostics (UEFI) en un dispositivo USB en la página 86.
- b. Unidad de disco duro
- c. BIOS
- 2. Cuando se abra la herramienta de diagnóstico, use las teclas de flecha del teclado para seleccionar el tipo de prueba de diagnóstico que desea ejecutar y luego siga las instrucciones que aparecen en la pantalla.

NOTA: Si necesita detener una prueba de diagnóstico, presione esc.

### Descarga de HP PC Hardware Diagnostics (UEFI) en un dispositivo USB

NOTA: Las instrucciones para descargar HP PC Hardware Diagnostics (UEFI) se proporcionan únicamente en inglés.

- 1. Visite<http://www.hp.com>.
- 2. Mueva el puntero a Support (Soporte), ubicado en la parte superior de la página y haga clic en Download Drivers (Descargar controladores).
- 3. En la casilla de texto, introduzca el nombre del producto y luego haga clic en Go (Ir).

O bien:

Haga clic en Find Now (Encontrar ahora) para permitir que HP detecte de forma automática su producto.

- 4. Seleccione el modelo de su equipo y, a continuación, seleccione su sistema operativo.
- 5. En la sección Diagnostic (Diagnóstico), haga clic en HP UEFI Support Environment (Entorno de soporte de HP UEFI).

O bien:

Haga clic en **Download** (Descargar), y, a continuación, seleccione Run (Descargar).

# 13 Soporte técnico

## Contacto con soporte técnico

Si la información suministrada en esta guía del usuario o en HP Support Assistant no aclara sus dudas, puede comunicarse con el soporte técnico. Para obtener soporte técnico en EE. UU., visite <http://www.hp.com/go/contactHP>. Para obtener soporte técnico en todo el mundo, visite [http://welcome.hp.com/country/us/en/wwcontact\\_us.html.](http://welcome.hp.com/country/us/en/wwcontact_us.html)

Aquí usted puede:

Chatear en línea con un técnico de HP.

NOTA: Cuando el chat de soporte técnico no se encuentra disponible en un idioma en particular, está disponible en inglés.

- Obtener soporte técnico por correo electrónico.
- Encontrar los números de teléfono del soporte técnico.
- Encontrar un centro de servicios de HP.

## **Etiquetas**

Las etiquetas adheridas al equipo proporcionan información que podría ser necesaria para solucionar problemas del sistema o al realizar viajes al exterior con el equipo:

IMPORTANTE: Todas las etiquetas descritas en esta sección se encuentran en uno de estos tres lugares, según el modelo de su equipo: adheridas a la parte inferior del equipo, ubicadas en el compartimiento de la batería, o debajo de la cubierta de servicio.

La etiqueta de servicio proporciona información importante para identificar el equipo. Al comunicarse con el soporte técnico, probablemente se le pedirá el número de serie y es posible que le pidan el número de producto o el número de modelo. Encuentre estos números antes de ponerse en contacto con el soporte técnico.

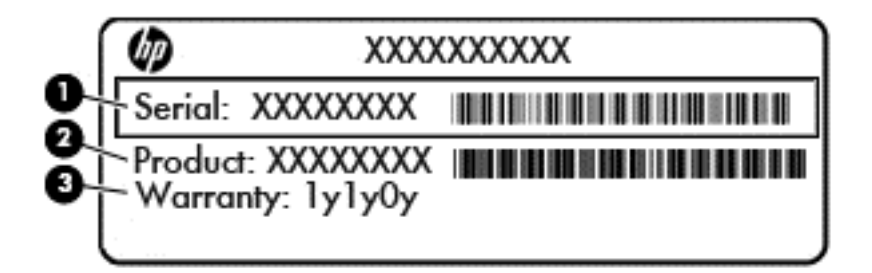

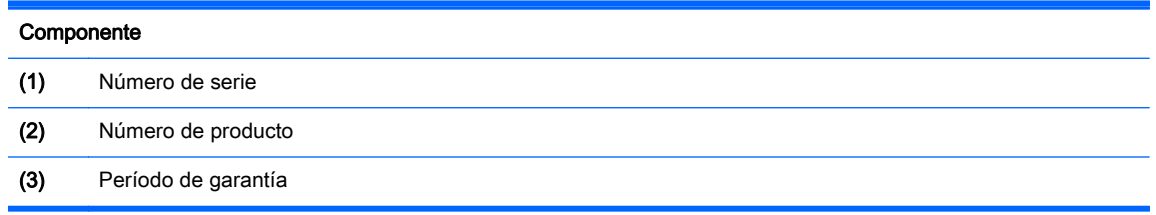

- Certificado de autenticidad de Microsoft® (sólo en algunos modelos): contiene la clave del producto Windows. Es posible que necesite la clave del producto para solucionar problemas del sistema operativo o actualizarlo.
- Etiqueta(s) reglamentaria(s): proporciona(n) información normativa sobre el equipo.
- Etiqueta(s) de certificación inalámbrica: proporciona(n) información sobre dispositivos inalámbricos opcionales y las marcas de aprobación de algunos países o regiones en los cuales se ha aprobado el uso de los dispositivos.

# 14 Especificaciones

- Alimentación de entrada
- **[Entorno operativo](#page-99-0)**

## Alimentación de entrada

La información sobre la alimentación provista en esta sección puede ser útil si planea viajar a otro país con el equipo.

El equipo funciona con alimentación de CC, que puede ser suministrada por una fuente de alimentación de CA o de CC. La fuente de alimentación de CA debe ser de 100-240 V, 50-60 Hz. Aunque una fuente autónoma de alimentación de CC puede alimentar el equipo, éste sólo deberá alimentarse con un adaptador de CA o una fuente de alimentación de CC suministrada y aprobada por HP para su uso con este equipo.

El equipo puede funcionar con alimentación de CC que tenga las siguientes especificaciones.

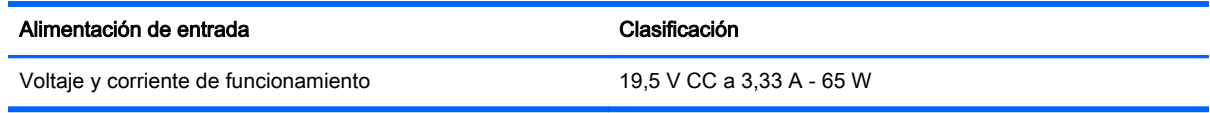

NOTA: Este producto está diseñado para sistemas de alimentación de TI de Noruega con un voltaje entre fases que no supere los 240 V rms.

**EX NOTA:** La corriente y el voltaje de funcionamiento se pueden encontrar en la etiqueta normativa del sistema.

# <span id="page-99-0"></span>Entorno operativo

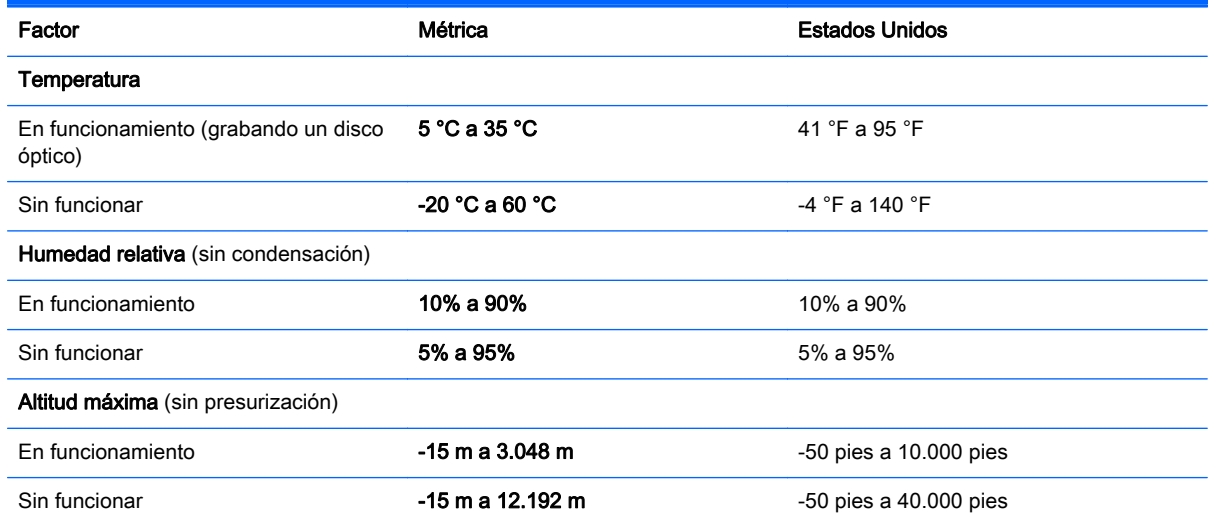

# A De viaje con el equipo

Para lograr mejores resultados, siga estos consejos sobre viajes y envíos:

- Prepare el equipo para viajar o para enviarlo:
	- Haga copias de seguridad de su información.
	- Extraiga todos los discos y todas las tarjetas de memoria externa.

A PRECAUCIÓN: Para reducir el riesgo de daños al equipo, a una unidad o la pérdida de información, extraiga los medios de una unidad antes de extraer la unidad del compartimiento correspondiente y antes de enviarla, almacenarla o viajar con la unidad.

- Apague y luego desconecte todos los dispositivos externos.
- Apague el equipo.
- Lleve con usted una copia de seguridad de su información. Mantenga la copia de seguridad separada del equipo.
- Cuando viaje en avión, lleve el equipo como equipaje de mano; no lo envíe con el resto de sus maletas.
- A PRECAUCIÓN: Evite exponer la unidad a campos magnéticos. Los dispositivos de seguridad con campos magnéticos incluyen los dispositivos detectores y sensores de seguridad de los aeropuertos. Las correas transportadoras y dispositivos de seguridad similares de los aeropuertos que verifican el equipaje de mano usan rayos X en lugar de magnetismo y no dañan las unidades.
- El uso del equipo durante el vuelo queda a discreción de la aerolínea. Si planea usar el equipo durante un vuelo, consulte antes a la aerolínea.
- Si el equipo no va a utilizarse y va a permanecer desconectado de una fuente de alimentación externa durante más de dos semanas, retire la batería y guárdela por separado.
- Si va a enviar el equipo o una unidad, use un empaque de protección adecuado y póngale un rótulo que diga "FRÁGIL".
- Si el equipo cuenta con un dispositivo inalámbrico, como un dispositivo 802.11b/g, GSM (Global System for Mobile Communications) o GPRS (General Packet Radio Service), es posible que en algunos entornos el uso de estos dispositivos sea restringido. Tales restricciones pueden aplicarse a bordo de aeronaves, en hospitales, cerca de productos explosivos y en áreas de riesgo. Si no está seguro sobre la política que se aplica al uso de un dispositivo específico, pida autorización para usarlo antes de encenderlo.
- Si viaja fuera del país, siga estas sugerencias:
- Consulte las normas de aduana relacionadas con equipos en cada país o región a los que viaje.
- Consulte los requisitos de cables y adaptadores de cada lugar en el que planee usar el equipo. El voltaje, la frecuencia y las configuraciones de los enchufes varían.

¡ADVERTENCIA! Para reducir el riesgo de que se produzca una descarga eléctrica, un incendio o daños al equipo, no trate de alimentar el equipo con un kit convertidor de voltaje de los que se usan en electrodomésticos.

# B Solución de problemas

## Recursos para solucionar problemas

- Acceda a información adicional sobre el equipo y a enlaces a sitios web por medio de HP Support Assistant. Para acceder a HP Support Assistant, en la pantalla de Inicio, seleccione la aplicación HP Support Assistant.
- NOTA: Algunas herramientas de verificación y reparación requieren una conexión a Internet. HP también brinda herramientas adicionales que no requieren una conexión a Internet.
- Comuníquese con el soporte técnico de HP. Para obtener soporte técnico en EE. UU., visite <http://www.hp.com/go/contactHP>. Para obtener soporte técnico en todo el mundo, visite [http://welcome.hp.com/country/us/en/wwcontact\\_us.html.](http://welcome.hp.com/country/us/en/wwcontact_us.html)

Elija entre los siguientes tipos de soporte:

Chat en línea con un técnico de HP.

NOTA: Cuando el chat no se encuentra disponible en un idioma en particular, está disponible en inglés.

- Soporte técnico de HP por correo electrónico.
- Números de teléfono del soporte técnico de HP en todo el mundo.
- Encontrar un centro de servicios de HP.

## Resolución de problemas

Las siguientes secciones describen diversos problemas frecuentes y sus soluciones.

#### El equipo no puede iniciarse

Si el equipo no se enciende cuando presiona el botón de inicio/apagado, las siguientes sugerencias pueden ayudarle a determinar porqué el equipo no se inicia:

Si el equipo está conectado a una toma eléctrica de CA, conecte otro dispositivo eléctrico para asegurarse de que esté suministrando la alimentación adecuada.

NOTA: Utilice sólo el adaptador de CA suministrado o uno aprobado por HP para este equipo.

Si su equipo está conectado a una fuente de alimentación externa distinta de una toma eléctrica de CA, conéctelo a una toma eléctrica de CA usando el adaptador de CA. Asegúrese de que las conexiones del cable de alimentación y del adaptador de CA estén firmes.

#### La pantalla del equipo está en blanco

Si la pantalla está en blanco pero no ha apagado el equipo, una o más de estas configuraciones puede ser la causa:

- El equipo puede estar en estado de suspensión. Para salir de la suspensión, presione brevemente el botón de inicio/apagado. La suspensión es un recurso de ahorro de energía que apaga la pantalla. El sistema puede iniciar la suspensión mientras el equipo esté encendido pero no está en uso, o cuando el equipo haya alcanzado un nivel de batería bajo. Para cambiar estas y otras configuraciones de energía, haga clic con el botón derecho en el icono de la Batería en el escritorio de Windows en el área de notificación, en el extremo derecho de la barra de tareas, y luego haga clic en Preferencias.
- Es posible que el equipo no esté configurado para mostrar la imagen en la pantalla. Para transferir la imagen a la pantalla del equipo, presione fn+f4. En la mayoría de los modelos, cuando una pantalla externa opcional, como un monitor, está conectada al equipo, la imagen puede mostrarse en la pantalla del equipo o en la pantalla externa, o en ambos dispositivos simultáneamente. Cuando presiona fn+f4 repetidamente, la imagen alterna entre la pantalla del equipo, una o más pantallas externas y de forma simultánea en la pantalla de todos los dispositivos.

#### El software está funcionando de manera anormal

Si el software deja de responder o lo hace de manera anormal, reinicie el equipo moviendo el puntero hacia el lado derecho de la pantalla. Cuando aparezcan los accesos, haga clic en Configuración. Haga clic en el icono Iniciar/Apagar y luego en Apagar. Si no puede reiniciar el equipo utilizando este procedimiento, consulte la siguiente sección, El equipo está encendido pero no responde en la página 94.

#### El equipo está encendido pero no responde

Si el equipo está encendido pero no responde a los comandos del software o del teclado, intente realizar los siguientes procedimientos de apagado de emergencia, en la secuencia indicada, hasta que logre apagarlo:

A PRECAUCIÓN: Los procedimientos de apagado de emergencia ocasionan la pérdida de la información no guardada.

- Mantenga presionado el botón de inicio/apagado por lo menos cinco segundos.
- Desconecte su equipo de la fuente de alimentación externa y retire la batería.

#### El equipo está inusualmente caliente

Es normal que la temperatura del equipo sea relativamente elevada mientras este está en uso. Sin embargo, si siente que el equipo está *inusualmente* caliente, es posible que se esté sobrecalentando debido al bloqueo de un orificio de ventilación.

Si sospecha que el equipo se está sobrecalentando, apáguelo y déjelo enfriar hasta alcanzar la temperatura ambiente. Asegúrese de que ningún orificio de ventilación esté obstruido mientras utiliza el equipo.

¡ADVERTENCIA! Para reducir la posibilidad de lesiones por calor o sobrecalentamiento del equipo, no coloque el equipo directamente sobre sus piernas ni obstruya los orificios de ventilación. Use el equipo sólo sobre una superficie plana y firme. No permita que ninguna superficie dura, como una impresora opcional adyacente, o una superficie blanda, como cojines, alfombras o ropa, bloqueen el flujo de aire. Tampoco permita que el adaptador de CA entre en contacto con la piel o con una superficie blanda como cojines, alfombras o ropa durante el funcionamiento. El equipo y el adaptador de CA cumplen con los límites de temperatura de superficie accesible por el usuario definidos por el Estándar internacional para la seguridad del equipamiento de tecnología de la información (IEC 60950).

NOTA: El ventilador del equipo se iniciará automáticamente para enfriar los componentes internos y evitar el sobrecalentamiento. Es normal que el ventilador interno efectúe un ciclo de encendido y apagado reiteradamente durante el funcionamiento.

#### Un dispositivo externo no funciona

Siga estas sugerencias en caso de que un dispositivo externo no funcione según lo esperado:

- Encienda el dispositivo de acuerdo con las instrucciones del fabricante.
- Asegúrese de que todos los dispositivos estén bien conectados.
- Cerciórese de que el dispositivo esté recibiendo energía eléctrica.
- Asegúrese de que el dispositivo, especialmente si se trata de un dispositivo antiguo, sea compatible con su sistema operativo.
- Cerciórese de que los controladores adecuados estén instalados y actualizados.

#### La conexión de red inalámbrica no funciona

Si la conexión a una red inalámbrica no funciona correctamente, siga estas sugerencias:

- Para habilitar o deshabilitar un dispositivo de red cableada o inalámbrica, haga clic con el botón derecho en el icono de Conexión de red en el escritorio de Windows, en el área de notificación, en el extremo derecho de la barra de tareas. Para habilitar los dispositivos, seleccione la casilla en la opción del menú. Para deshabilitar el dispositivo, desmarque la casilla.
- Asegúrese de que el dispositivo de conexiones inalámbricas esté encendido.
- Asegúrese de que las antenas inalámbricas del equipo estén libres de obstrucciones.
- Asegúrese de que el módem por cable o DSL y su cable de alimentación estén conectados correctamente y que los indicadores luminosos de alimentación estén encendidos.
- Asegúrese de que el enrutador inalámbrico o el punto de acceso estén conectados adecuadamente a su adaptador de alimentación y al módem por cable o DSL, y de que los indicadores luminosos estén encendidos.
- Desconecte y vuelva a conectar todos los cables y luego apague y vuelva a encender el dispositivo.

#### No se puede reproducir un disco

- Guarde su trabajo y cierre todos los programas abiertos antes de reproducir un CD o un DVD.
- Cierre sesión en Internet antes de reproducir un CD o un DVD.
- Asegúrese de que insertó el disco adecuadamente.
- Asegúrese de que el disco esté limpio. Si es necesario, limpie el disco con agua filtrada y un paño libre de pelusas. Limpie desde el centro del disco hacia el borde externo.
- Revise que el disco no tenga rayones. Si encuentra alguno, trate el disco con un kit para reparación de discos ópticos disponible en muchas tiendas de artículos electrónicos.
- Desactive el modo de suspensión antes de reproducir el disco.

No inicie la suspensión mientras reproduce un disco. De lo contrario, puede aparecer un mensaje de advertencia que le preguntará si desea continuar. Si aparece este mensaje, haga clic en No. Después de que haga clic en No, el equipo puede comportarse de alguna de estas formas:

La reproducción puede reanudarse.

O bien:

◦ Puede cerrarse la ventana de reproducción del programa multimedia. Para volver a reproducir el disco, haga clic en el botón Reproducir en su programa multimedia para reiniciar el disco. En casos excepcionales, podrá ser necesario salir del programa y luego reiniciarlo.

#### Una película no puede verse en una pantalla externa

- 1. Si tanto la pantalla del equipo como la pantalla externa están encendidas, presione fn+f4 una o más veces para alternar entre ambas pantallas.
- 2. Ajuste las configuraciones del monitor para que la pantalla externa sea la pantalla principal:
	- a. Haga clic con el botón derecho en un área libre del escritorio de Windows y seleccione Resolución de pantalla.
	- b. Especifique una pantalla primaria y una pantalla secundaria.

NOTA: Al utilizar ambas pantallas, la imagen del DVD no aparecerá en ninguna de las pantallas designadas como pantalla secundaria.

#### El proceso de grabación de un disco no se inicia, o se detiene antes de completarse

- Asegúrese de que todos los programas están cerrados.
- **•** Desactive el modo de suspensión.
- Cerciórese de que está usando el tipo correcto de disco para su unidad.
- Asegúrese de que el disco está insertado adecuadamente.
- Seleccione una velocidad de grabación menor y vuelva a intentarlo.
- Si está copiando un disco, guarde la información del disco de origen en su unidad de disco duro antes de intentar grabar los contenidos en un nuevo disco y luego haga la grabación desde su disco duro.
# <span id="page-108-0"></span>C Descarga electrostática

La descarga electrostática es la liberación de electricidad estática que ocurre cuando dos objetos entran en contacto, como por ejemplo el choque que recibe cuando camina por una alfombra y toca el picaporte metálico de una puerta.

Una descarga de electricidad estática de los dedos u otros conductores electrostáticos puede dañar los componentes electrónicos. Para evitar daños al equipo, a la unidad o pérdida de información, observe estas medidas de precaución:

- Si las instrucciones de remoción o instalación le indican que desenchufe el equipo, hágalo después de contar con una toma a tierra apropiada y antes de retirar una cubierta.
- Mantenga los componentes en sus estuches de protección contra electrostática hasta que esté preparado para instalarlos.
- Evite tocar las patas, las derivaciones y los circuitos. Manipule los componentes electrónicos lo menos posible.
- Utilice herramientas no magnéticas.
- Antes de manipular componentes, descargue la electricidad estática tocando la superficie metálica sin pintura del componente.
- Si extrae un componente, póngalo en un estuche de protección contra electrostática.

Si necesita más información acerca de la electricidad estática o ayuda para la remoción o instalación de un componente, comuníquese con Atención al cliente.

# Índice

#### A

actualización [82](#page-91-0) actualizaciones críticas, software [71](#page-80-0) adaptador de CA, prueba [52](#page-61-0) ahorro, energía [49](#page-58-0) alimentación batería [46](#page-55-0) alimentación, conector [7](#page-16-0) alimentación de CA externa, uso [51](#page-60-0) alimentación de entrada [89](#page-98-0) alimentación por batería [46](#page-55-0) almacenamiento de una batería [49](#page-58-0) altavoces, identificación [13](#page-22-0) antenas WLAN, identificación [8](#page-17-0) apagado [43](#page-52-0) apagado del equipo [43](#page-52-0) área del TouchPad identificación [9](#page-18-0) audio, verificación de funciones [37](#page-46-0) auriculares y micrófonos, conexión [36](#page-45-0)

#### B

batería ahorro de energía [49](#page-58-0) almacenamiento [49](#page-58-0) descarga [47](#page-56-0) eliminación [50](#page-59-0) muestra la carga restante [47](#page-56-0) niveles de batería bajos [47](#page-56-0) sustitución [50](#page-59-0) BIOS actualización [83](#page-92-0)

descarga de una actualización [84](#page-93-0) determinación de la versión [83](#page-92-0) bloq mayús, indicador luminoso [11](#page-20-0) bloq num en un teclado numérico externo [33](#page-42-0) botón de conexiones inalámbricas [20](#page-29-0) botón de expulsión de la unidad óptica, identificación [6](#page-15-0) botón de inicio/apagado [43](#page-52-0) botones Botón Windows [14](#page-23-0) derecho del Touchpad [9](#page-18-0) expulsión de la unidad óptica [6](#page-15-0) inicio/apagado [12](#page-21-0) izquierdo del TouchPad [9](#page-18-0) multimedia [35](#page-44-0) nicio/apagado [43](#page-52-0) volumen [36](#page-45-0) botón Windows, identificación [14](#page-23-0)

# C

cables USB [55](#page-64-0) cámara web [8](#page-17-0), [37](#page-46-0) cámara web, identificación [8](#page-17-0) compartimiento de la batería [88](#page-97-0) componentes pantalla [8](#page-17-0) parte frontal [17](#page-26-0) parte inferior [15](#page-24-0) parte lateral derecha [5](#page-14-0) parte lateral izquierda [7](#page-16-0) parte superior [9](#page-18-0) concentradores [54](#page-63-0)

concentradores USB [54](#page-63-0) conector de alimentación, identificación [7](#page-16-0) conector de auriculares (salida de audio) [6](#page-15-0) conector de entrada de audio (micrófono), identificación [6](#page-15-0) conector de micrófono (entrada de audio), identificación [6](#page-15-0) conector de red, identificación [7](#page-16-0) conector de salida de audio (auriculares), identificación [6](#page-15-0) conectores entrada de audio (micrófono) [6](#page-15-0) red [7](#page-16-0) RJ-45 (red) [7](#page-16-0) salida de audio (auriculares) [6](#page-15-0) conector RJ-45 (red), identificación [7](#page-16-0) conexión a una WLAN [23](#page-32-0) conexión a una WLAN corporativa [23](#page-32-0) conexión a una WLAN pública [23](#page-32-0) configuración audio para HDMI [40](#page-49-0) configuración de conexión a Internet [22](#page-31-0) configuración de opciones de energía [44](#page-53-0) configuración de protección con contraseña en la reactivación [45](#page-54-0) configuración de una WLAN [22](#page-31-0) contraseña de administrador [66](#page-75-0) contraseña de usuario [67](#page-76-0) contraseñas administrador [66](#page-75-0)

Administrador de BIOS [67](#page-76-0) usuario [67](#page-76-0) controles de actividad multimedia [35](#page-44-0) controles inalámbricos botón [20](#page-29-0) sistema operativo [20](#page-29-0) controles multimedia, teclas [31](#page-40-0) cubierta de la batería, identificación [15](#page-24-0) cuidado de su equipo [75](#page-84-0)

#### D

descarga electrostática [99](#page-108-0) de viaje con el equipo [49,](#page-58-0) [88,](#page-97-0) [91](#page-100-0) dispositivo Bluetooth [20,](#page-29-0) [23](#page-32-0) dispositivos de alta definición, conexión [39](#page-48-0) dispositivos de seguridad de los aeropuertos [57](#page-66-0) dispositivos externos [56](#page-65-0) dispositivos externos opcionales, uso [56](#page-65-0) dispositivos señaladores, preferencias de configuración [26](#page-35-0) dispositivos USB conexión [55](#page-64-0) descripción [54](#page-63-0) extracción [55](#page-64-0) dispositivo WLAN [21](#page-30-0), [88](#page-97-0) DVD del sistema operativo Windows [81](#page-90-0)

#### E

energía ahorro [49](#page-58-0) opciones [44](#page-53-0) entorno operativo [90](#page-99-0) equipo, viaje [49](#page-58-0), [91](#page-100-0) estados de ahorro de energía [44](#page-53-0) etiqueta de Bluetooth [88](#page-97-0) etiqueta de certificación de conexiones inalámbricas [88](#page-97-0) etiqueta del Certificado de autenticidad de Microsoft [88](#page-97-0) etiqueta de WLAN [88](#page-97-0) etiquetas Bluetooth [88](#page-97-0) certificación inalámbrica [88](#page-97-0)

Certificado de autenticidad de Microsoft [88](#page-97-0) número de serie [88](#page-97-0) reglamentarias [88](#page-97-0) WLAN [88](#page-97-0) externo, puerto de monitor [39](#page-48-0)

#### F

función, identificación de las teclas [14](#page-23-0)

### G

gestos táctiles en el TouchPad Acercamiento/alejamiento con dos dedos [28](#page-37-0) desplazamiento [27](#page-36-0) Gestos táctiles en el TouchPad: acercamiento/alejamiento (movimiento de pinza con dos dedos) [28](#page-37-0)

#### H

HDMI, configuración de audio [40](#page-49-0) hibernación inicio [45](#page-54-0) salida [45](#page-54-0) HP 3D DriveGuard [63](#page-72-0) HP PC Hardware Diagnostics (UEFI) descarga [86](#page-95-0) uso [86](#page-95-0)

# I

imagen en la pantalla, alternancia [31](#page-40-0) indicadores luminosos Adaptador de CA/batería [7](#page-16-0) alimentación [10](#page-19-0) bloq mayús [11](#page-20-0) conexiones inalámbricas [10](#page-19-0) energía [5](#page-14-0) estado de RJ-45 (red) [7](#page-16-0) TouchPad [11](#page-20-0) unidad de disco duro [5](#page-14-0) indicadores luminosos, unidad de disco duro [63](#page-72-0) indicadores luminosos de alimentación [5,](#page-14-0) [10](#page-19-0) indicador luminoso de conexiones inalámbricas [10](#page-19-0), [20](#page-29-0)

Indicador luminoso de la batería/ adaptador de CA [7](#page-16-0) indicador luminoso de la unidad de disco duro [63](#page-72-0) indicador luminoso de la unidad de disco duro, identificación [5](#page-14-0) Indicador luminoso del TouchPad, identificación [11](#page-20-0) información de la batería, obtención [46](#page-55-0) información normativa etiqueta reglamentaria [88](#page-97-0) etiquetas de certificación de conexiones inalámbricas [88](#page-97-0) inicio/apagado, identificación del botón [12](#page-21-0) inicio/apagado, interruptor [43](#page-52-0) interruptor de inicio/apagado [43](#page-52-0)

# L

lector de huellas digitales [72](#page-81-0) lector de huellas digitales. identificación [13](#page-22-0) lector de tarjetas de memoria, identificación [17](#page-26-0) limpieza de su equipo [75](#page-84-0)

#### M

mantenimiento Desfragmentador de disco [62](#page-71-0) Liberador de espacio en disco [63](#page-72-0) medios de grabación [44](#page-53-0) medios de lectura [44](#page-53-0) micrófonos internos, identificación [8](#page-17-0) módulo de memoria extracción [74](#page-83-0) identificación [16](#page-25-0) inserción [74](#page-83-0) sustitución [73](#page-82-0) mouse, externo configuración de preferencias [26](#page-35-0) movimiento de desplazamiento en el TouchPad [27](#page-36-0)

# N

nivel de batería bajo [47](#page-56-0) nivel de batería crítico [44](#page-53-0) nombre y número de producto, equipo [88](#page-97-0) número de serie [88](#page-97-0) número de serie, equipo [88](#page-97-0)

#### O

orificios de ventilación, identificación [7](#page-16-0), [16](#page-25-0)

#### P

partición de recuperación [81](#page-90-0) pestillo, liberación de la cubierta de la batería [15](#page-24-0) pestillo de liberación de la cubierta de la batería [15](#page-24-0) problemas, solución [94](#page-103-0) prueba de un adaptador de CA [52](#page-61-0) puerto de monitor externo [7](#page-16-0) puerto HDMI, conexión [39](#page-48-0) puerto HDMI, identificación [7](#page-16-0) puertos HDMI [7](#page-16-0), [39](#page-48-0) monitor externo [7](#page-16-0), [39](#page-48-0) USB [6](#page-15-0) VGA [39](#page-48-0) puertos USB, identificación [6,](#page-15-0) [7](#page-16-0) Puerto USB 3.0 [7](#page-16-0) puerto VGA, conexión [39](#page-48-0)

#### R

ranura para cable de seguridad, identificación [6](#page-15-0) ranuras cable de seguridad [6](#page-15-0) recuperación [82](#page-91-0) recuperación (f11) [81](#page-90-0) recuperación de la unidad de disco duro [81](#page-90-0) red inalámbrica (WLAN) conexión [23](#page-32-0) conexión a una WLAN corporativa [23](#page-32-0) conexión a una WLAN pública [23](#page-32-0) equipo necesario [22](#page-31-0) radio de acción [23](#page-32-0) seguridad [22](#page-31-0) uso [21](#page-30-0) resolución de problemas, pantalla externa [96](#page-105-0)

restablecer [82](#page-91-0) restauración de la unidad de disco duro [81](#page-90-0) RJ-45 (red), identificación de los indicadores luminosos [7](#page-16-0)

#### S

seguridad, inalámbrica [22](#page-31-0) servicio de la memoria, identificación [15](#page-24-0) sistema no responde [43](#page-52-0) SoftPaqs, descarga [77](#page-86-0) software actualizaciones críticas [71](#page-80-0) antivirus [69](#page-78-0) Desfragmentador de disco [62](#page-71-0) firewall [70](#page-79-0) Liberador de espacio en disco [63](#page-72-0) software antivirus [69](#page-78-0) software de firewall [70](#page-79-0) Software del Desfragmentador de disco [62](#page-71-0) Software del Liberador de espacio en disco [63](#page-72-0) solución de problemas grabación de disco [97](#page-106-0) reproducción del disco [96](#page-105-0) suspensión inicio [44](#page-53-0) salida [44](#page-53-0)

# T

tarjeta de memoria [44](#page-53-0) formatos admitidos [53](#page-62-0) tarjeta digital extracción [53](#page-62-0) inserción [53](#page-62-0) tecla bloq num, identificación [32](#page-41-0) Tecla de acceso de Ayuda y soporte técnico [31](#page-40-0) tecla de conexiones inalámbricas, identificación [31](#page-40-0) tecla de silencio, identificación [31](#page-40-0) teclado numérico identificación [32](#page-41-0) teclado numérico externo bloq num [33](#page-42-0) uso [33](#page-42-0)

teclado numérico incorporado, identificación [32](#page-41-0) tecla esc, identificación [14](#page-23-0) tecla fn, identificación [14,](#page-23-0) [30](#page-39-0) teclas esc [14](#page-23-0) fn [14](#page-23-0) función [14](#page-23-0) multimedia [35](#page-44-0) volumen [36](#page-45-0) teclas de acceso rápido ajuste de volumen [31](#page-40-0) alternancia de la imagen en pantalla [31](#page-40-0) aumentar el brillo de la pantalla [31](#page-40-0) aumento del volumen del altavoz [31](#page-40-0) Ayuda y soporte técnico [31](#page-40-0) conexiones inalámbricas [31](#page-40-0) controles del CD de audio, DVD o BD [31](#page-40-0) descripción [30](#page-39-0) disminución del volumen del altavoz [31](#page-40-0) disminuir el brillo de la pantalla [31](#page-40-0) silencio del sonido del altavoz [31](#page-40-0) uso [30](#page-39-0) teclas de acceso rápido, multimedia [35](#page-44-0) teclas de acceso rápido del teclado, identificación [30](#page-39-0) teclas de acceso rápido multimedia [35](#page-44-0) teclas del brillo de la pantalla [31](#page-40-0) teclas de volumen, identificación [31](#page-40-0) temperatura [49](#page-58-0) temperatura de la batería [49](#page-58-0) tipo de unidad [44](#page-53-0) tornillo del teclado, identificación [15](#page-24-0) **TouchPad** botones [9](#page-18-0)  $\text{uso}$  [26](#page-35-0)

### U

unidad de disco duro externo [56](#page-65-0) extracción [59](#page-68-0) HP 3D DriveGuard [63](#page-72-0) instalación [61](#page-70-0) unidad de disco duro, identificación [16](#page-25-0) unidades disco duro [56](#page-65-0) externo [56](#page-65-0) manipulación [57](#page-66-0) ópticas [56](#page-65-0) uso [58](#page-67-0) unidad externa [56](#page-65-0) unidad óptica [56](#page-65-0) unidad óptica, identificación [6](#page-15-0) USB, conexión del cable [55](#page-64-0) uso estados de ahorro de energía [44](#page-53-0) fuente de alimentación de CA externa [51](#page-60-0) utilidad de configuración del equipo Contraseña de administrador del BIOS [67](#page-76-0)

#### V

Verificación de la batería [47](#page-56-0) Verificación de las funciones de audio [37](#page-46-0) video [38](#page-47-0) volumen ajuste [36](#page-45-0) botones [36](#page-45-0) teclas [36](#page-45-0)

#### W

Windows Actualización [82](#page-91-0) Restablecimiento [82](#page-91-0)